**Sumitomo Drive Technologies** 

# **PROFINET for Communication option Model : P1-PN HF-430NEO Series**

**User's Guide**

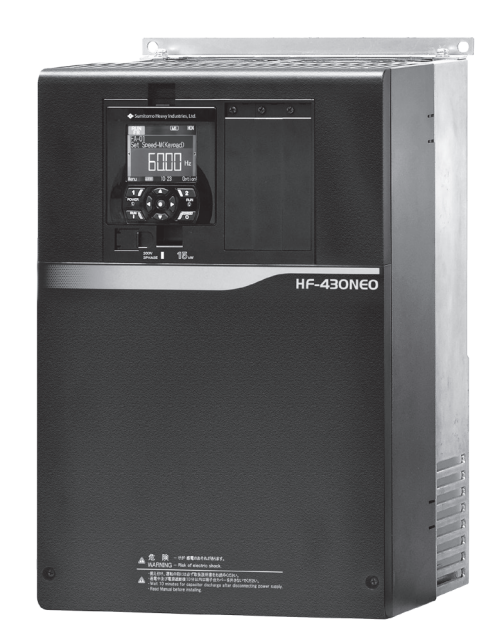

# **NOTICE**

- 1. Make sure that this user's guide is delivered to the end user of inverter unit.
- 2. Read the instruction manual and user's guide before installing or operating the inverter unit, and store it in a safe place for reference.

User's Guide DM3404E-1 Sumitomo Heavy Industries, Ltd.

#### Copyright © 2020 Sumitomo Heavy Industries,Ltd. All rights reserved.

All rights reserved. No part of this publication may be reproduced, stored in a retrieval system, or transmitted, in any form or by any means, mechanical, electronic, photocopying, recording, or otherwise, without the prior written permission of Sumitomo. No patent liability is assumed with respect to the use of the information contained herein. Moreover, because Sumitomo is constantly striving to improve its high-quality products, the information contained in this manual is subject to change without notice. Every precaution has been taken in the preparation of this manual. Sumitomo assumes no responsibility for errors or omissions. Neither is any liability assumed for damages resulting from the use of the information contained in this publication.

## Introduction

Thank you for purchasing the P1-PN: communication option for HF-430NEO series inverter. This instruction manual describes how to handle and maintain the P1-PN. Please read this manual carefully before using the P1-PN, and keep it handy for those who operate, maintain and inspect it.

For the purpose of reducing paper consumption and provision of the latest information, we enclose the instruction manual only, while providing the User's Guide for more detailed description through electronic data instead of CD or printed document.

#### ■ User's Guide(this document)

The User's Guide provides detailed information necessary for handling the product.

Please make sure to read User's Guide for proper use.

If future updated descriptions differ from the Basic Guide, the description in the User's Guide will have higher priority. Always use the P1-PN strictly within the range described in the User's Guide and perform proper inspection and maintenance to prevent failures or accidents.

The latest version of the User's guide can be obtained through our website.

#### ■Instruction manual

The instruction manual provides the minimum information necessary for handling the product. Please make sure to read the Instruction manual as well as the User's Guide for more detailed information.

#### ■Handling the inverter HF-430NEO

For handling the inverter, please make sure to read its Instruction manual and User's Guide.

#### ■For a proper use

Before using the inverter, please read carefully the inverter's Instruction manual and User's Guide, the P1- PN User's Guide and this manual.

In Addition any personnel handling or performing maintenance of the product must read carefully the inverter's Instruction manual and User's Guide, the P1-PN User's Guide and this manual.

Before any attempt to install, operate, maintain or inspect this equipment, a complete understanding of the equipment specifications, safety instructions, precautions, handling and operation instructions is required. Please follow all the specifications and instructions for a proper use. Additionally, periodically review the inverter's Instruction manual and User's Guide, the P1-PN User's Guide and this manual.

#### ■Precautions

It is prohibited to reproduce or reform this document partially or totally in any form without the publisher's permission.

The contents of the document are subject to change without prior notice.

Any handling, maintenance or operation method NOT described on the inverter's Instruction manual and User's Guide, the P1-PN User's Guide or this manual is not covered by the product warranty.

Please DO NOT perform any procedure NOT described on the HF-430NEO or the P1-PN manuals since it can be the cause of unexpected failures or accidents.

We are not responsible for any impact from operations regardless of unexpected failure or accident due to operation or handling of the product in a manner not specified on the inverter's Instruction manual and User's Guide, the P1-PN User's Guide or this manual. We appreciate your understanding.

Note that, in case the inverter's Instruction manual and User's Guide, the P1-PN User's Guide and this manual are enclosed, they should be delivered to the end user of the inverter. Also make sure to download and keep accessible any other related guides or instruction manuals for the end user.

# Table of Contents

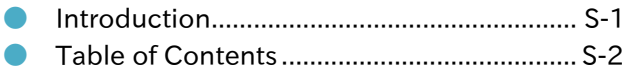

#### Chapter 1 Safety Precautions

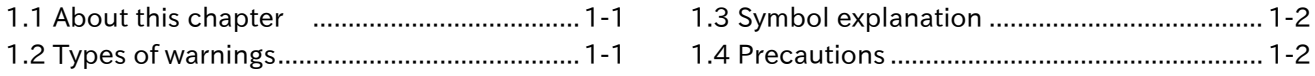

#### Chapter 2 Overview

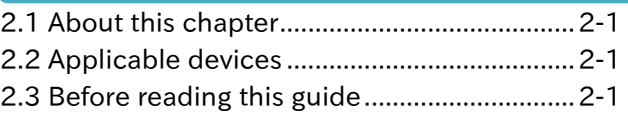

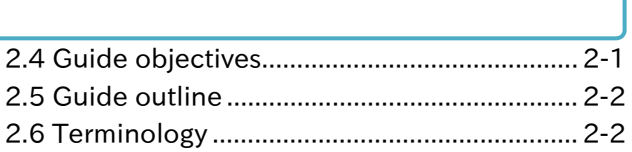

#### Chapter 3 Preparing for operation

3.1 About this chapter .......................................... 3-1

# 3.2 Preparation steps ........................................... 3-1

#### Chapter 4 P1-PN

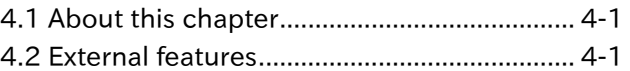

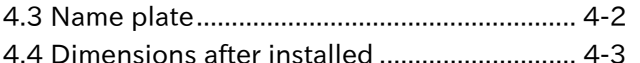

## Chapter 5 Enclosed Items

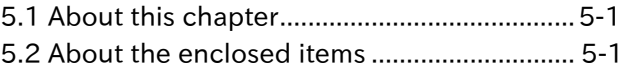

5.3 Verification after the purchase ..................... 5-2

## Chapter 6 Installation and Connection

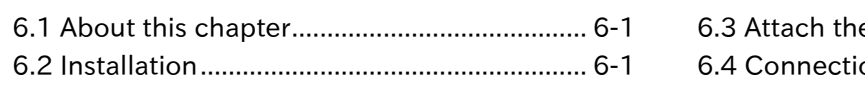

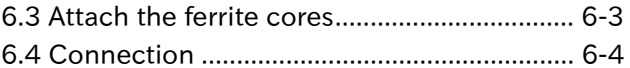

## Chapter 7 Parameter Setting

- 7.1 About this chapter .......................................... 7-1
- 7.2 Parameter setting ........................................... 7-1

## Chapter 8 PROFINET

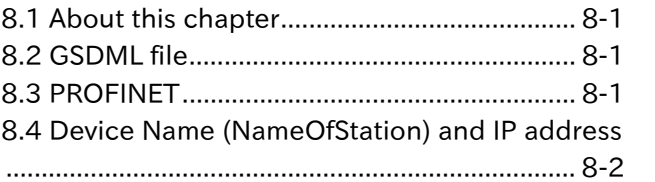

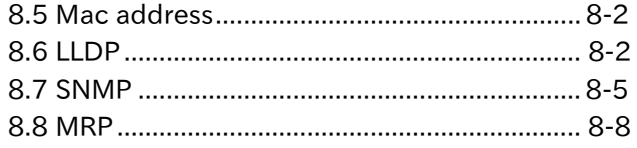

# Chapter 9 PROFIdrive

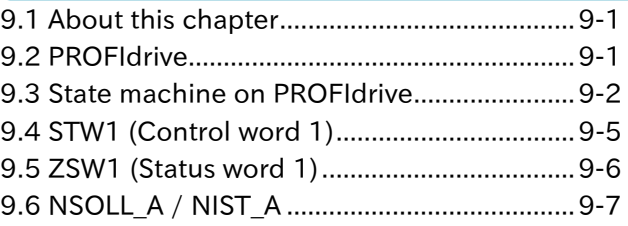

## Chapter 10 PNU (Parameter number)

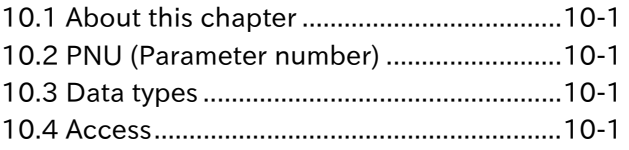

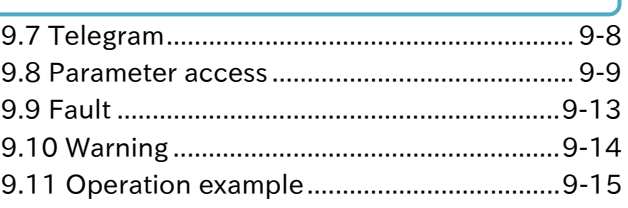

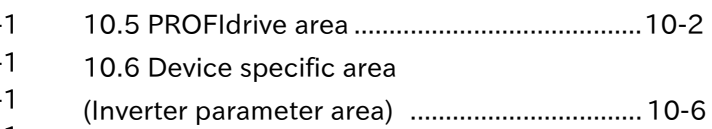

#### Chapter 11 Troubleshooting

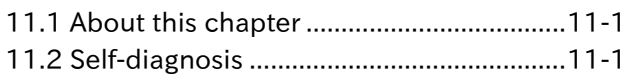

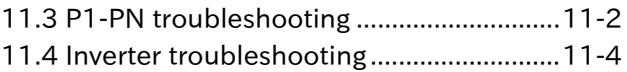

# Chapter 12 Specifications

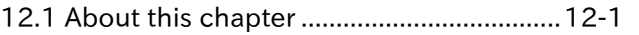

12.2 Device Specifications ................................ 12-1

#### Chapter 13 Parameter List

13.1 About this chapter ..................................... 13-1

13.2 Parameter list ............................................. 13-1

● Warranty ............................................... App.1-1

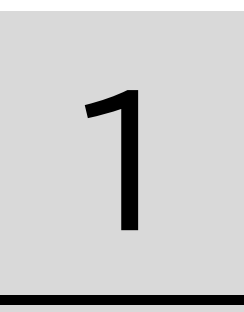

# **Chapter 1 Safety Precautions**

# 1.1 About this chapter

This chapter contains the information about Safety precautions during the installation, wiring, operation and inspection.

Before installation, wiring, operation, inspection, or usage please read completely and fully understand this guide.

# 1.2 Types of warnings

In this guide, the safety precautions as well as residual risks are categorized by degree of risk as "Danger", "Warning" and "Caution".

The definition of each category is described below.

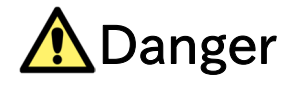

This category warns the user that in case of an incorrect or improper handling, it leads to a dangerous situation that have a high risk of causing death, serious injuries and/or major property damage.

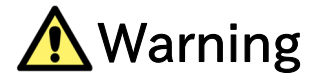

This category warns the user that in case of an incorrect or improper handling, it leads to a dangerous situation that may cause death, serious injuries and/or major property damage.

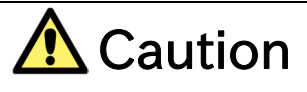

This category warns the user that in case of an incorrect or improper handling, it leads to a dangerous situation that may cause physical injuries and/or property damage.

However, any content labeled with " $\triangle$ Caution" and depending on the case, might have a possibility of leading to a highly dangerous situation.

It is extremely important that you follow the instructions and warnings.

Furthermore, content labeled with  $\mathcal{L}$ <sup>"</sup> must be followed and paid special attention.

# 1.3 Symbol explanation

In this guide, there are some explanatory notes using different symbols. Please pay attention to this content and keep in mind itsinformation.

#### Symbol definition

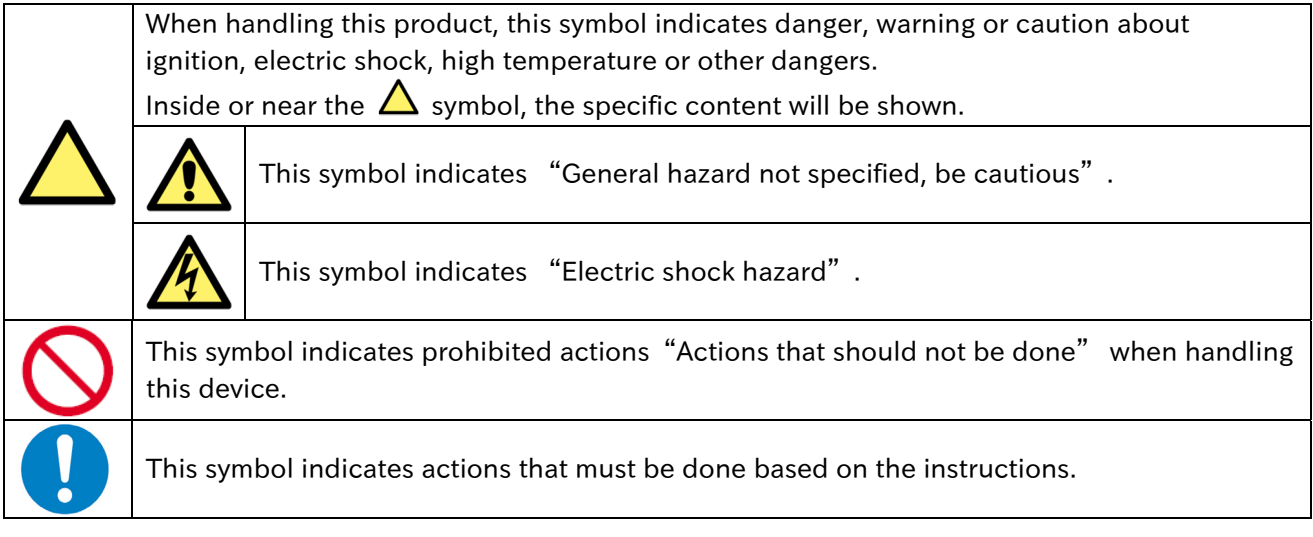

# 1.4 Precautions

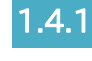

1.4.1 Please be careful!

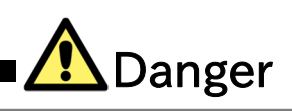

・If handled incorrectly or improperly, it might cause death, serious physical injuries, or damage to the inverter, motor or even the entire system.

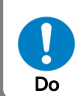

**Caution** 

Before installation, wiring, operation, inspection, or usage please read and fully understand this guide and other references.

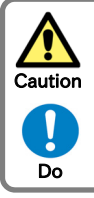

There will be additional warnings about hazards and failure causes in other chapters.

Before installation, wiring, operation, inspection, or usage please read and fully understand this guide.

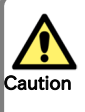

・In order to explain this device details the illustrations in this guide might show this device without covers.

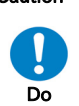

Before operating this device please return all the covers to the original position, and follow all the necessary regulations and instructions written in this guide.

1.4.2 Precautions during the installation!

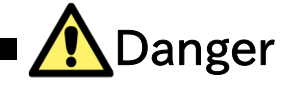

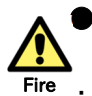

I

#### **Risk of Fire!**

・DO NOT place inflammable objects nearby Hazard

DO NOT let scraps of wire, welding sputtering, irons scraps or other objects get inside the device.

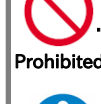

Avoid installing this device in places with high temperature, high humidity, Condensation-prone Prohibited conditions, dusty conditions, corrosive gas, explosive gas, flammable gas, grinding fluid mist, hydrogen sulfide or salt damage prone conditions. Additionally, it is recommended to install this

device in ventilated room not exposed to direct sunlight.

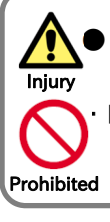

Do

#### **Risk of Injury!**

DO NOT install or operate products with damage or missing parts.

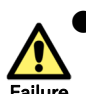

#### **Risk of an Inverter failure!**

Failure  $\cdot$  This device is a precision equipment, DO NOT drop it, or give it a strong shock.

- ・DO NOT get on (step on) or place heavy objects on this device.
- ・When handling the object, avoid places prone to static electricity(like carpets).

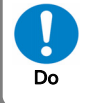

Since the human body can get charged with static electricity, as a safety measure please touch a safe metallic surface before handling this device.

# 1.4.3 Precautions during the wiring!

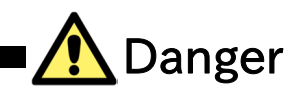

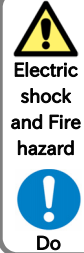

#### Risk of an electric shock and/or fire!

・Be sure to ground the inverter.

shock  $\cdot$  Entrust the wiring work only to a qualified electrician.

・Before the wiring work make sure to turn off the power supply and wait for more than 10 or 15 minutes depending on the inverter model \*. (Confirm that the charge lamp is OFF and the DC

voltage between terminals P and N is 45 V or less.)

\*For HF4322-5A5 to HF4322-022, HF4324-5A5 to HF4324-022 models the wait time is 10 minutes.

For HF4322-030 to HF4322-055, HF4324-030 to HF4324-055 models the wait time is 15 minutes.

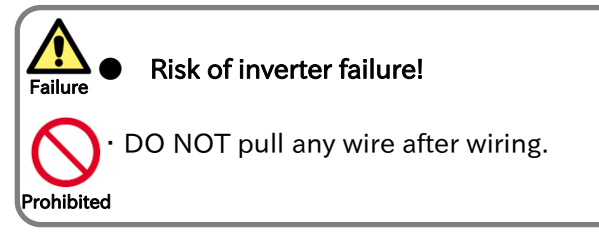

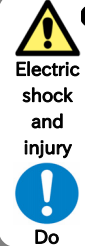

#### Risk of an electric shock and/or injury!

・Perform the wiring only after installing the inverter.

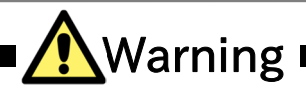

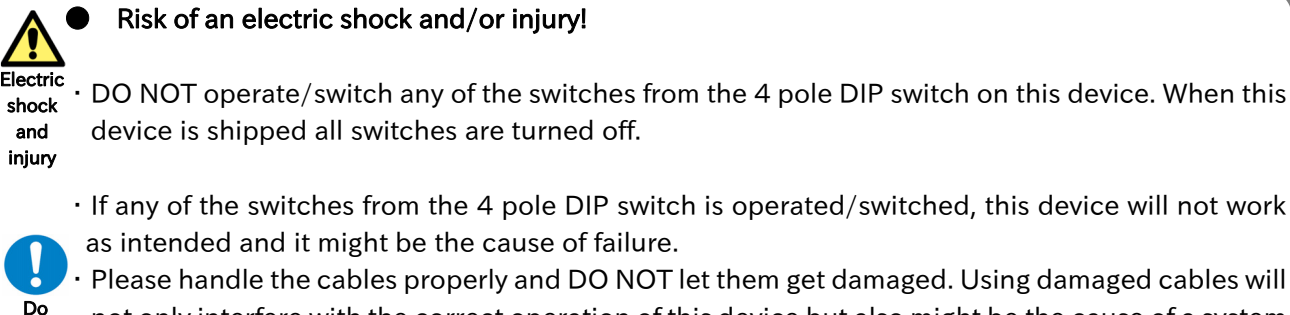

not only interfere with the correct operation of this device but also might be the cause of a system failure.

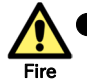

Do

#### **Risk of Fire!**

- hazard  $\cdot$  Please tighten the screws and bolts with the specified torque. (Please refer to the inverter user's guide)
	- Verify that none of the screws and bolts are loose.
	- Make sure that the inverter and this device are fixed together with the securing screw.
	- ・Make sure that the connectors are properly fixed.

1.4.4 Precautions during operation and trial operation!

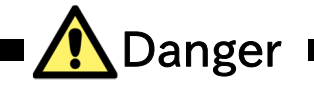

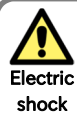

#### Risk of an electric shock or fire!

・DO NOT touch the inside of this device, check the signal, do any wiring or plug/unplug the connectors while it energized. and Fire

hazard • DO NOT insert any sick or rod like objects inside this device while it is energized.

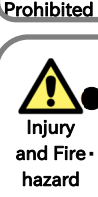

ŗ,

#### Risk of an injury and/or fire!

and Fire DO NOT touch the inside of this device or the inverter while they are energized.

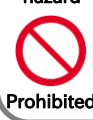

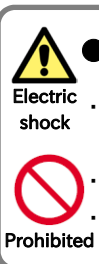

#### Risk of an electric shock!

Make sure to fasten all the screws of this device before turning it on. DO NOT detach this device while it is energized or the inverter capacitors are still charged.

Additionally DO NOT touch the inside of the inverter while the inverter capacitors are still charged. DO NOT touch this device with wet hands.

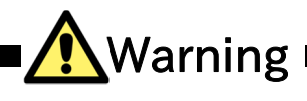

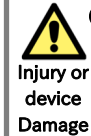

#### Risk of an injury and/or device damage!

・By using this device it becomes easier to change the settings and the output frequency of the inverter. When changing the settings or the output frequency of the inverter please make sure that it is within the supported range by the gear motor and/or the equipment.

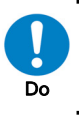

・In case this device is being used to make the inverter produce high frequency outputs for a motor or other equipment, make sure with the respective manufacturer that the motor or the equipment can tolerate the high frequency output given by the inverter.

During operation verify the motor rotation direction, and that there are no irregular sounds or vibrations.

## 1.4.5 Precautions during Maintenance/ Inspection!

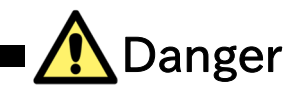

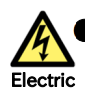

#### Risk of an electric shock!

shock  $\cdot$  Before the wiring work make sure to turn off the power supply and wait for more than 10 or 15 minutes depending on the inverter model \*.

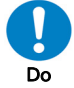

 (Confirm that the charge lamp is OFF and the DC voltage between terminals P and N is 45 V or less.)

Entrust the maintenance, inspection and/or part replacement only to a specialized personnel. (Be sure to remove wristwatches and metal accessories, e.g., bracelets, before maintenance and inspection work and use insulated tools for the work). Prohibited

\*For HF4322-5A5 to HF4322-022, HF4324-5A5 to HF4324-022 models the wait time is 10 minutes. For HF4322-030 to HF4322-055, HF4324-030 to HF4324-055 models the wait time is 15 minutes.

#### 1.4.6 Precautions for disposal!

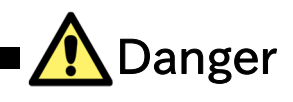

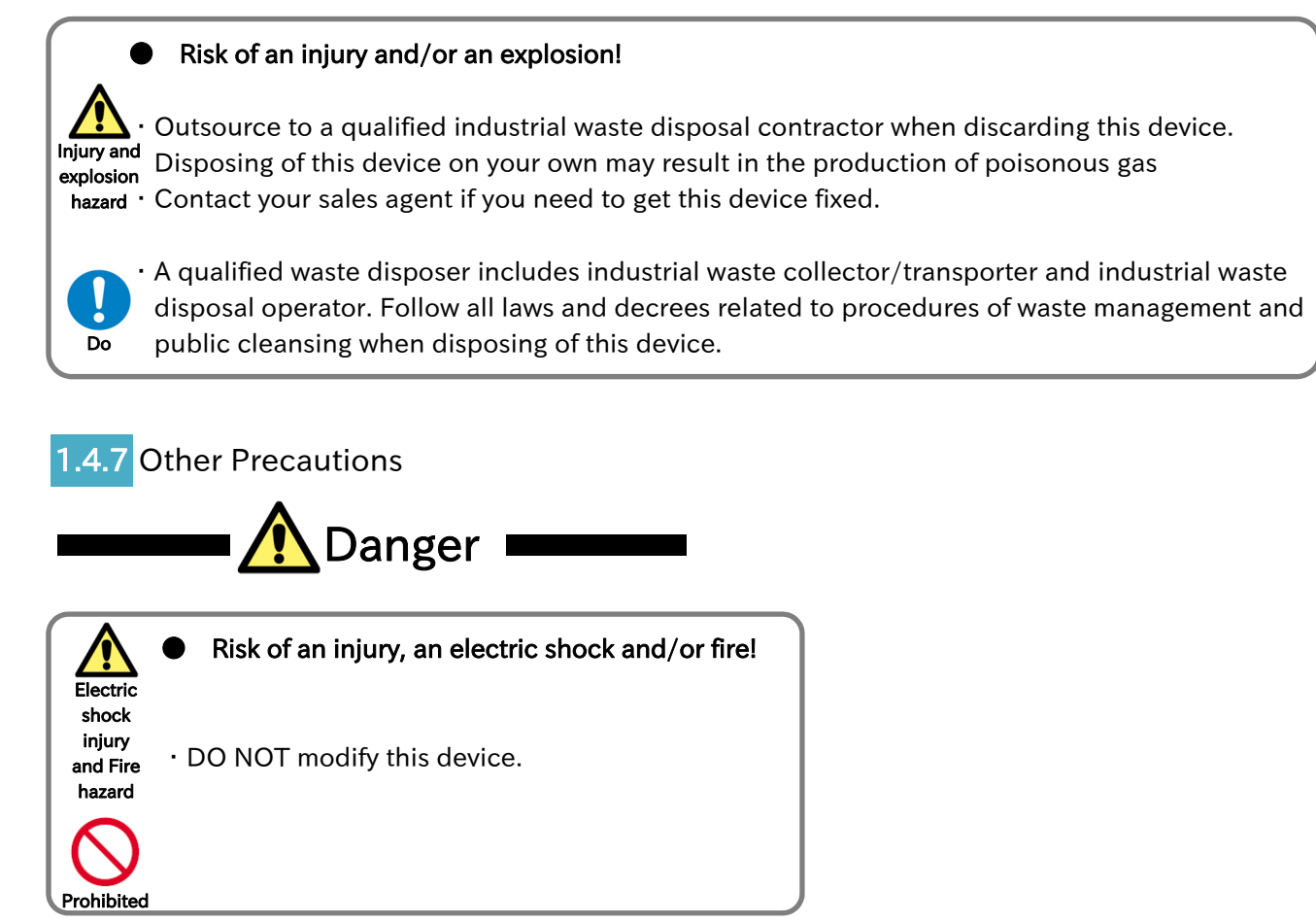

\*In addition to the precautions described above, there are other precautions described in the chapter 8 of the inverter user's guide. Please read and follow those precautions as well.

# 2 Chapter 2 Overview

# 2.1 About this chapter

This chapter specifies the devices that this guide will describe. Additionally, it contains information necessary to clearly understand this guide, the objectives of this guide and its terminology.

# 2.2 Applicable devices

The contents of this guide will apply to the P1-PN device. For information about the inverter please refer to the inverter's user's guide or the basic guide.

# 2.3 Before reading this guide

This guide is aimed for people who purchase, handle, install or connect control equipment, design systems or manage factories.

This guide units are based on the SI system.

## 2.4 Guide objectives

The objectives of this guide are:

- ・explain how to wire and connect the device.
- ・explain how to set the necessary parameters.

# 2.5 Guide outline

This guide has the following structure.

- ・The Chapter 1 "Safety Precautions", contains the safety instructions for installing, wiring, operating, maintaining and inspecting this device.
- ・The Chapter 2 "Overview", contains information necessary to clearly understand this guide, the objectives of this guide and its terminology.
- ・The Chapter 3 "Preparing for Operation", contains the instructions step by step for operating this device successfully.
- ・The Chapter 4 "P1-PN", contains the explanation about the product appearance and general features.
- ・The Chapter 5 "Enclosed Items", contains information about the items enclosed with this device.
- ・The Chapter 6 "Installation and Connection", contains information for installing the P1-PN on the inverter.
- ・The Chapter 7 "Parameter Settings", contains the explanation of the inverter parameters that relate with the P1-PN.
- ・The Chapter 8 "PROFINET", contains the PROFINET explanation.
- ・The Chapter 9 "PROFIdrive", contains the PROFIdrive explanation.
- ・The Chapter 10 "PNU (Parameter number", contains the explanation about the PNU (Parameter number).
- ・The Chapter 11 "Troubleshooting", contains the explanation of the P1-PN LEDs lighting patterns, the explanation of inverter error (trip) status and its trouble shooting.
- ・The Chapter 12 "Specifications", contains the specifications of the P1-PN.
- ・The Chapter 13 "Parameters List", contains the list of PNU and Sub-index of inverter parameter.

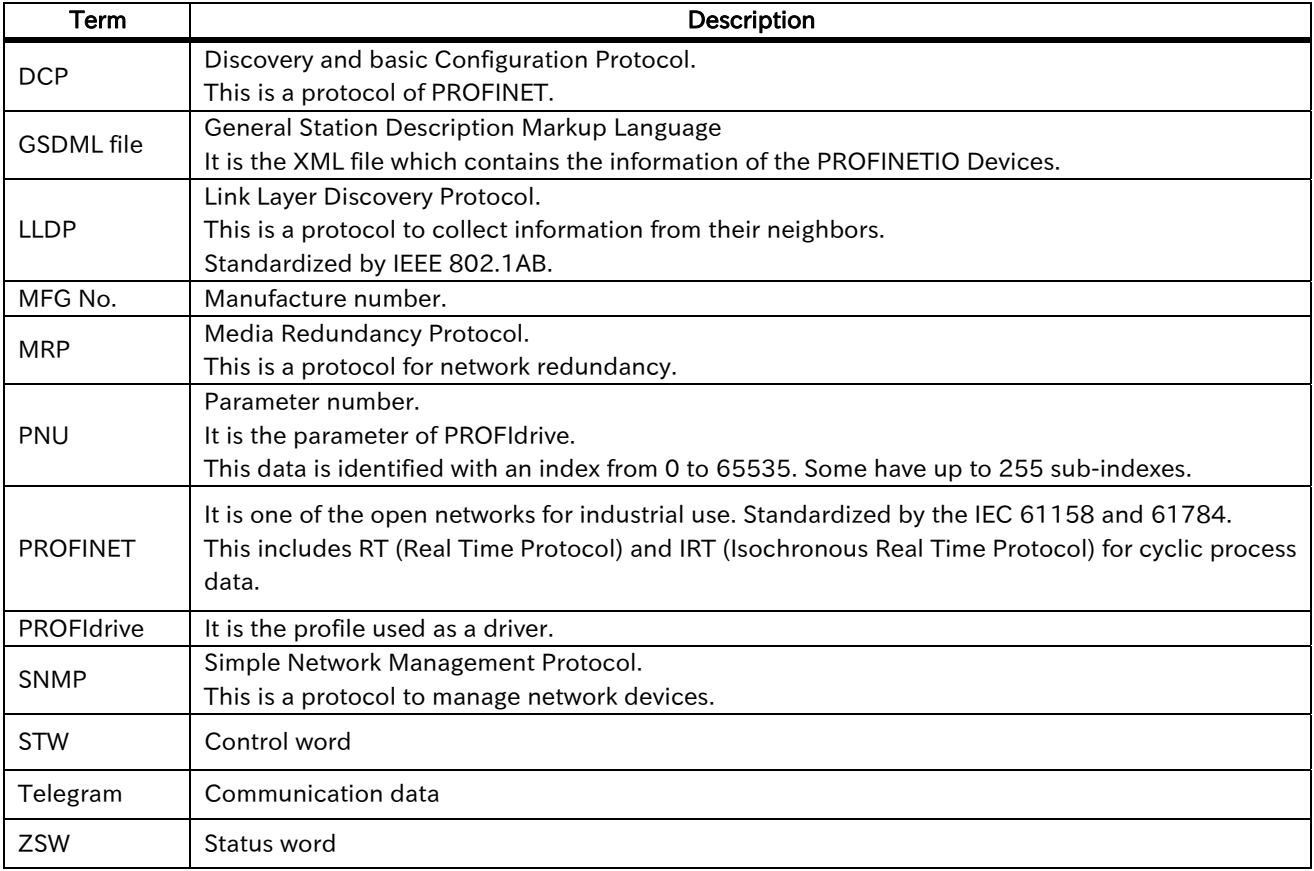

# 2.6 Terminology

# **Chapter 3 Preparing for Operation**

# 3.1 About this chapter

This chapter contains the instructions step by step for operating this device successfully. This chapter will refer to others chapters for more detail explanation. Hence for installation, mounting, wiring, operation setting and function detailed explanation, refer to the indicated or corresponding chapter. Additionally, when doing any work or operation, always follow the safety instructions and cautions given in the chapter 1.

## 3.2 Preparation steps

#### Step 1: Preparing the inverter

Follow the steps written in HF-430NEO user's guide in order to prepare the inverter for operation. Furthermore, configure the parameters related to the motor.

#### Step 2: Installing the P1-PN

Turn OFF the inverter (refer to 1.4.3 for safety precautions), then install the P1-PN.

#### Step 3: Parameter setting

Configure the parameters related to the P1-PN.

When the parameters shown below are configured, P1-PN must be turned off and on to enable the configuration.

・[oH-34] Set point telegram/Actual value telegram Gr. Selection

・[oJ-\*\*] Flexible command registration writing register \*, Gr.\*

The rest of the parameters can be configured without turning off and on P1-PN.

#### Step 4: Communicate with PROFINET

Install the P1-PN GSDML file into the PROFINET IO controller Configuration tool. Then configure this tool so the PROFINET IO controller and the P1-PN can communicate through PROFINET.

#### Step 5: Operate the inverter

The inverter can be operated by changing STW1 and NSOLL\_A settings.

If the steps described above were followed correctly, ZSW1, NIST\_A, and the inverter frequency output will change as shown in the table below

#### ■Parameter setting value and monitor values

(in case the Maximum frequency setting is 60.00 [Hz].)

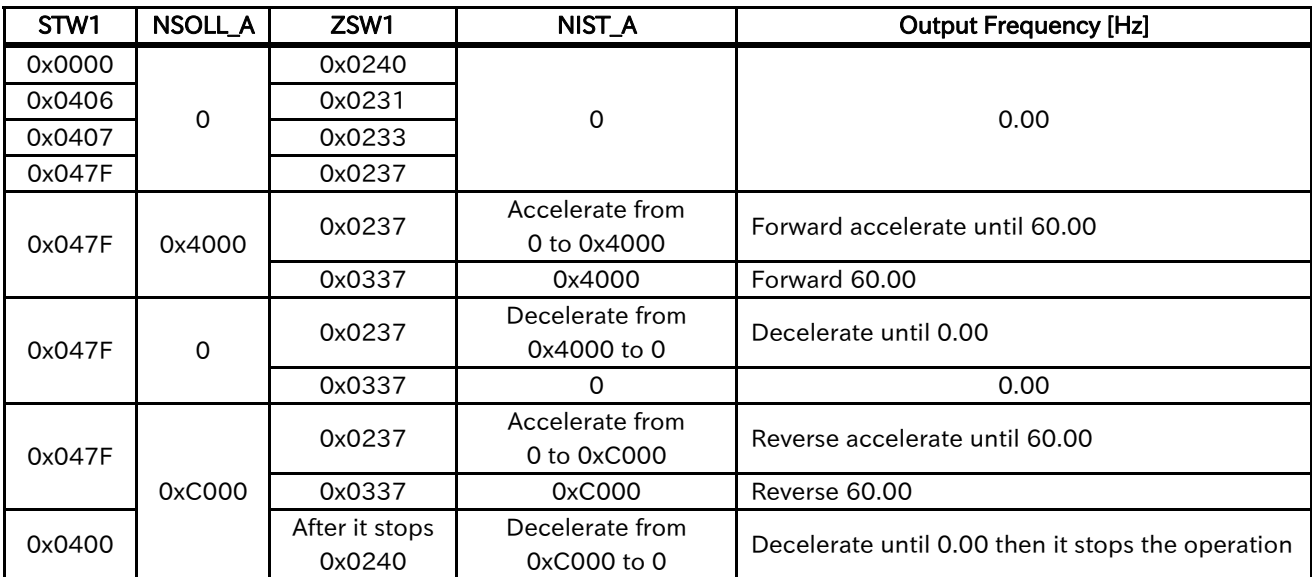

# Chapter 4 P1-PN

# 4.1 About this chapter

This chapter contains the explanation about this product external features and information on the name plate. It is recommended to check this chapter contents and verify the device after the purchase.

# 4.2 External features

4.2.1 P1-PN appearance and nomenclature

The P1-PN external view is shown below.

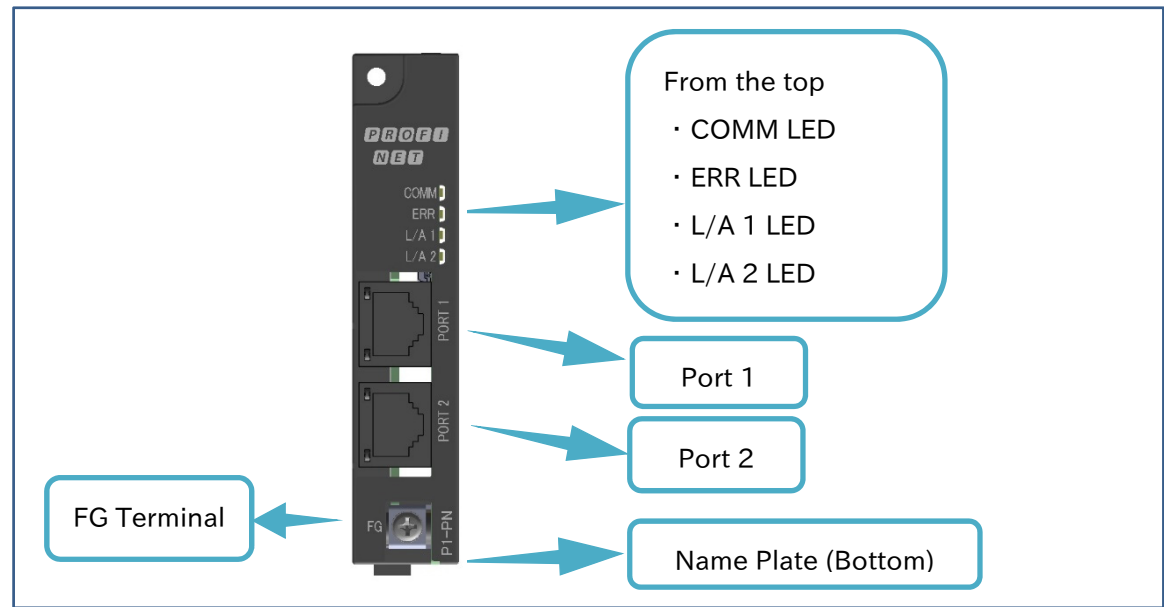

# 4.2.2 LED

The P1-PN LEDs are explained in the table below.

#### **LED** definition

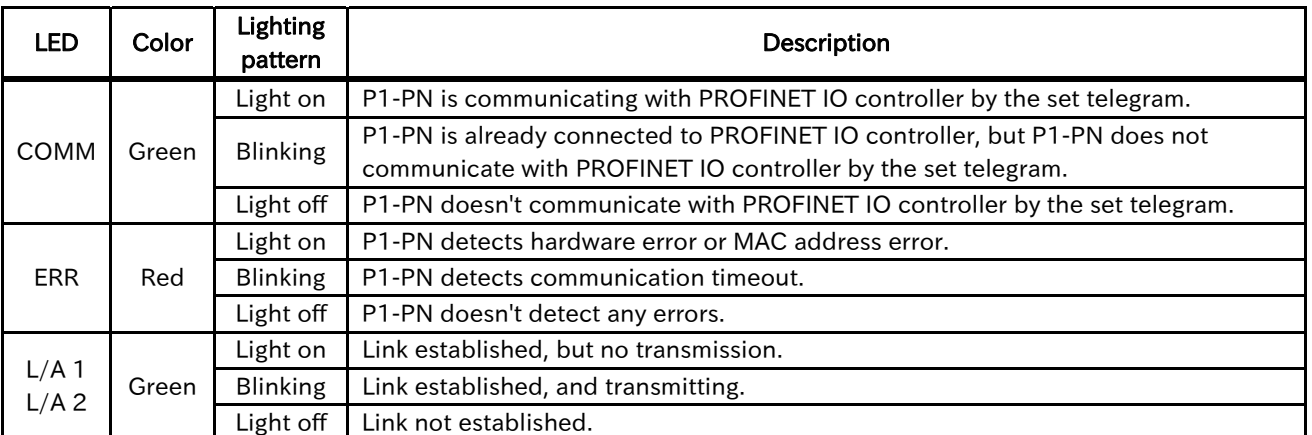

・Blinking is 1 second switching on and 1 second switching off is repeated.

# 4.2.3 Port 1 / 2

The P1-PN connector specifications are shown below.

#### ■Connector Specifications

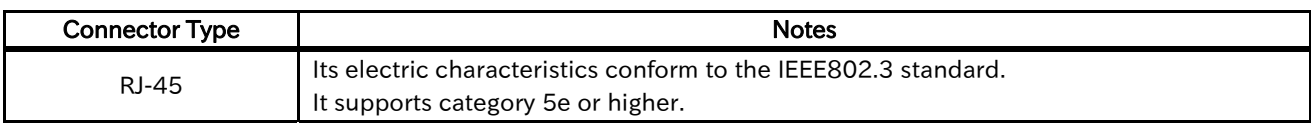

#### ■Pin arrangement

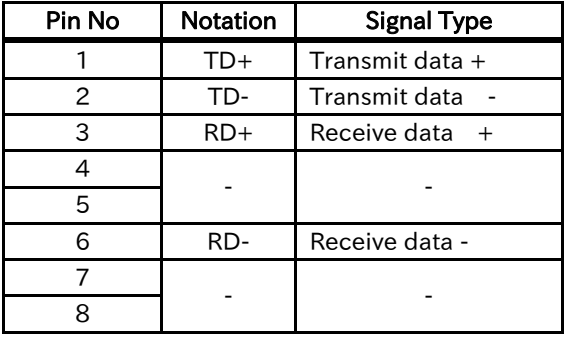

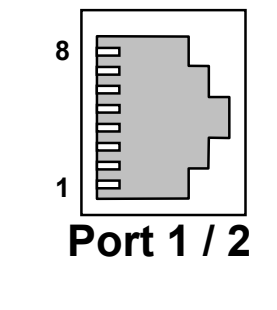

・An Ethernet twist pair cable(category 5e or higher) is used for the connection. It is recommended to use a cable with the following specifications.

#### ■Cable recommended specifications

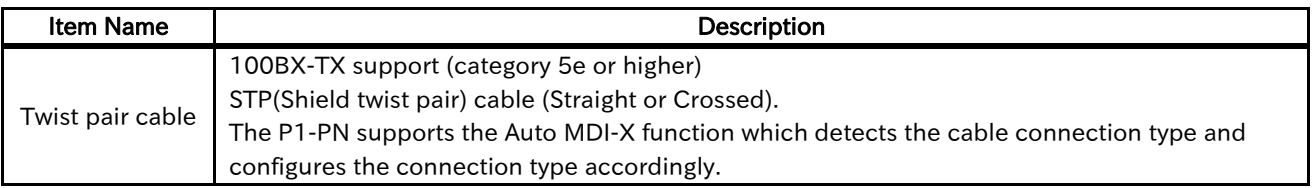

# 4.3 Name plate

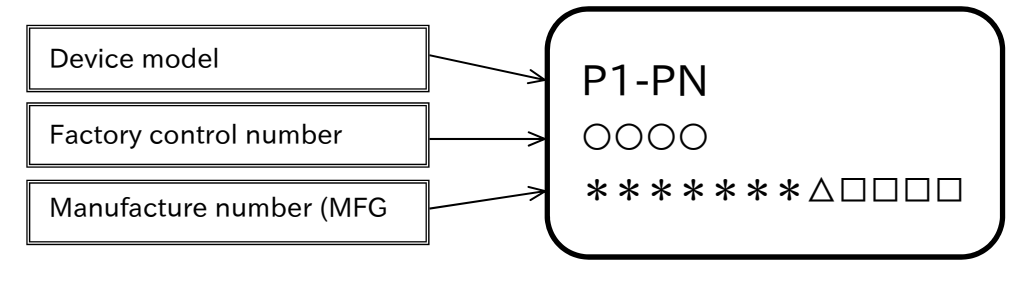

# 4.4 Dimensions after installed

The dimensions of the P1-PN after it is installed on HF-430NEO are shown in the image below. As shown on the image a part of the P1-PN will stand out from HF-430NEO. Please be cautious when installing the device.

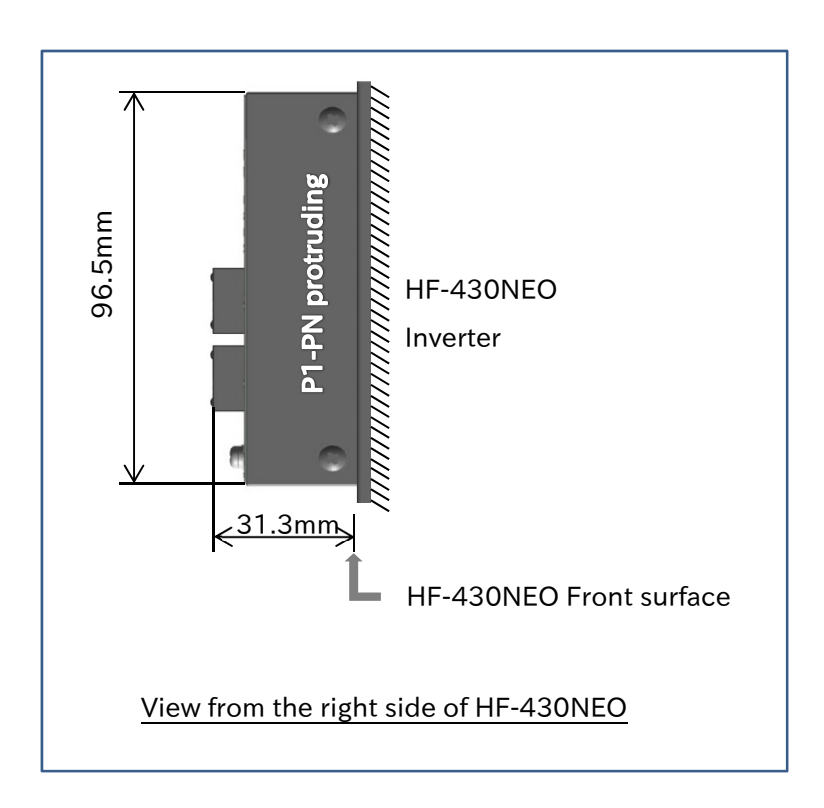

# Chapter 5 Enclosed Items

# 5.1 About this chapter

This chapter contains information about the items enclosed with the P1-PN.Additionally, it is explained how to inspect and verify this product after its purchase.

# 5.2 About the enclosed items

・Enclosed items

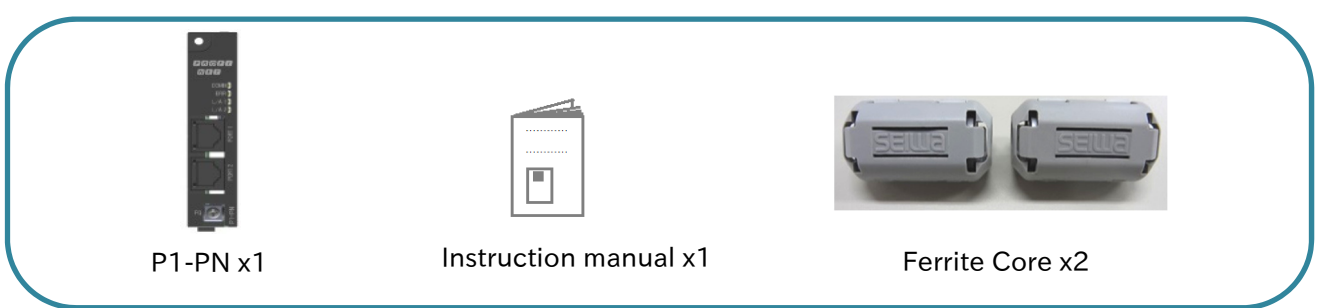

#### ■Ferrite Core Specification

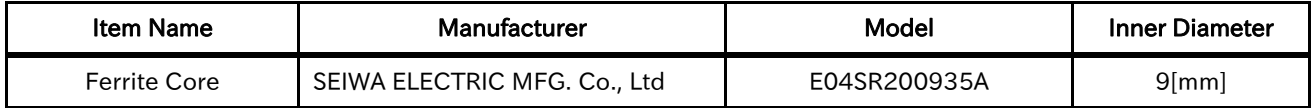

Contact your sales agent immediately in case there are defects or imperfections.

# 5.3 Verification after the purchase

#### 5.3.1 Verification when unpacking

- ・Please verify the items written on the right when unpacking.
- ・In case there is any doubt or trouble with the product please contact your sales agent as soon as possible.

Check that the items were not smashed or damaged during the delivery.

Check that there is a P1-PN, there is an Instruction manual, there are 2 ferrite cores, when unpacking.

Please check again that your order match with the name plate of the device.

## 5.3.2 Read this guide

- ・This guide contains the information necessary to handle the P1-PN correctly. Read it carefully and keep it safe.
- ・Also, use the inverter user's guide and basic guide as a reference.
- ・Please make sure that the P1-PN basic guide and the inverter basic guide reach the end user. Additionally, advice the end user to download and read the latest version of this guide.

# Chapter 6 Installation and Connection

6

# 6.1 About this chapter

This chapter contains information for installing the P1-PN on the inverter. For information about the inverter installation please refer to HF-430NEO user's guide.

## 6.2 Installation

## 6.2.1 Installation

The P1-PN can be attached to any of the 3 option slots of HF-430NEO inverter.

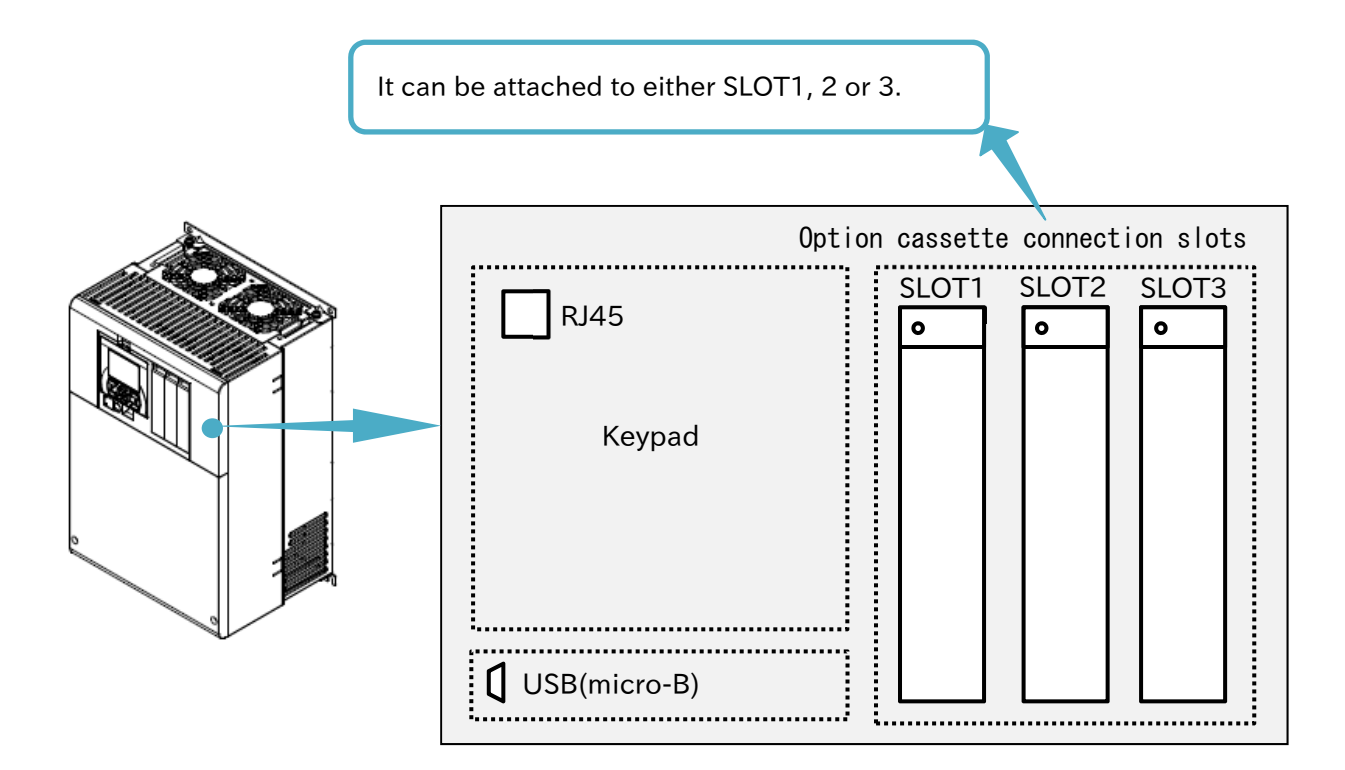

# 6.2.2 How to install

Before installing the P1-PN please refer to the chapter 7 "Inverter Setting" and configure the inverter. For explanation purposes, it will be assumed that the P1-PN is going to be installed in the SLOT1.

(1) Remove the cover of the option cassette connection slot. Despite the removed cover will no longer be needed, it is recommended to keep it in a safe place. However the screw that secured the cover will be used to secure the P1-PN.

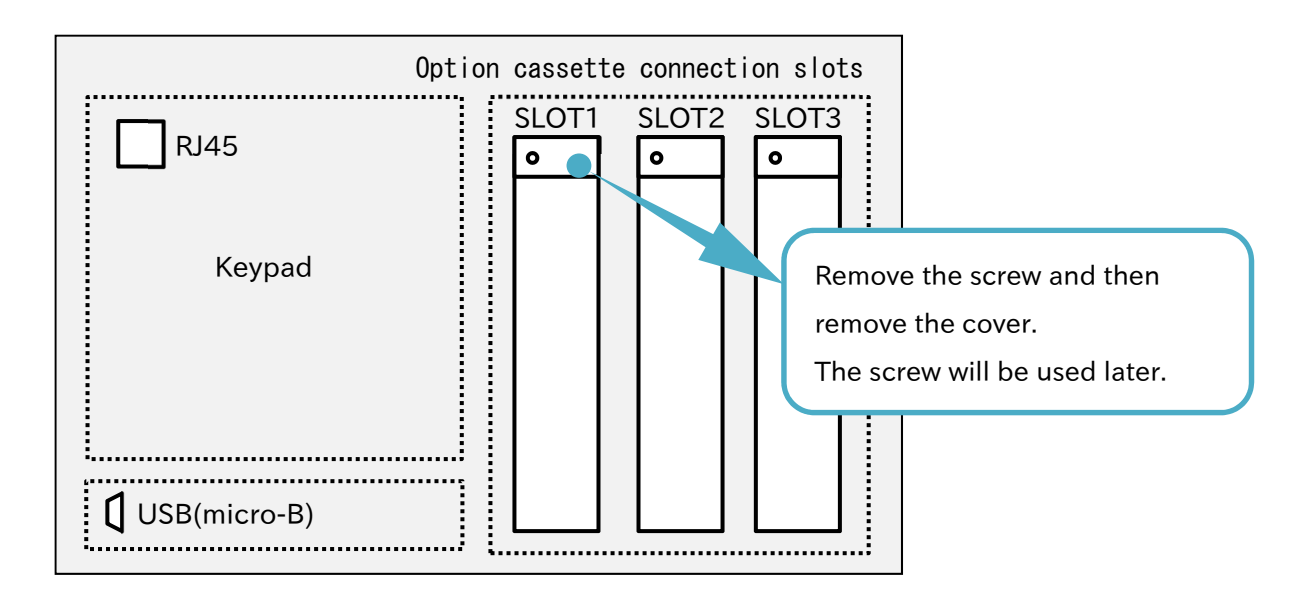

(2) Attach the P1-PN. The slots 2 and 3 have one more connection in the lower side. However, the P1- PN will not need that connection.

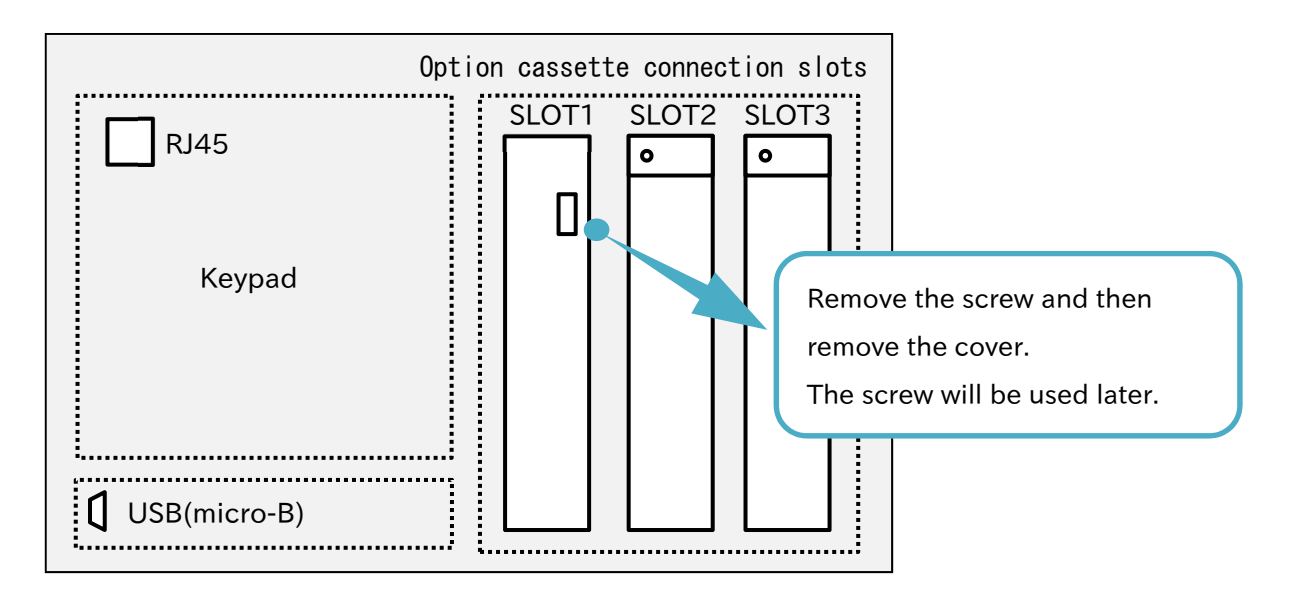

(3) Secure the P1-PN with the screw removed in procedure (1).

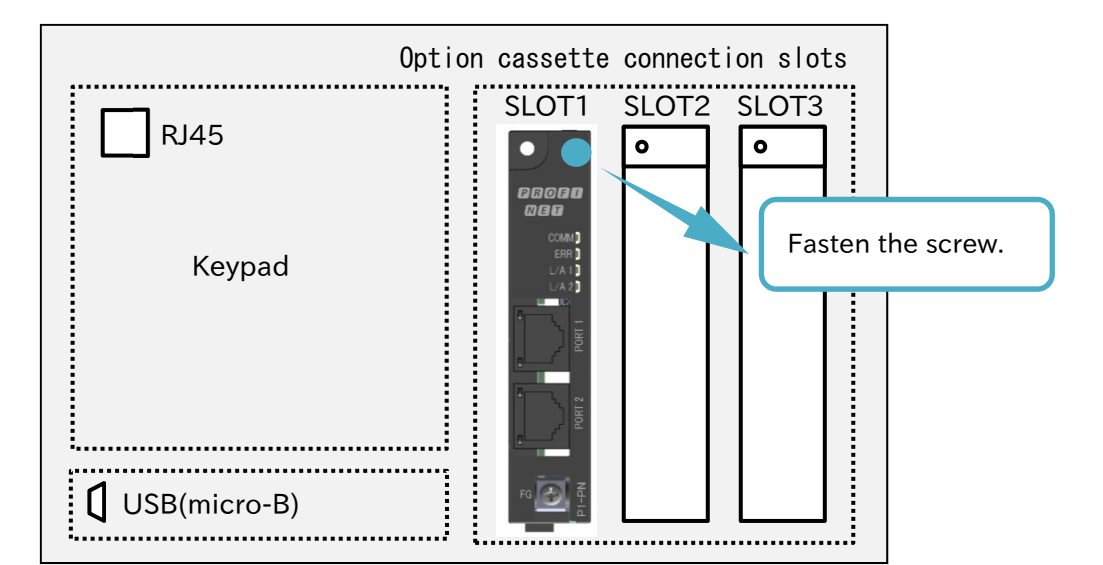

(4) Connect the FG terminal to functional ground.

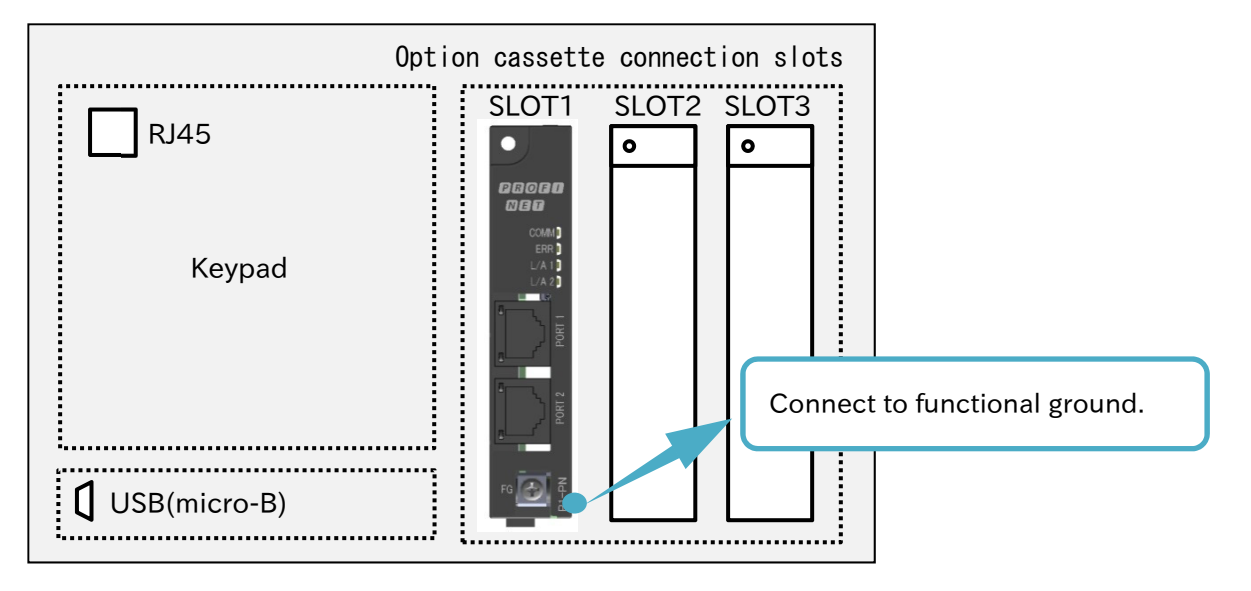

## 6.3 Attach the ferrite cores

Attach the included ferrite cores to the PROFINET cable. These cores should be attached as close as possible to the P1-PN RJ-45 connection.

Depending on the PROFINET cable the ferrite core cannot be correctly fixed to the cable and it may slip along the cable, despite having an anti-slip claw. In these cases the ferrite core can be fixed by attaching something like a clamping band or a wire to the PROFINET cable on one or both sides of the ferrite core. Keep in mind that the cores should be attached as close as possible to the P1-PN RJ-45 connection.

# 6.4 Connection

- ・Make sure that the communication line and the power line are placed as far as possible from each other. If the power line and the communication line are placed close to each other, the communication line will pick up noise from the power line that can interfere with the transmission.
- ・Make sure to set up the system, so that in an event of a network failure, the inverter output stops immediately.
	- (1) In case the master detects an abnormality in the connection, shut down the inverter primary power supply.
	- (2) Allocate functions such as "free run" or "reset" to the input terminals, so when the master detects a connection abnormality it is capable of turning on these terminals.
	- (3) Configure the inverter so in case of a connection abnormality, it stops, free run stops or trip. (When the operation command is received through PROFINET, the inverter shipment settings are configured so that if there is any abnormality in the connection the inverter will immediately stop.)

Connect the communication cable (Ethernet cable), so it minimizes the tension and stress over the connector.

For other information concerning the installation, please refer to HF-430NEO user's guide.

# Chapter 7 Parameter Settings

# 7.1 About this chapter

This chapter contains the information about HF-430NEO settings that must be done when using the P1- PN.

# 7.2 Parameter settings

This chapter explains how to configure HF-430NEO inverter parameters in order to use the P1-PN.

・When [oH-34] and [oJ-\*\*] parameters are configured, P1-PN must be turned off and on to enable the configuration.

The other parameters will be effective immediately after the change.

# 7.2.1 Parameters that must be configured

■List of parameters.

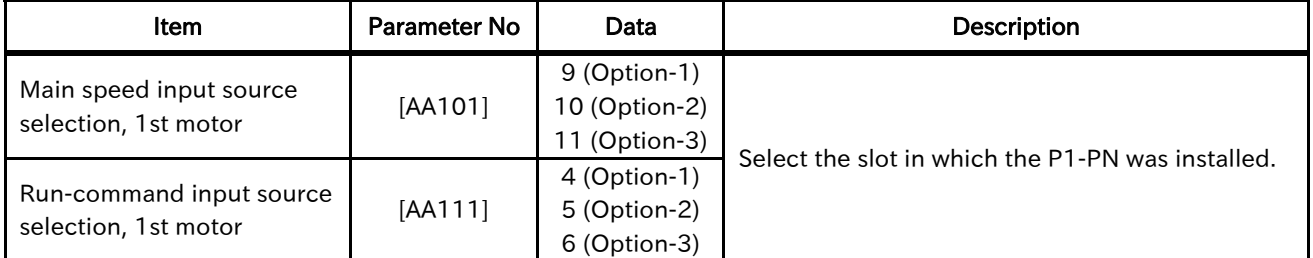

# 7.2.2 Parameters that must be set as required by the application.

#### ■List of parameters.

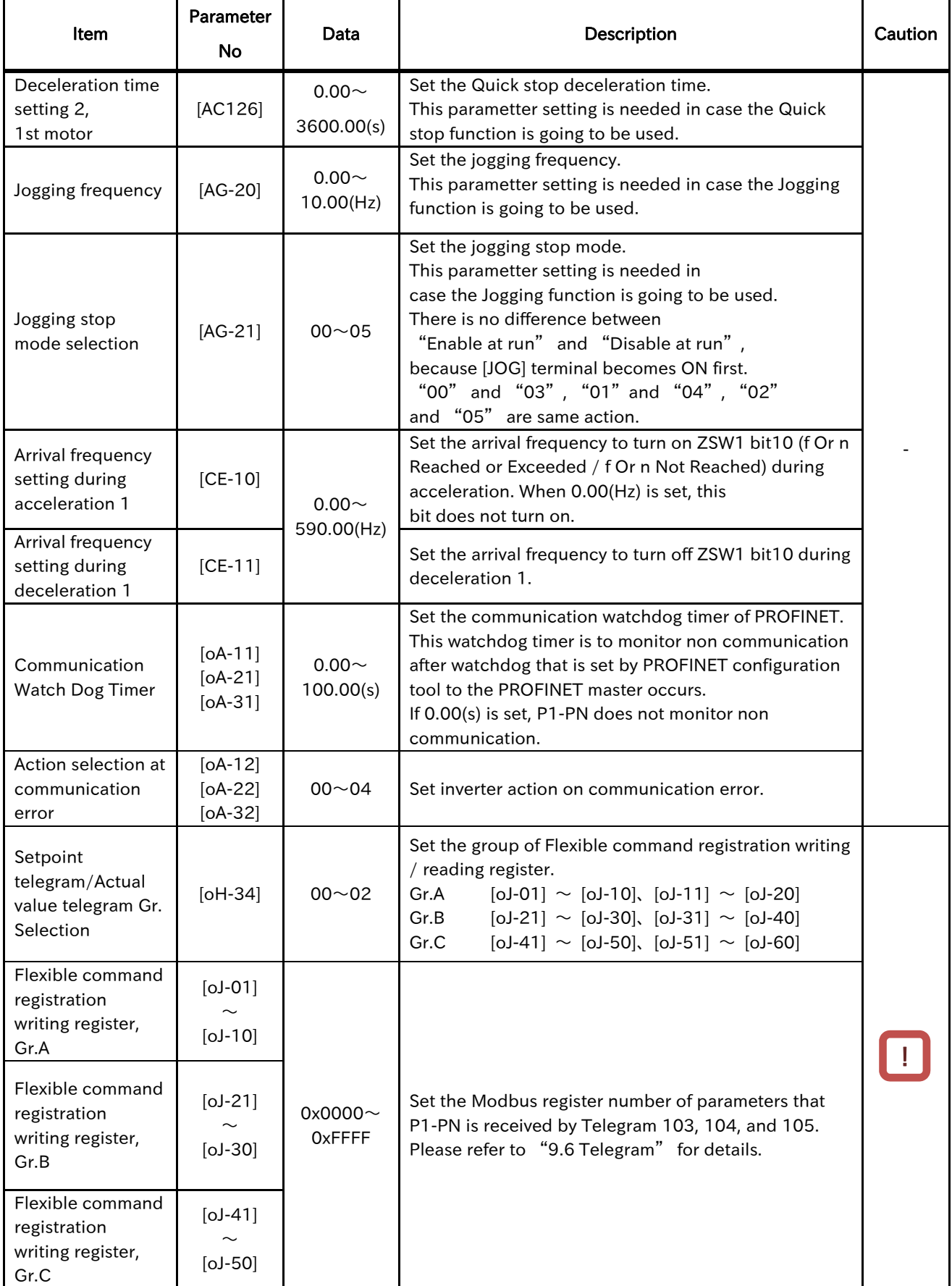

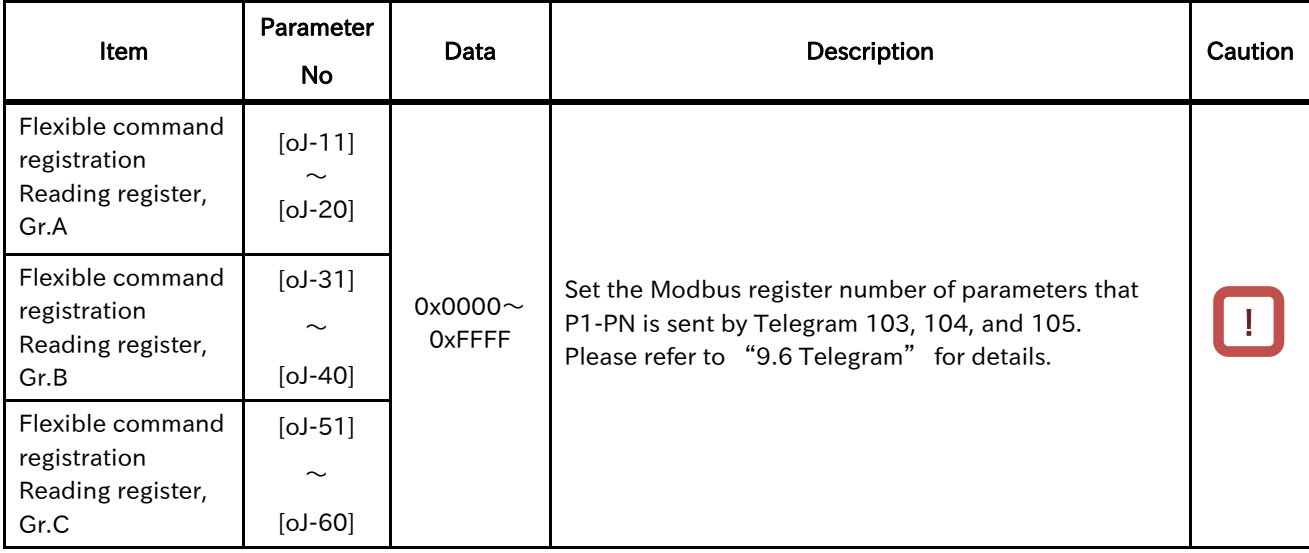

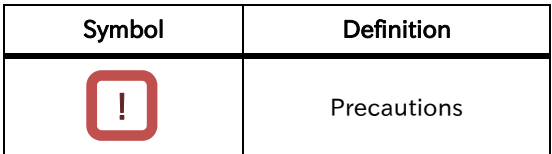

#### 7.2.3 Parameters correlating the Inverter and the P1-PN

The parameters described in the following table control the action taken by the inverter when there is a problem with the P1-PN or when the P1-PN is connected.

#### ■Parameter

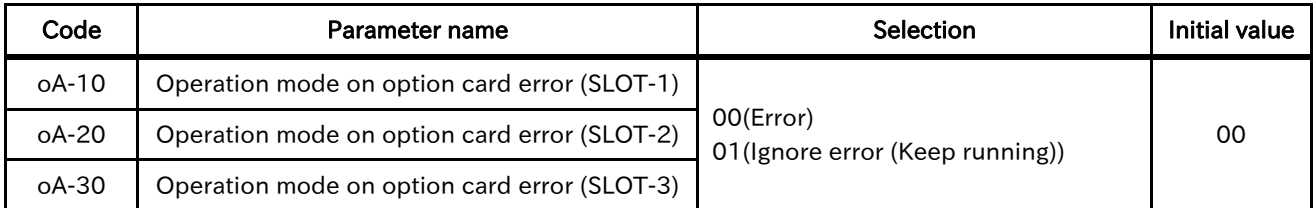

- ・[oA-10]: Operation mode on option card error (SLOT-1)
- ・[oA-20]: Operation mode on option card error (SLOT-2)
- ・[oA-30]: Operation mode on option card error (SLOT-3)

These parameters can select whether to ignore the option error trip or not in cases where there are connection failures between the P1-PN and the inverter.

Let the inverter trip: 00 (error).

Ignore the error and continue with the operation: 01(Ignore error (Keep running)).

Please make sure to configure the parameter corresponding to the slot in which the P1-PN is attached.

In the event there is a communication failure between the inverter and the P1-PN, and the option 01 (Ignore error (Keep running)) is selected, the inverter operation will not stop.

Additionally, in case there is a communication failure between the P1-PN and the inverter, the higherlevel device (master) stop command will not be received. Thus, safety measures and precautions are recommended.

# 7.2.4 Other parameters

In addition to the configurations explained in sections 7.2.2 and 7.2.3, please verify the configuration of the following parameters when using the P1-PN.

- ・[CF-11]: Function for transforming the register data from A, V to % When using the P1-PN please select the 00(A, V) setting.
- ・[oA-13]: Run command selection at start up (SLOT-1)
- ・[oA-23]: Run command selection at start up (SLOT-2)
- ・[oA-33]: Run command selection at start up (SLOT-3) Please do not change these settings

# Chapter 8 PROFINET

# 8.1 About this chapter

This chapter contains a general explanation about PROFINET.

## 8.2 GSDML File

In order to use the P1-PN, it is necessary to install the P1-PN GSDML file into the PROFINET IO controller Configuration tool. The GSDML file is a text file that has the specific information of the PROFINET IO device.

The GSDML file can be obtained through our website. In case is not available or cannot be downloaded please contact the nearest sales office.

## 8.3 PROFINET

The P1-PN supports below function about PROFINET.

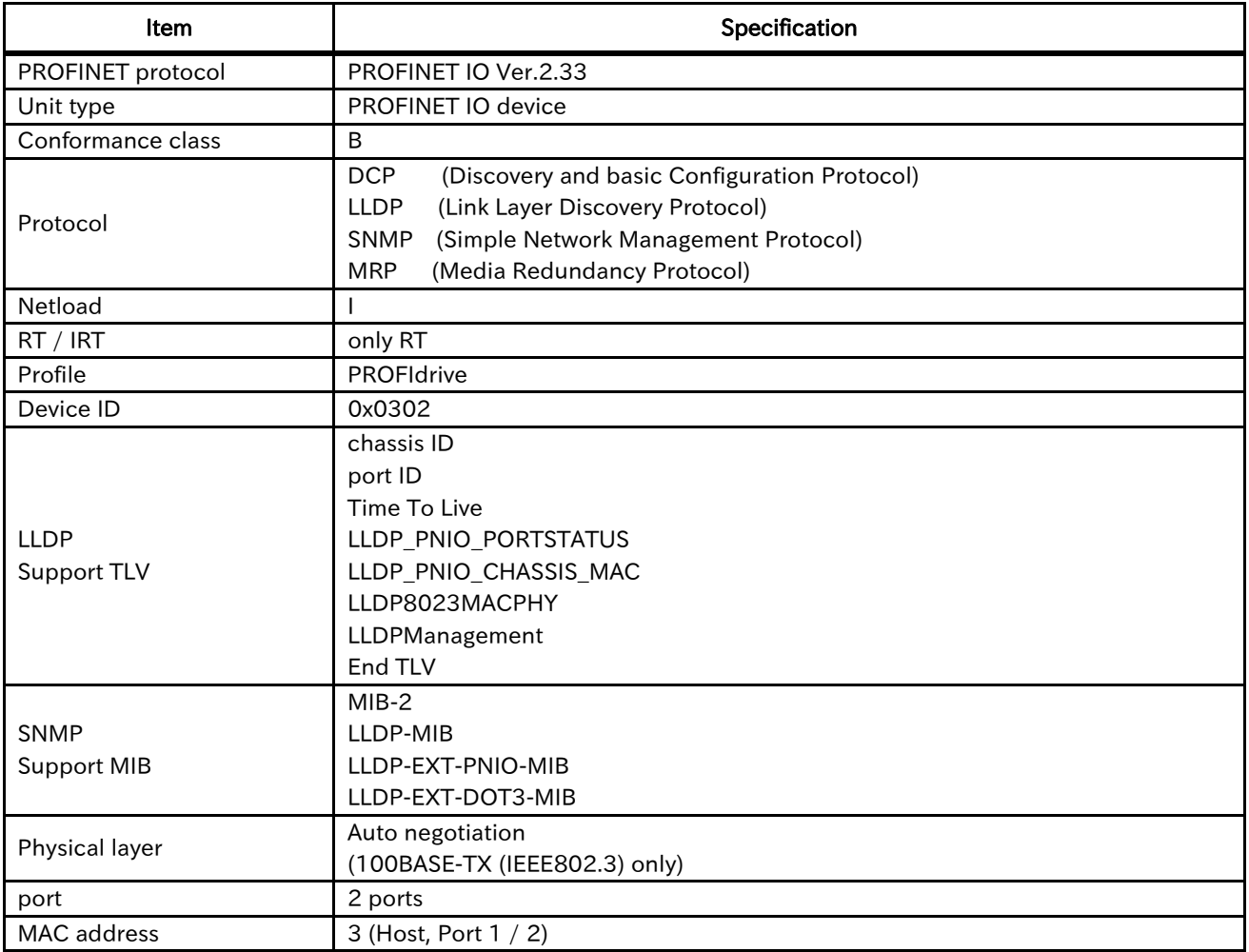

# 8.4 Device Name (NameOfStation) and IP address

You need to set device name (NameOfStation) and IP address to P1-PN with engineering tool.

## 8.5 MAC address

P1-PN has 3 MAC addresses of host, port1, and port2.

Please refer to the manual of the engineering tool for the usage.

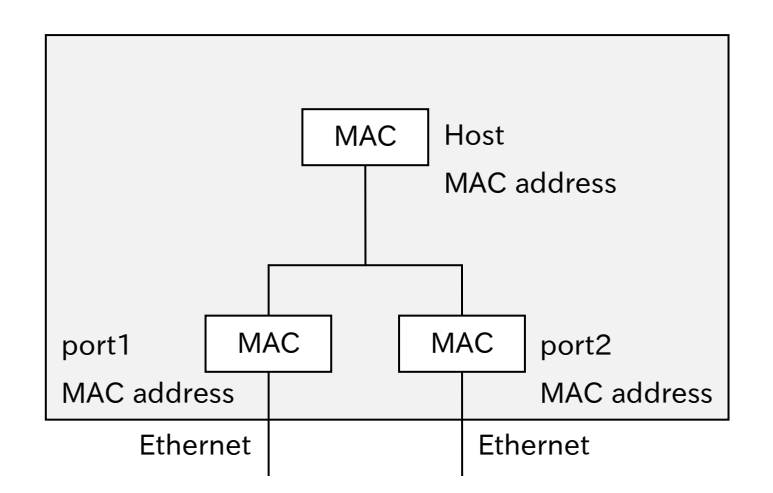

# 8.6 LLDP

LLDP (Link Layer Discovery Protocol) is a function to transmit own device information to the neighbor devices at a fixed interval.

LLDP packet consists of multiple TLV (type-length-value). A TLV consists of 3 fields (type, length, and value) and expresses a kind of information. In the case of following figure, length is n.

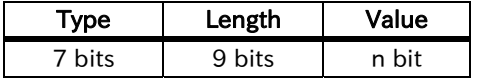

Please refer to the following subsection about the details of TLV of P1-PN, and IEEE802.1AB-2009 about LLDP.

# 8.6.1 Chassis ID

This data indicates the P1-PN information.

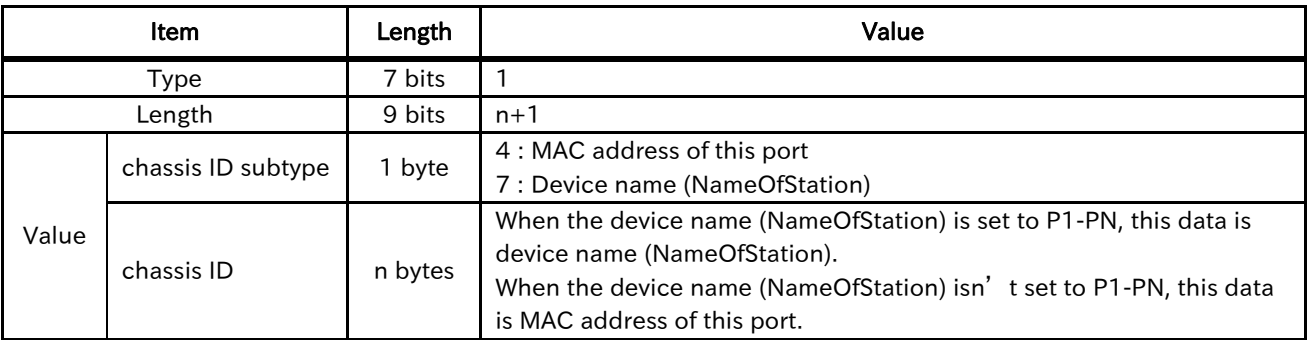

# 8.6.2 Port ID

This data indicates the port information at which P1-PN transmits LLDP packet.

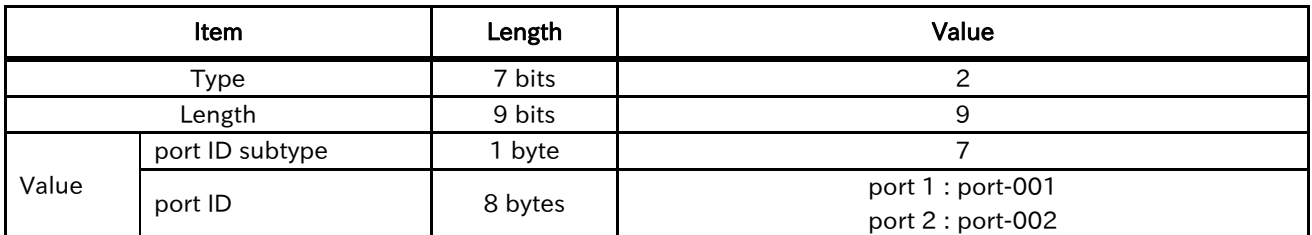

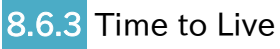

This data indicates the seconds which is retention time.

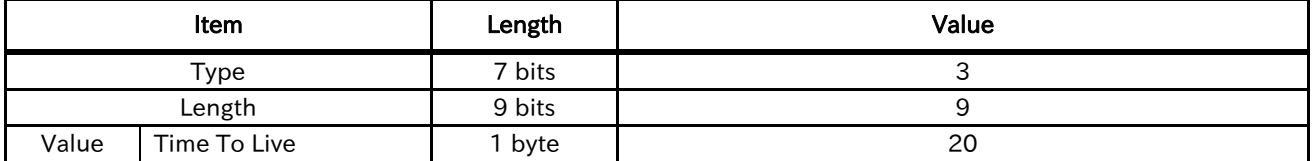

# 8.6.4 LLDP\_PNIO\_PORTSTATUS

This data is particular TLV to PROFINET, and indicates the PROFINET port information.

OUI (Organizationally Unique Identifier) is the unique identifier. OUI which is 0x00 0x0E 0xCF indicates PROFINET.

P1-PN doesn't support RTClass2 and RTClass3.

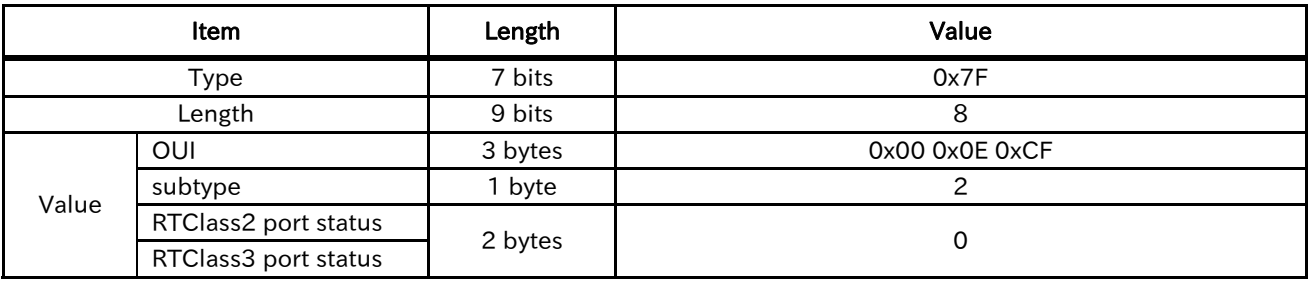

# 8.6.5 LLDP\_PNIO\_CHASSIS\_MAC

This data is particular TLV to PROFINET, and indicates the device information.

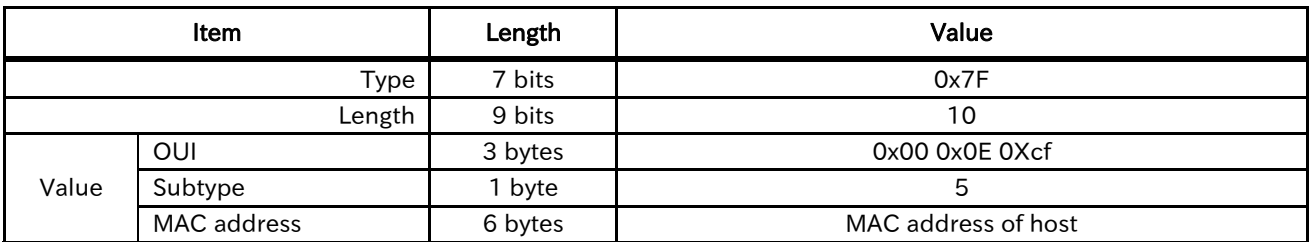

# 8.6.6 LLDP8023MACPHY

This data is particular TLV to IEEE802.3 (Ethernet), and indicates the information about Ethernet. OUI which is 0x00 0x12 0x0F indicates IEEE802.3.

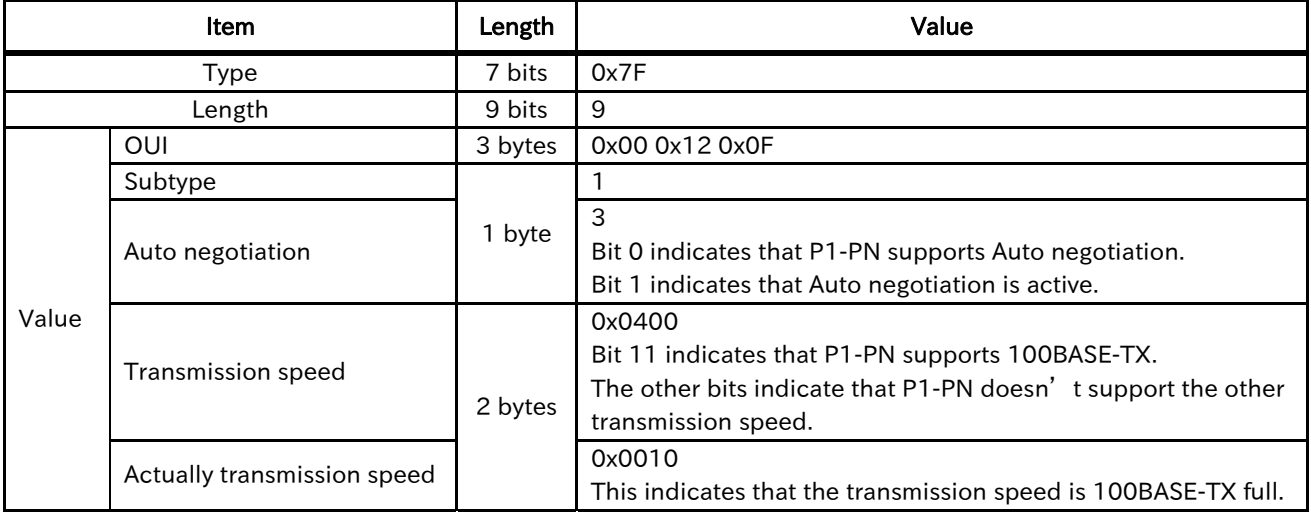

# 8.6.7 LLDPManagement

This data indicates the management information. OID (Object Identifier) is enterprise number of PI.

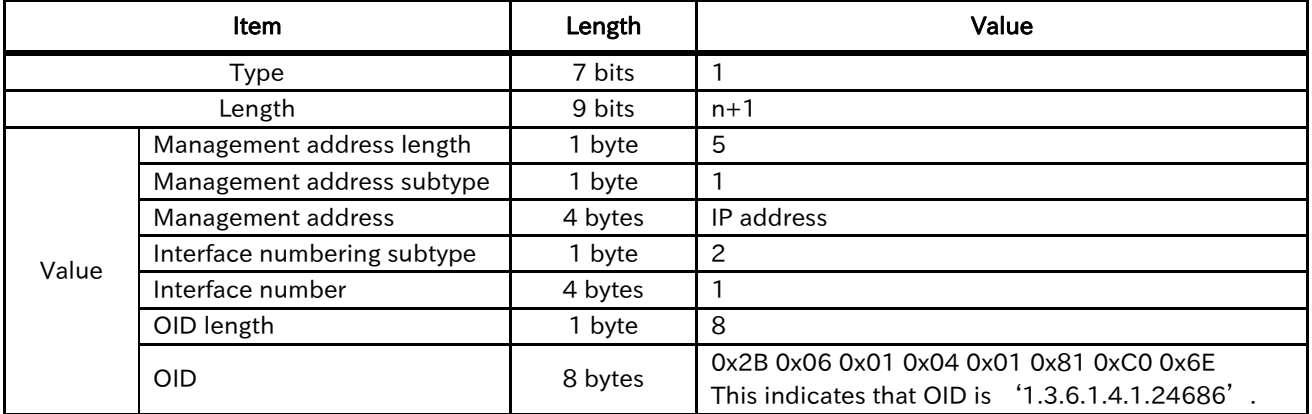

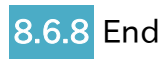

This data indicates the end of LLDP packet.

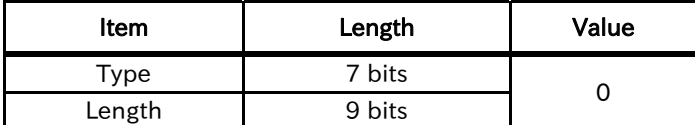

# 8.7 SNMP

Please refer to following section about the OIDs (Object Identifier) that P1-PN supports. The "access" and "type" shall be as follows.

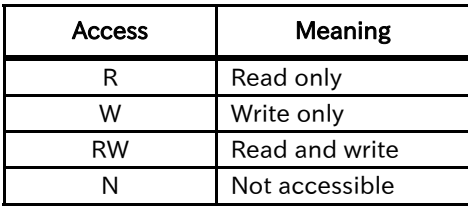

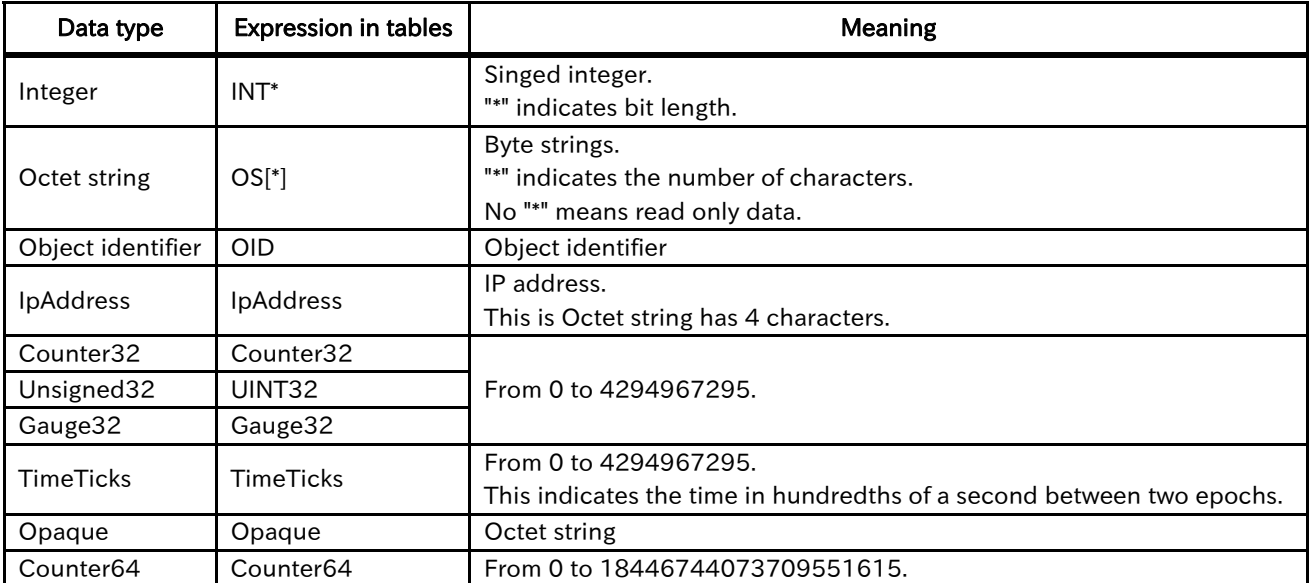

# 8.7.1 MIB-2

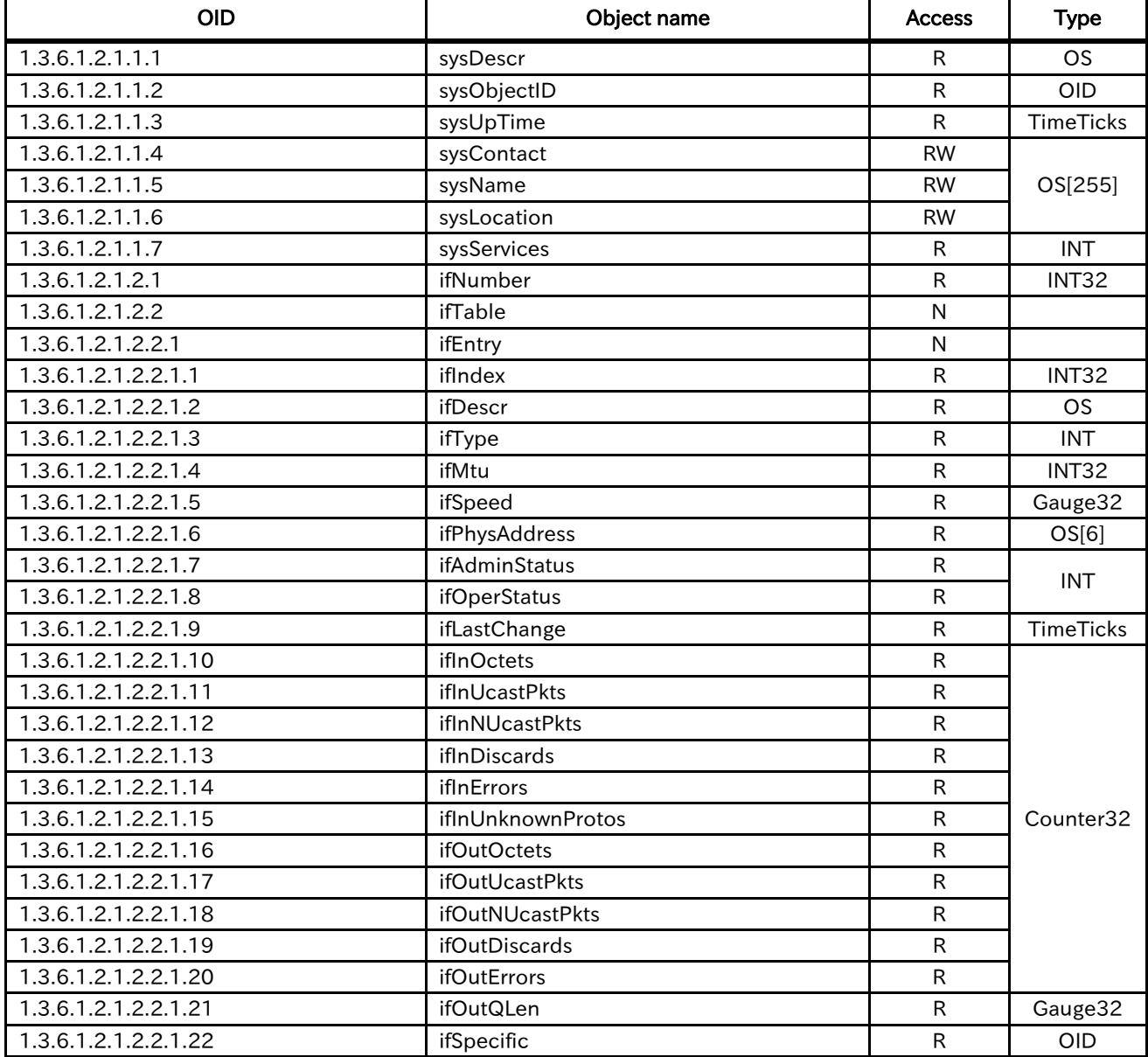

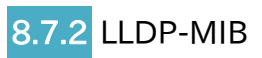

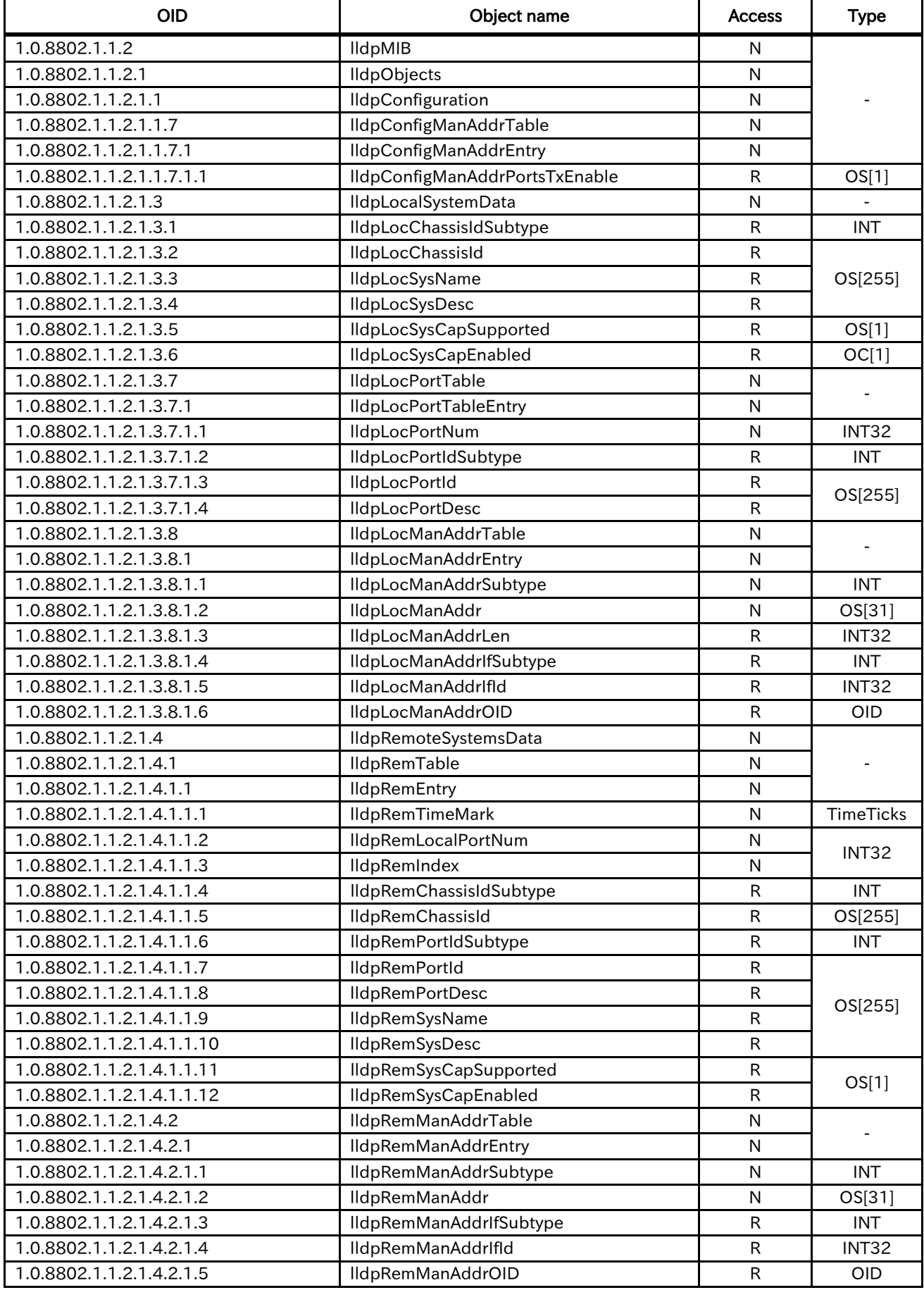

# 8.7.3 LLDP-EXT-PNIO-MIB

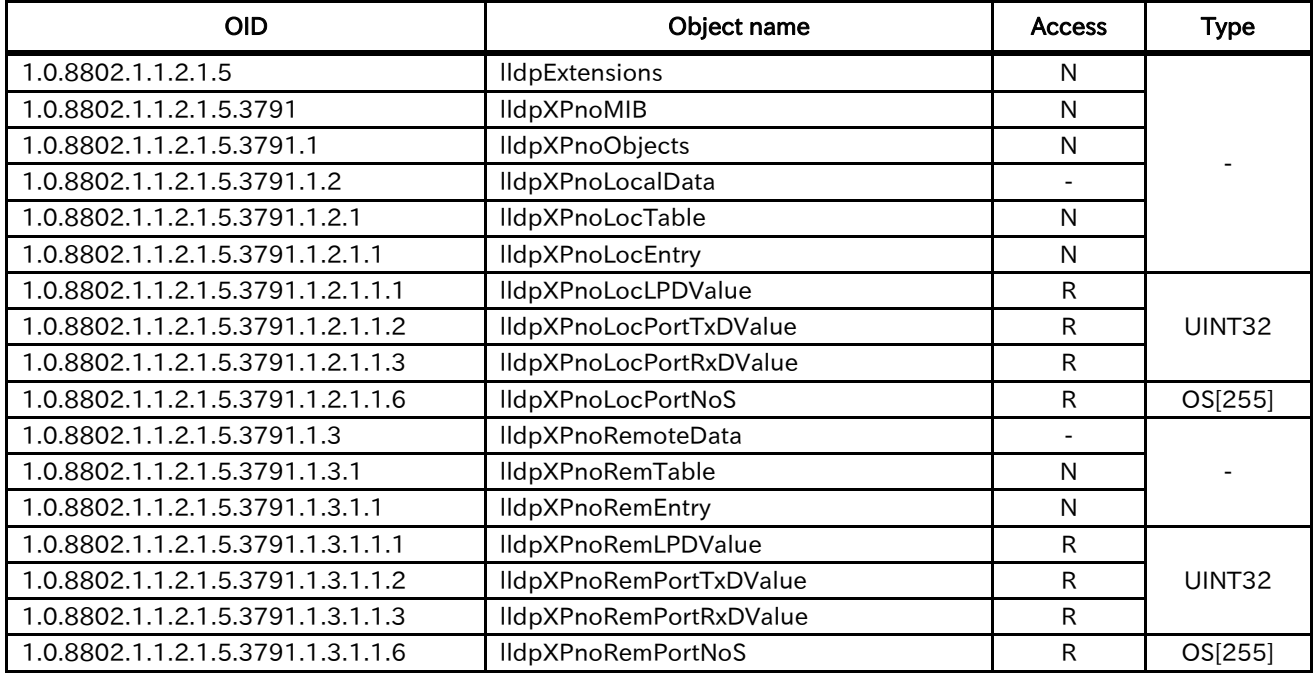

# 8.7.4 LLDP-EXT-DOT3-MIB

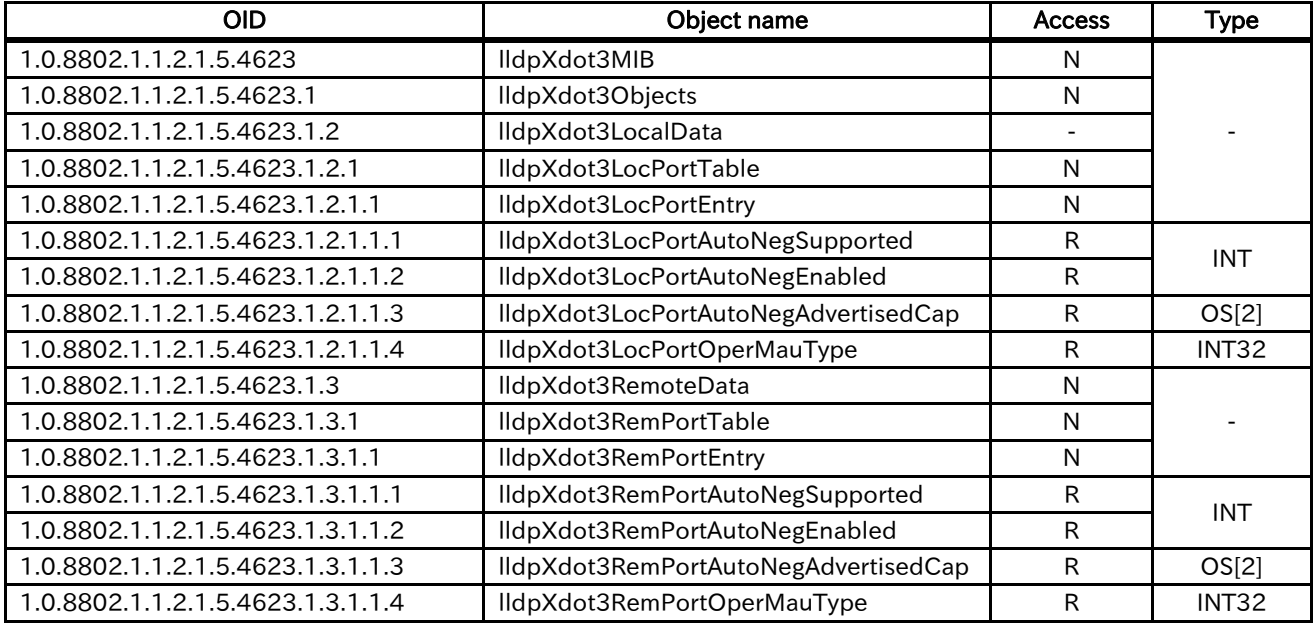

# 8.8 MRP

MRP (Media Redundancy Protocol) is defined in IEC 62439. If the network is ring topology and a network error occurs, transmission path is automatically switched and PROFINET transmission is continued. When you use MRP, a MRP manager is needed in this network.
# Chapter 9 PROFIdrive

# 9.1 About this chapter

This chapter contains the explanation about the PROFIdrive.

# 9.2 PROFIdrive

The P1-PN supports below function about PROFIdrive.

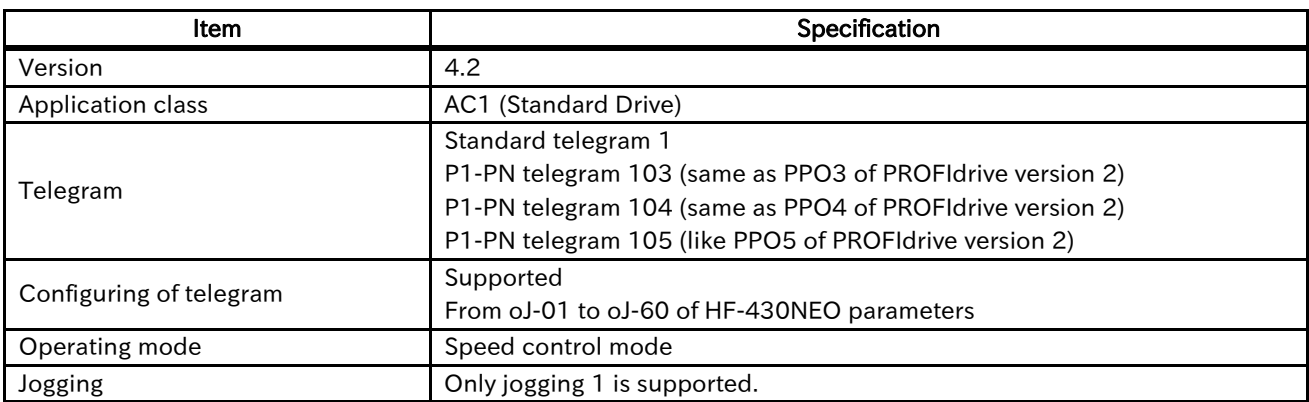

The size of send and receive data of each telegram are the following.

P1-PN telegrams are the device specific telegrams and compatible with PPOs of PROFIdrive version 2. However, P1-PN telegram doesn't have PKW (parameter area) and has only PZD (process data area).

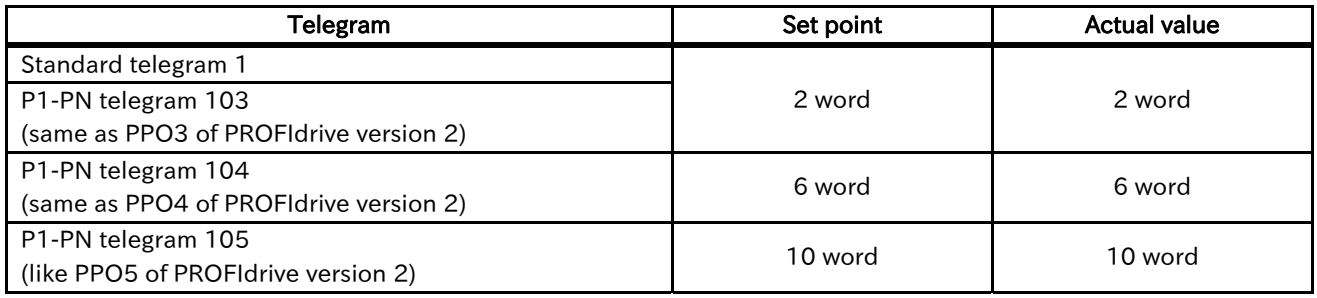

Set point : data from Master to Slave

Actual value : data from Slave to Master

Please refer to "9.7 Telegram" for details of each telegram.

# 9.3 State machine on PROFIdrive

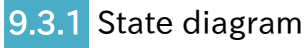

The state diagram of P1-PN is below.

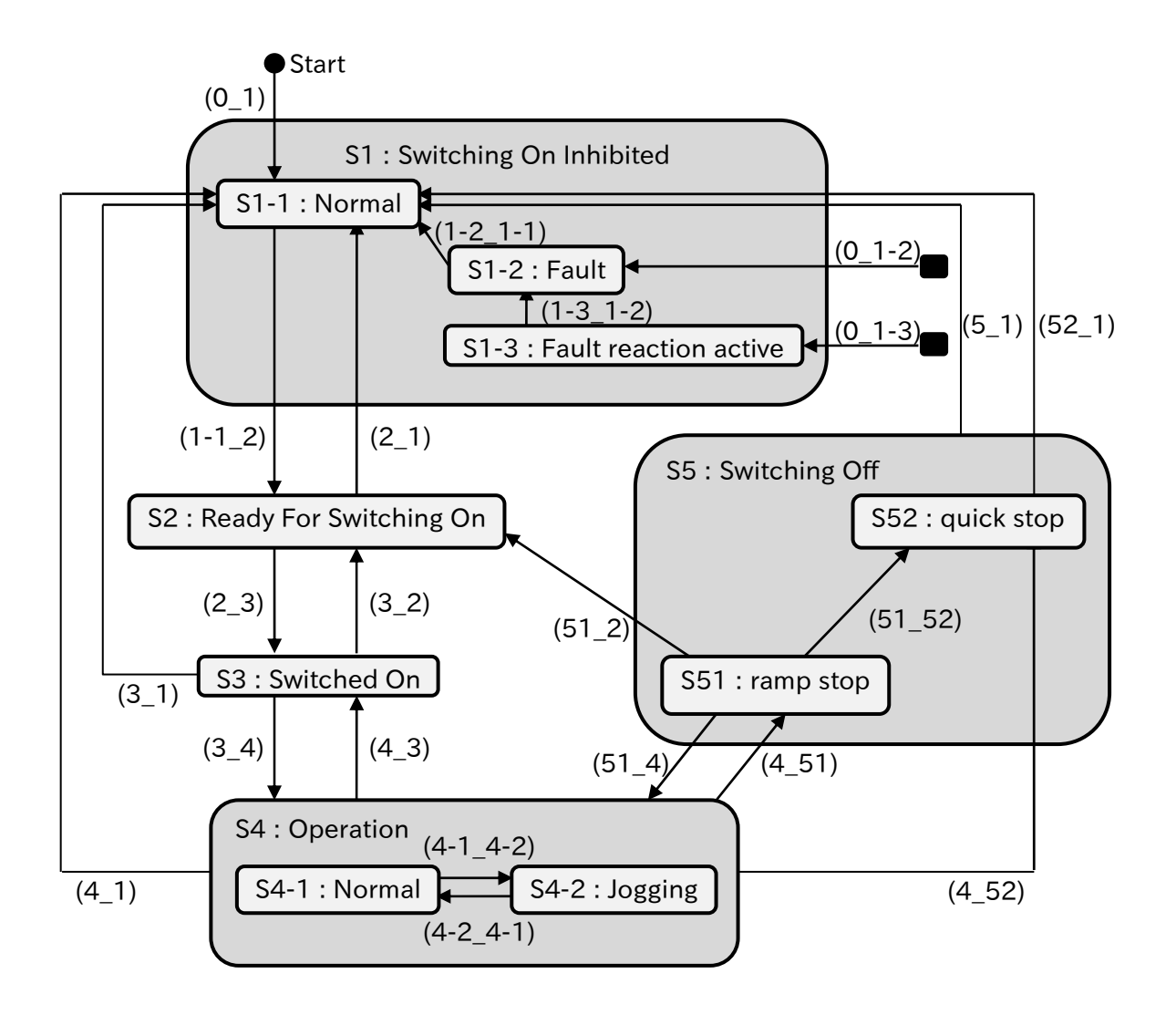

Note : The black rounded rectangles means every states.

The states of "S1-2 : Fault" and "S1-3 : Fault reaction active" can be transitioned from any states.

Each transition is the following. Upper transition is given priority.

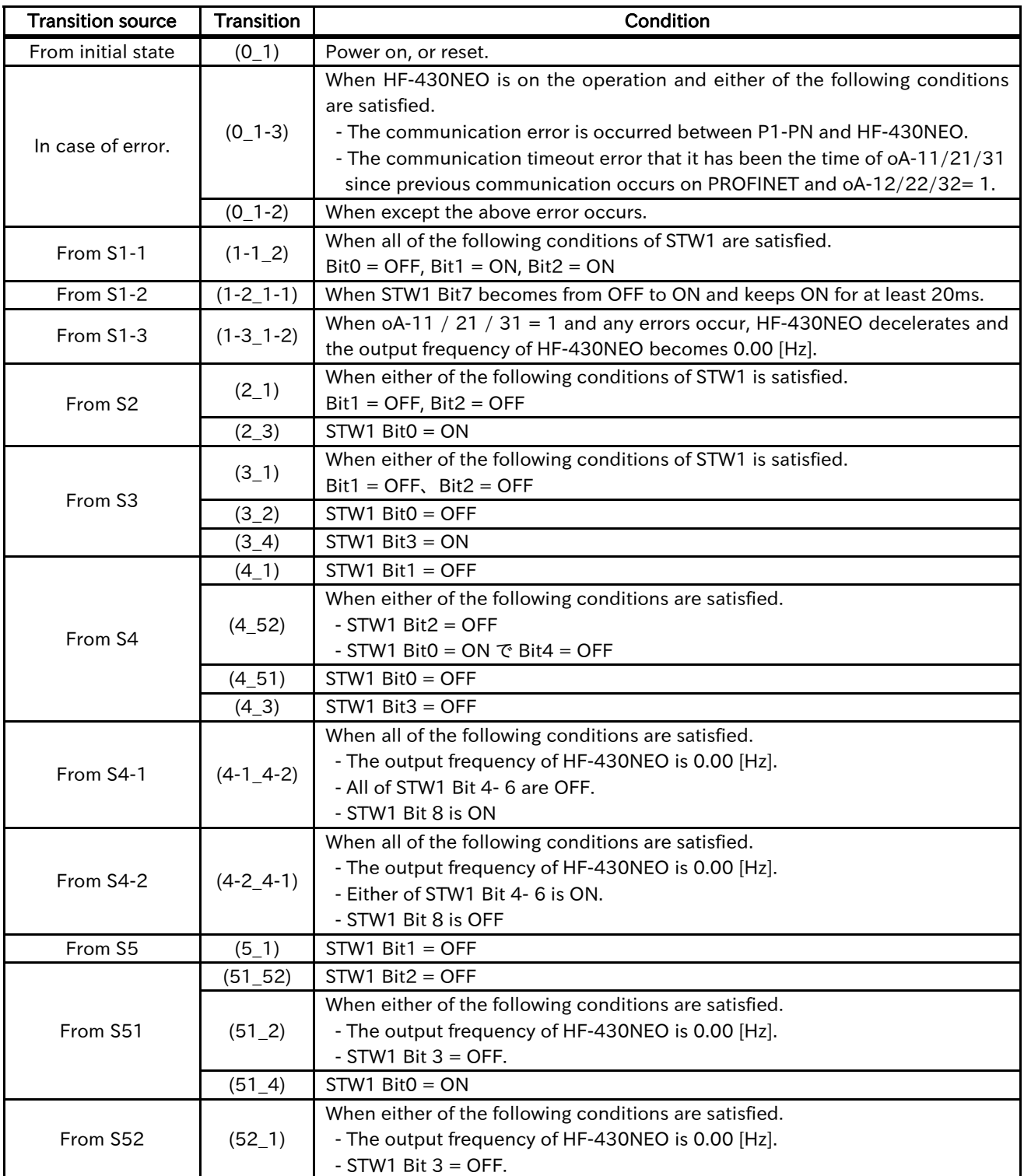

# 9.3.2 Description each state

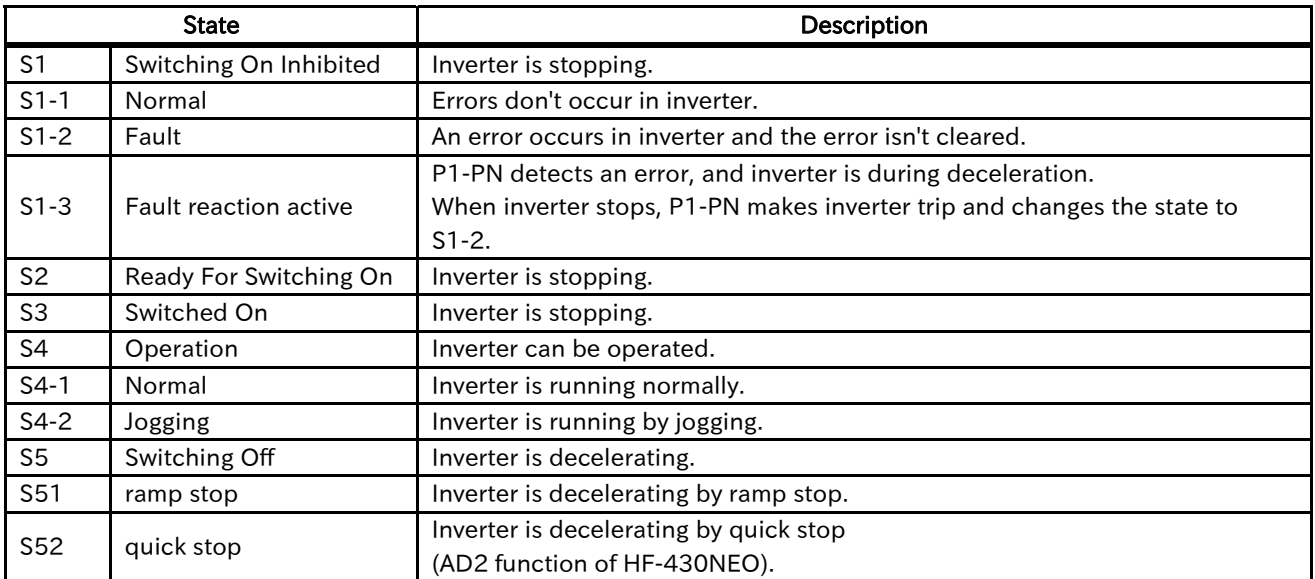

The state S\*-\* aren't defined at the figure of General State Diagram in the PROFIdrive specification.

# 9.4 STW1 (Control word 1)

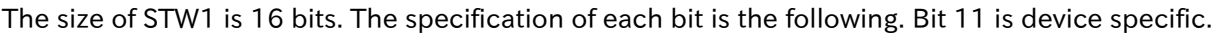

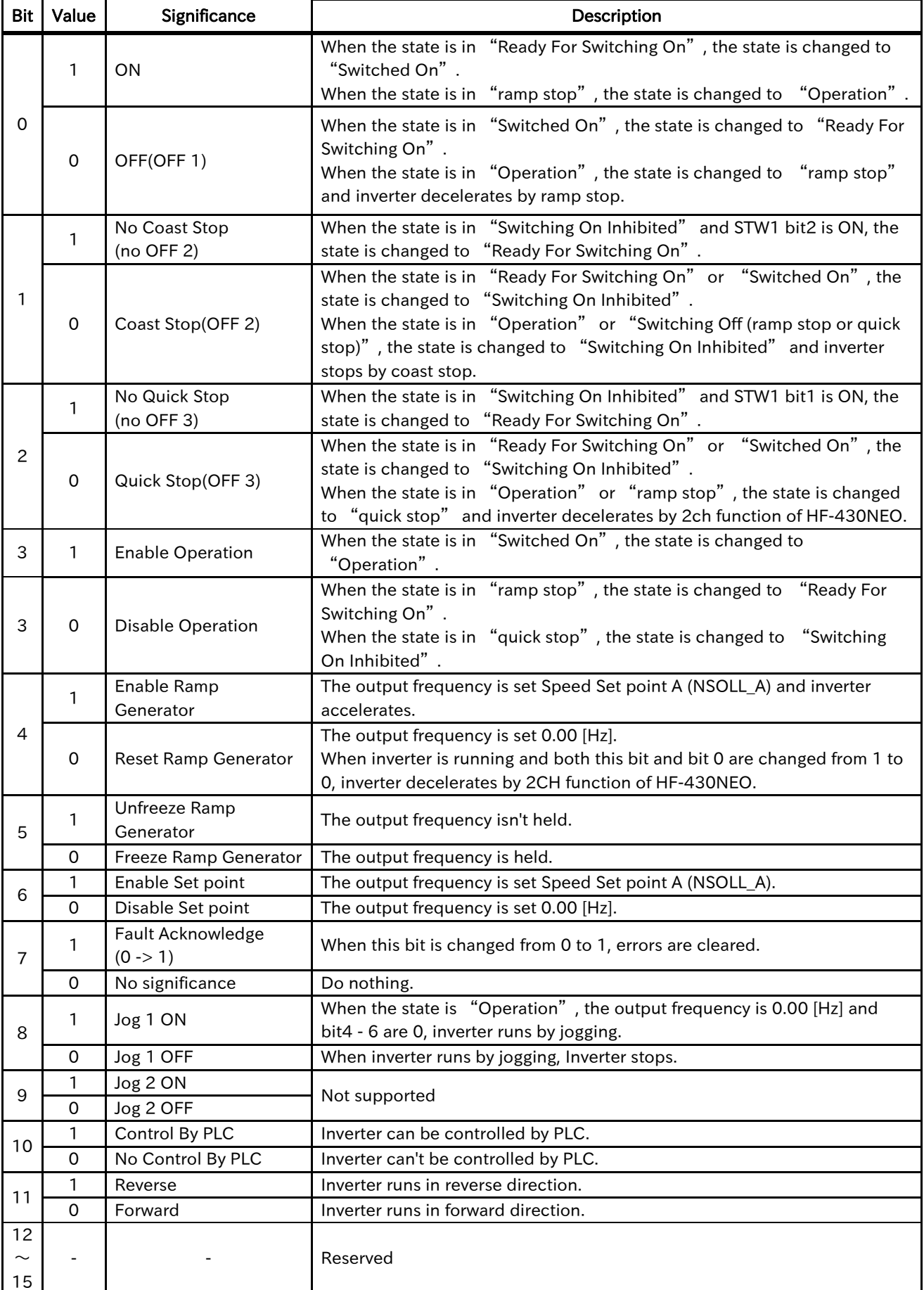

# 9.5 ZSW1 (Status word 1)

The size of ZSW1 is 16 bits. The specification of each bit is the following.

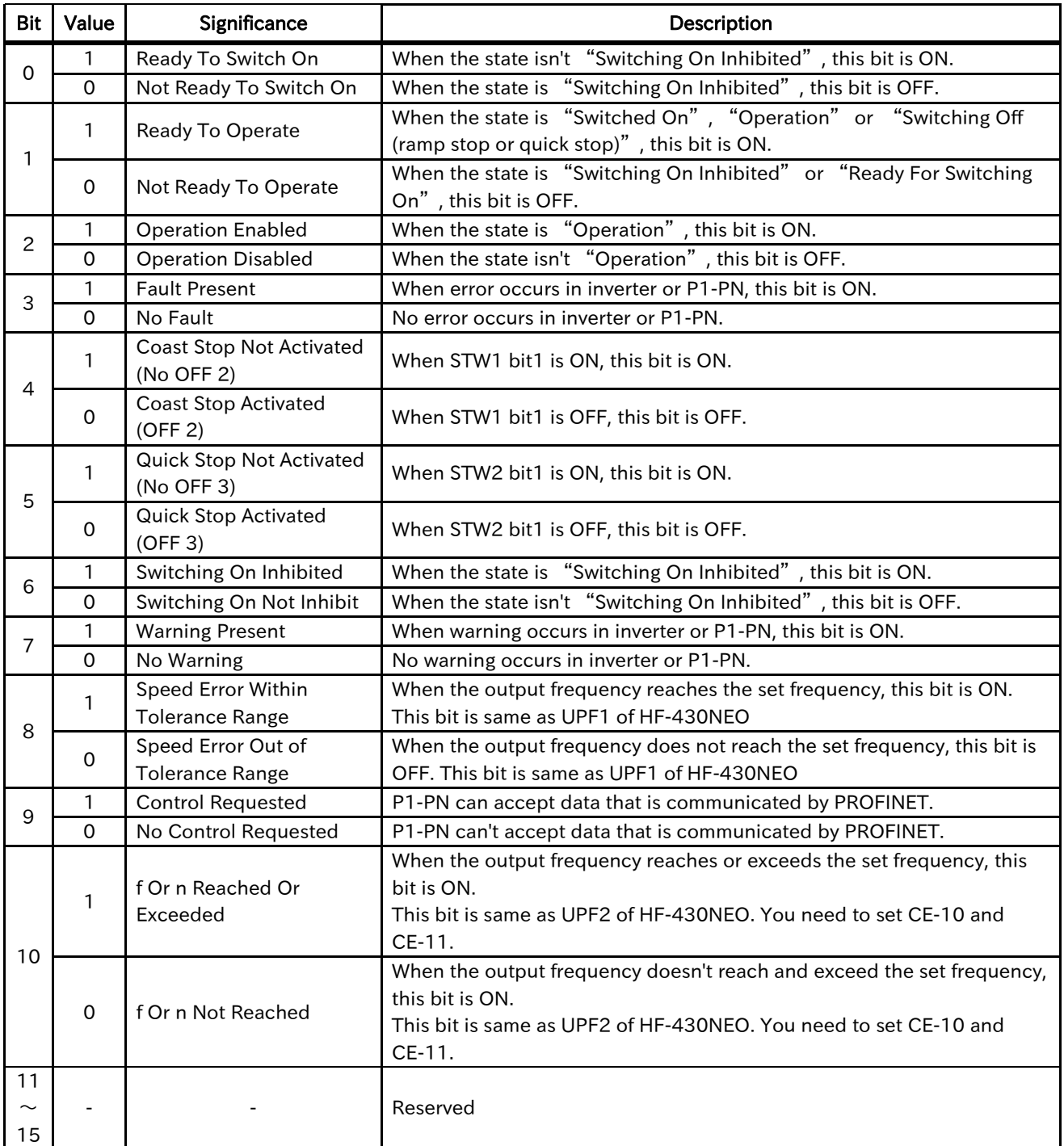

# 9.6 NSOLL\_A / NIST\_A

NSOLL\_A is Speed set point A, means the setting of output frequency. Inverter runs this setting at not jogging but normal operation. When inverter runs at jogging, inverter runs not NSOLL\_A but AG-20 of HF-430NEO parameter.

NIST\_A is Speed actual value A, means the actual output frequency. This value means the actual output frequency at both normal and jogging operations.

The size of these is signed 16 bits data. The sing means direction. The positive value means forward, the negative value means reverse. However, the actual direction depends on both the sign of NSOLL\_A and STW1 bit11.

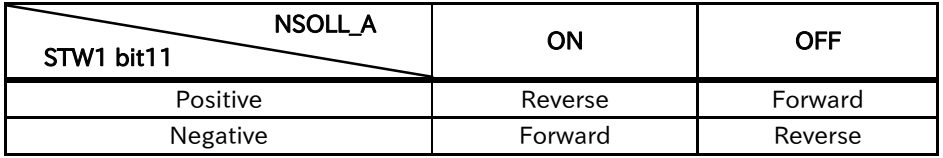

The data type of these is N2. The value of N2 means the following.

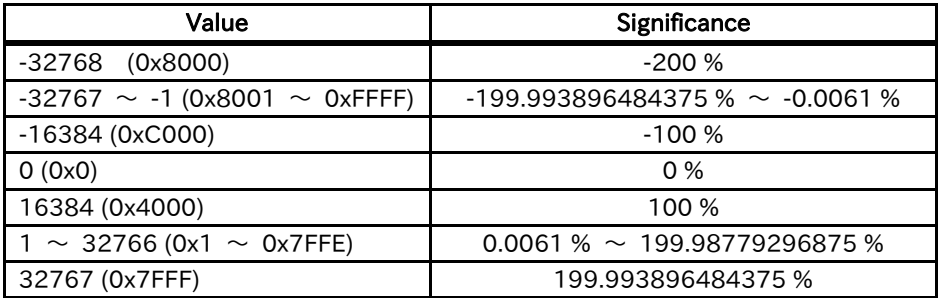

The base frequency of these is set Hb105 / Hd105 of HF-430NEO parameter. The referenced parameter is determined by AA121 automatically.

(Example)

When AA121 = 00, Hb105 = 60.00 [Hz], NSOLL\_A = 8192 (0x2000 : 50%), HF-430NEO runs 30.00 [Hz].

When the absolute value of NSOLL\_A is over 100%, inverter runs 100%.

NIST\_A always depends on A004 even if inverter runs at jogging operation. Therefore, when the output frequency reaches the jogging frequency (AG-20), NIST\_A doesn't equal NSOLL\_A. However, STW1 Bit8 becomes ON.

(Example)

When  $AA121 = 00$ ,  $Hb105 = 60.00$  [Hz],  $AG-20 = 6.00$  [Hz],  $NSOLL_A = 16384$  (0x4000 : 100%), HF-430NEO runs 6.00 [Hz] by Jogging and NIST\_A becomes 1638 (0x666 : 10%).

# 9.7 Telegram

# 9.7.1 Standard telegram 1

Set point and actual value of Standard telegram 1 are the Following.

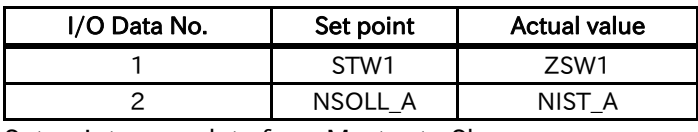

Set point : data from Master to Slave Actual value : data from Slave to Master

# 9.7.2 P1-PN telegram 103 - 105

Set point and Actual value of P1-PN telegram 103 - 105 are the following. Send and receive data are the data that you set oJ-01 - oJ-60.

oJ-01 - oJ-60 are divided into 3 groups from Gr.A to Gr.C. The group is set by oH-34.

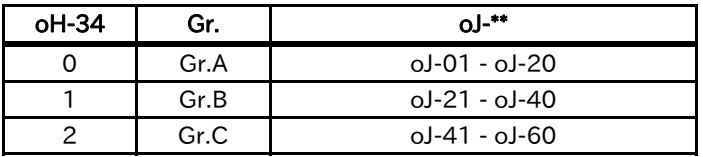

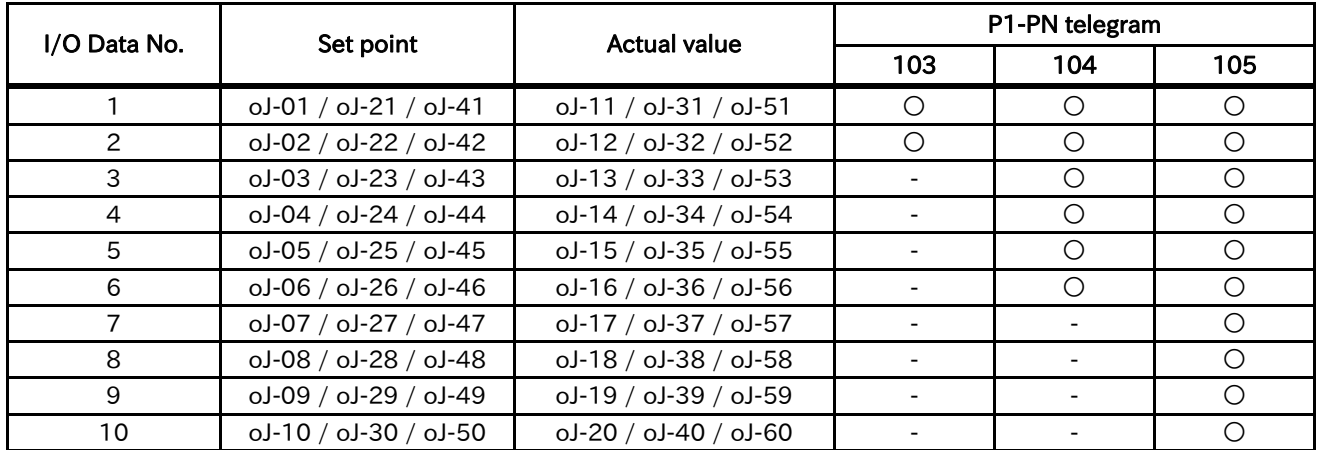

Set point : data from Master to Slave

Actual value : data from Slave to Master

You need to set oJ-01 - oJ-60 to 0 or Modbus register number of HF-430NEO. If you don't use oJ-\*3 - oJ-  $*0$  ( $* = 0 - 6$ ), you need to set these to 0.

When you set oJ-01 / oJ-21 / oJ-41 to 0, set point data is STW1.

When you set oJ-02 / oJ-22 / oJ-42 to 0, set point data is NSOLL\_A.

When you set oJ-11 / oJ-31 / oJ-51 to 0, actual value data is ZSW1.

When you set oJ-12 / oJ-32 / oJ-52 to 0, actual value data is NIST\_A.

When you want to set 32bit length data to oJ-01 - oJ-60, you need to set consecutively.

The only row word of 32bit length data can be set, but the only high word of it can't be set.

If you don't set consecutively or the only high word, this parameters aren't sent and received, and PNU 954 bit 4 becomes ON.

The byte order of 32bit length data depends on the setting of oJ-01 - oJ-60.

When you set oJ-\*1 and oJ-\*2 ( $* = 0 - 6$ ) to the value that are non-existent Modbus register number, or oJ- $*3$  - oJ- $*0$  ( $* = 0$  - 6) to 0 or the value that are non-existent Modbus register number, P1-PN doesn't read and write data to HF-430NEO.

Therefore P1-PN received data from the master, but P1-PN doesn't set to HF-430NEO. Also, since P1-PN doesn't read data from HF-430NEO, P1-PN sends 0 to the master.

 $\leq$  How to send the high word of 32bit length data from the master first $\geq$ 

For example, when you want to send FA-10 (Modbus register number 0x2B02 and 0x2B03) on 3rd and 4th word of P1-PN telegram 105, please set the following.

 $oJ-03 = 0x2B02$  $oJ-04 = 0x2B03$ 

 $\leq$  How to send the only row word of 32bit length data from P1-PN $>$ 

For example, when you want to send the row word of FA-10 (Modbus register number 0x2B03) on 3rd word of P1-PN telegram105, please set the following.

 $oI-03 = 0x2B03$ 

The only high word of 32bit length data can't be sent and received.

# 9.8 Parameter access

You can access the parameter by Record Data CR.

When you access the parameter, you need to set 0xB02E to index.

# 9.8.1 Write data record and read data record

First you need to send a request of parameter read or write to P1-PN by write data record (e.g. WRREC) from PROFINET IO controller or supervisor.

Next you need to send a request to read the response to P1-PN by read data record (e.g. RDREC) from PROFINET IO controller or supervisor. If there is an error, the reply to a Read or Write service is an error response.

Please refer to the PROFIdrive specification or a manual of PROFINET IO controller or supervisor that you use.

# 9.8.2 Parameter access on PROFIdrive

The request data frame to parameter access on PROFIdrive is the following.

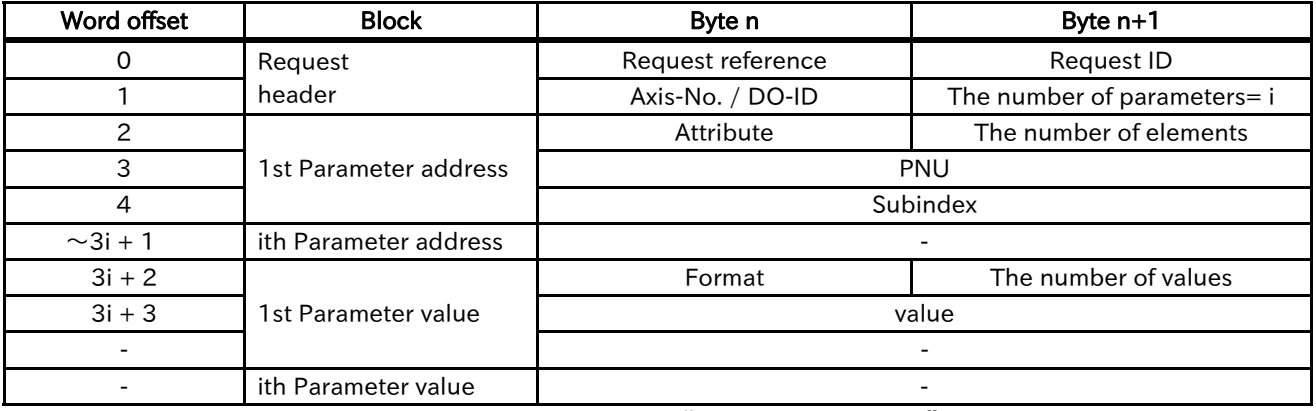

Nth Parameter values need to be set only for request "Change parameter".

These don't need to be set for request "Request parameter".

The response data frame to parameter access on PROFIdrive is the following.

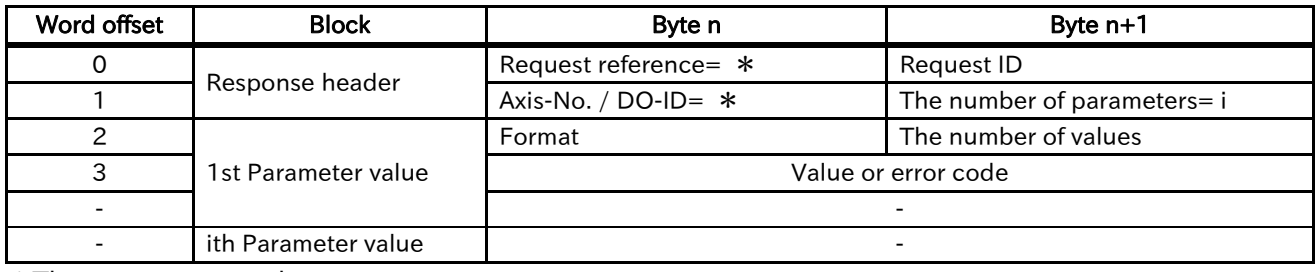

\*These are same as the request.

Nth Parameter values exist only for request "Request parameter".

You can access multi parameters at a request message. However, when an error occurs, there are cases that the process is stopped and returns the response. This depends on kind of errors.

You need to resolve/investigate what process has been done by checking the returned message, because P1-PN will stop the internal transaction immediately and return the message when the requested command/address was wrong.

For example, when you set the wrong data type like the right column request, the process is stopped and returns the response. The following values are hexadecimal.

[The request] (\*) The underline part is the wrong data.

01 02 01 03 10 01 04 19 00 AF 10 01 07 FB 00 59 10 01 07 FB 00 5B 06 01 02 58 06 01 00 00 0B B8 07 01 00 00 0B B8

[The response] (\*) The underline parts show error.

01 82 01 02 40 00 44 01 00 05.

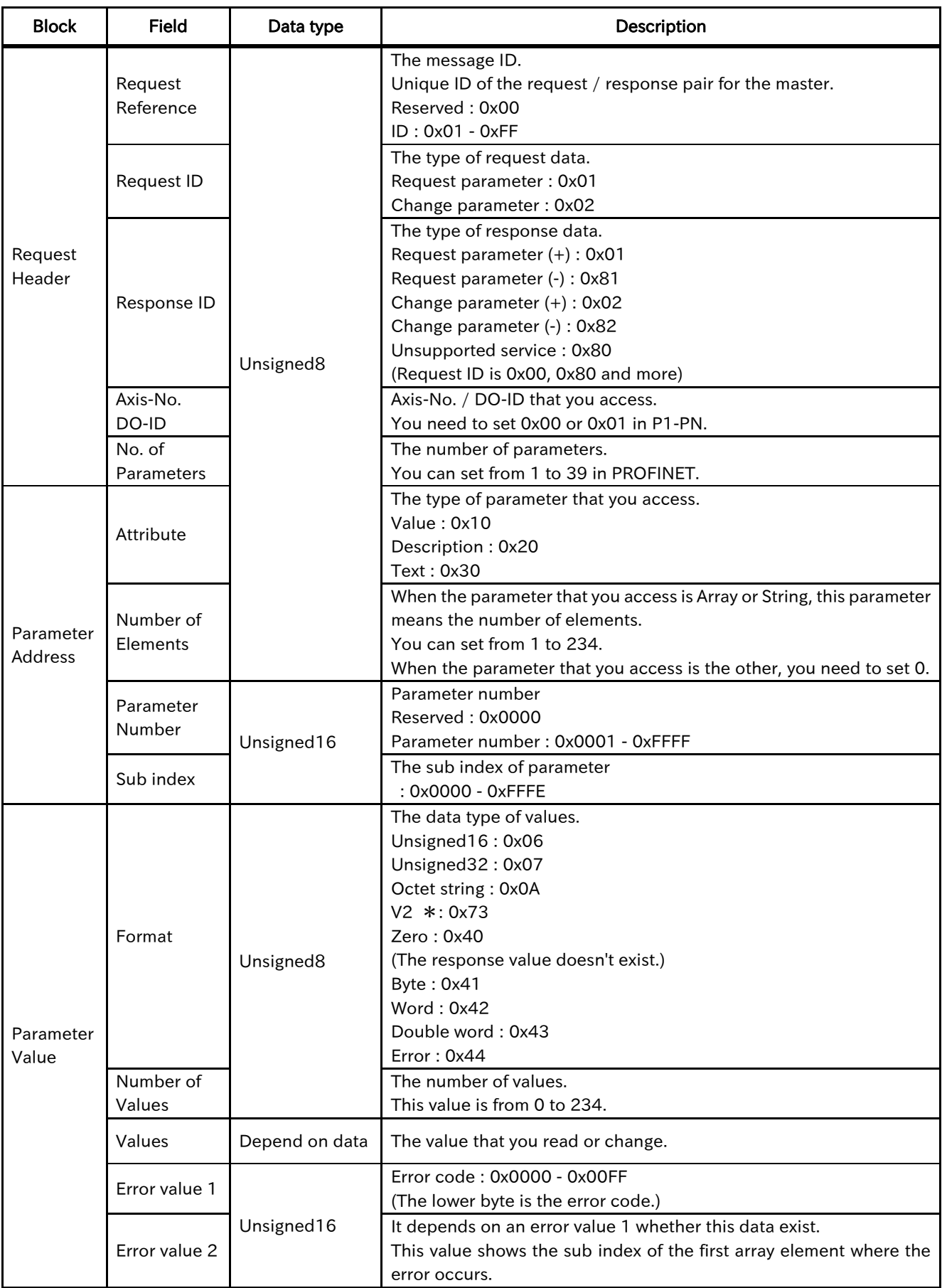

\*V2 is boolean variables are combined in two octets. Refer to the specification of PROFIdrive for detail.

The error codes are the following.

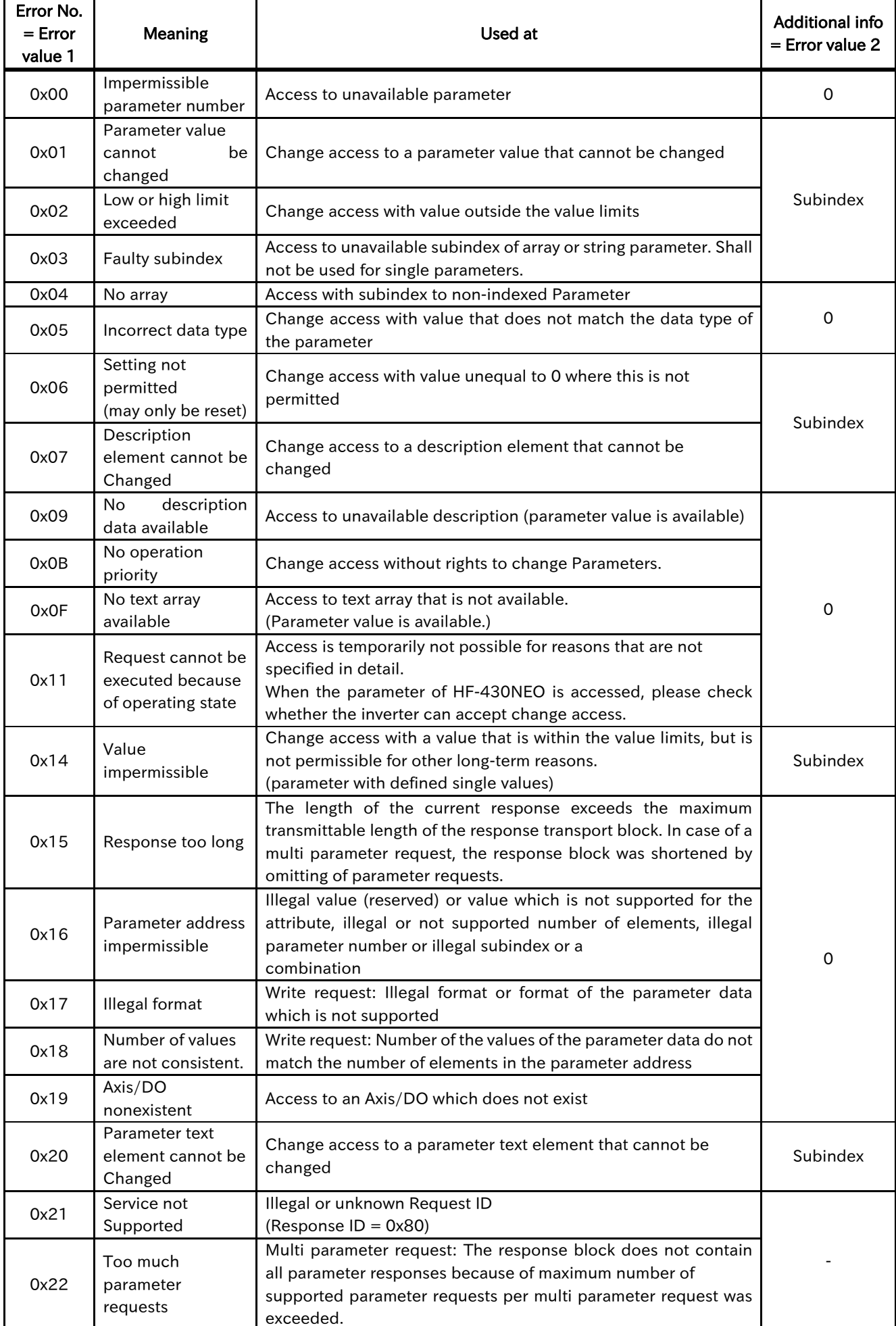

# **Chapter 9 PROFIdrive**

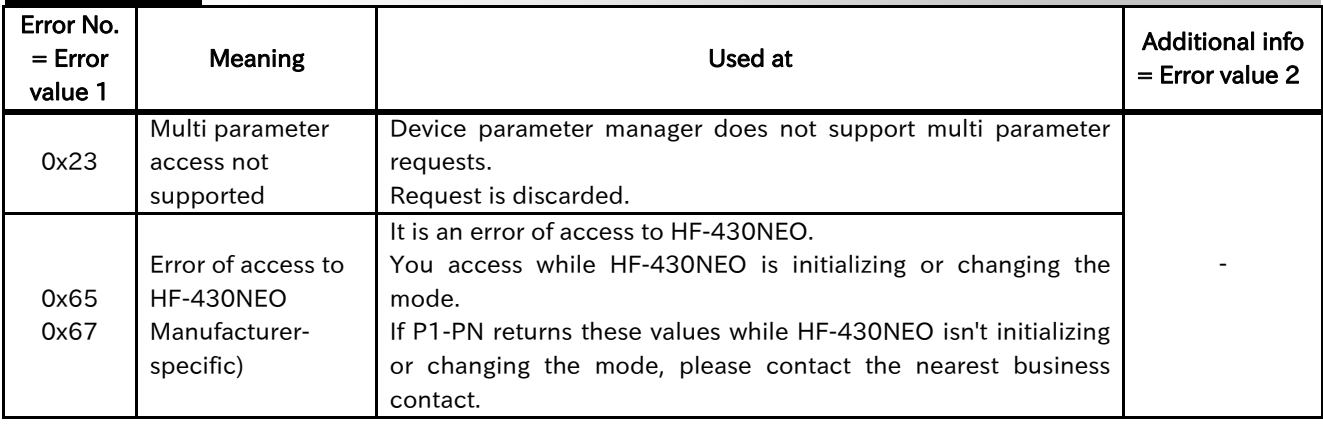

# 9.9 Fault

When P1-PN detects a fault, P1-PN stores the fault code into the fault buffer.

[The sequence to store the fault code into the fault buffer]

- The fault code is stored into PNU 947's the smallest subindex that hasn't still been stored from 0 to 7. When subindex 0 - 7 have already been stored to, subindex 7 is overwritten.
- PNU 944 is increased by 1.
- ZSW1 bit3 is changed to ON.

[The sequence to acknowledge the fault buffer]

- When STW1 bit 7 is changed from OFF to ON and is ON for 20ms or more, to acknowledge the fault buffer starts.
- The data of subindex 48 55 of PNU 947 are copied to subindex 56 63.
- The data of subindex 40 47 of PNU 947 are copied to subindex 48 55.
- The data of subindex 32 39 of PNU 947 are copied to subindex 40 47.
- The data of subindex 24 31 of PNU 947 are copied to subindex 32 39.
- The data of subindex 16 23 of PNU 947 are copied to subindex 24 31.
- The data of subindex 8 15 of PNU 947 are copied to subindex 16 23.
- The data of subindex 0 7 of PNU 947 are copied to subindex 8 15.
- 0 is stored into subindex 0 7 of PNU 947.
- PNU 952 is increased by 1.
- PNU 944 is increased by 1.
- If trip is occurred in HF-430NEO, trip reset is sent to HF-430NEO.
- ZSW1 bit3 is changed to OFF.

[The sequence to clear the fault buffer]

- When PNU952 is written 0, to clear the fault buffer starts.
- The data of all subindices of PNU 947 are cleared to 0.
- PNU 944 is changed to 0.

The fault codes are the following.

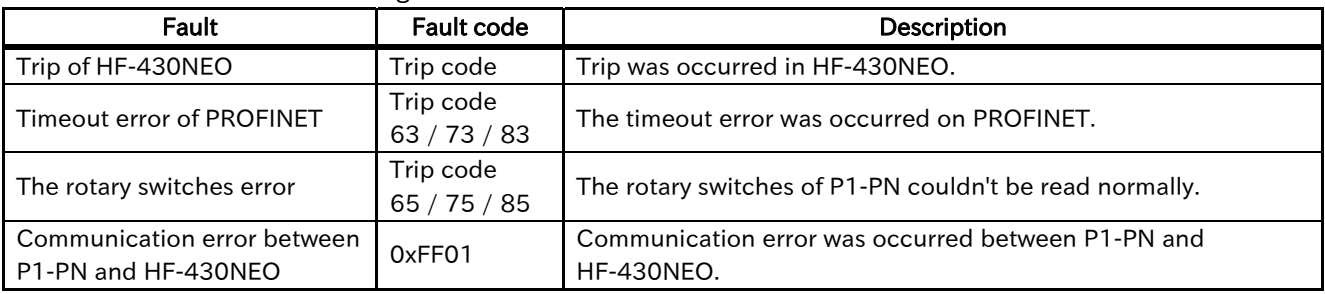

Please refer to the PROFIdrive specification for details of the fault mechanism.

# 9.10 Warning

When P1-PN detects warning, the warning code is stored to PNU 953 and PNU 954, and ZSW1 bit 7 is changed to ON.

The specification of PNU953 is same as dE-50 of HF-430NEO. The specification that each bit of PNU954 becomes ON is the following.

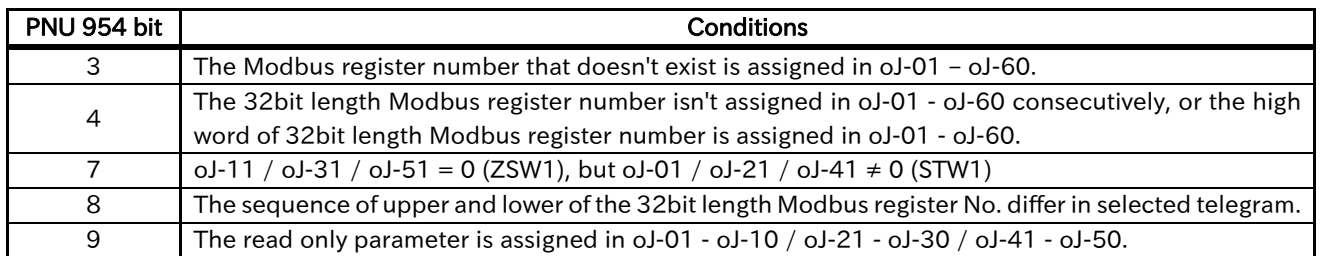

Please refer to the user's guide of HF-430NEO about PNU953.

Even if the warning about PNU954 occurs, the inverter can run.

# 9.11 Operation example

The following is an example of operation with the following settings.

 $[AA121] = 00$  (VF control (Constant torque)

 $[Hb105] = 60.00$   $[Hz]$  (Maximum frequency)

Telegram = Standard Telegram 1

The others parameter  $=$  Default value

[Set point (Master -> Slave)]

- ① Setting STW1 to 0x0406.
- ② Setting STW1 to 0x0407.
- ③ Setting STW1 to 0x047F.
- ④ Setting NSOLL\_A to 0x4000 (100%).
- ⑤ Setting NSOLL\_A to 0x1000 (25%).
- ⑥ Setting NSOLL\_A to 0x0 (0%).
- ⑦ Setting NSOLL\_A to 0xC000 (-100%).
- ⑧ Setting NSOLL\_A to 0x0 (0%).

[Actual value (Slave -> Master)]

- ⑨ Stopping state, PROFIdrive transition to "Ready For switching On".
- ⑩ Stopping state, PROFIdrive transition to "Switching On".
- ⑪ Driving with 0x0 (0% : 0.00 [Hz]) state, PROFIdrive transition to "Operation".
- ⑫ Accelerating in forward direction, "XXXX" indicates NIST\_A during acceleration.
- ⑬ Driving at a constant speed state, NIST\_A is equal to 0x4000 (100% : 60.00 [Hz]).
- ⑭ Deceleration state, "XXXX" indicates NIST\_A during deceleration.
- ⑮ Driving at a constant speed state, NIST\_A is equal to 0x1000 (25% : 15.00 [Hz]).
- ⑯ Deceleration state, "XXXX" indicates NIST\_A during deceleration.
- ⑰ Driving at a constant speed state, NIST\_A is equal to 0x0 (0% : 0.00 [Hz]).
- ⑱ Accelerating in reverse direction, "XXXX" indicates NIST\_A during deceleration.
- ⑲ Driving at a constant speed state, NIST\_A is equal to 0xC000 (-100% : -60.00 [Hz]).
- ⑳ Deceleration state, "XXXX" indicates NIST\_A during deceleration.
- ○21 Driving at a constant speed state, NIST\_A is equal to 0x0 (0% : 0.00 [Hz]).

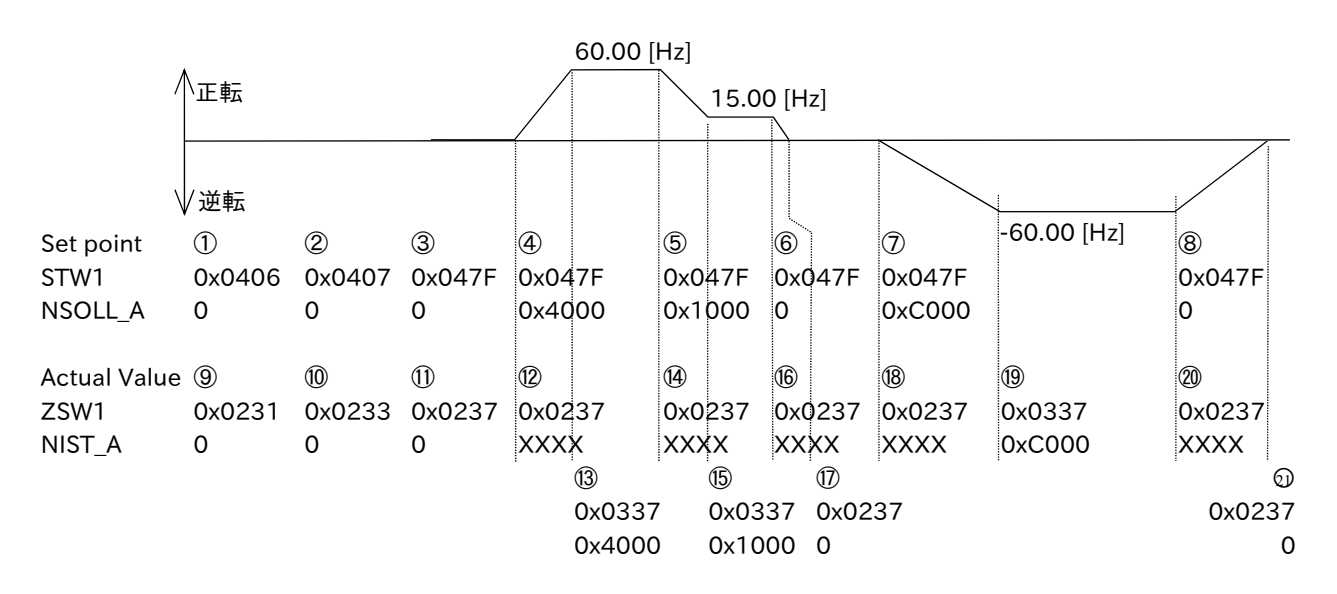

# 10 Chapter 10 PNU (Parameter number)

# 10.1 About this chapter

This chapter contains information about the PNU (Parameter number).

# 10.2 PNU (Parameter number)

The parameter number is assigned to each parameter. The number range of the parameters is specified for 0 - 65535. The details are the following.

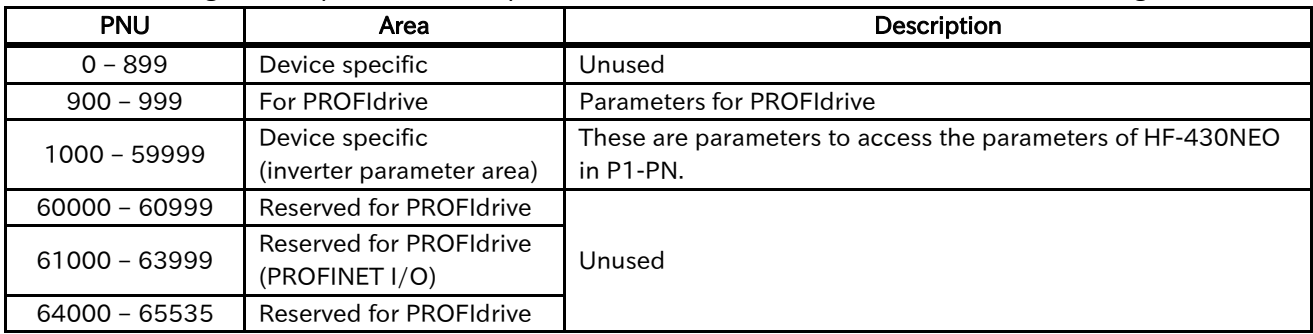

# 10.3 Data types

The data types shown in the following table are used in this profile

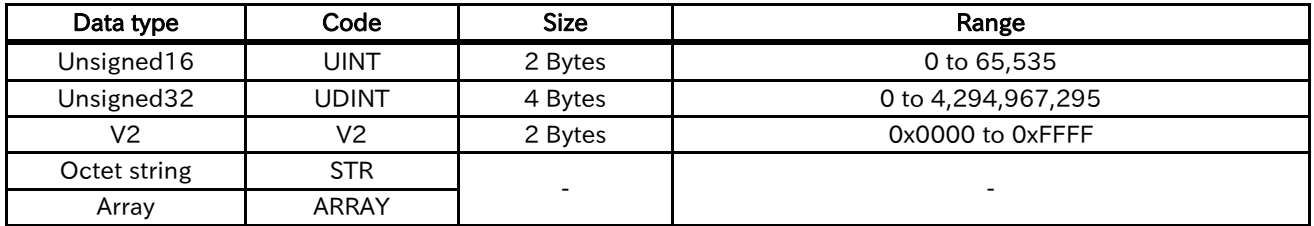

# 10.4 Access

The access methods shown in the following table are used in this profile. It indicates whether the object is read or write only, or read and write.

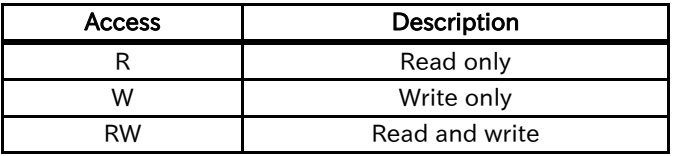

# 10.5 PROFIdrive area

# ■915

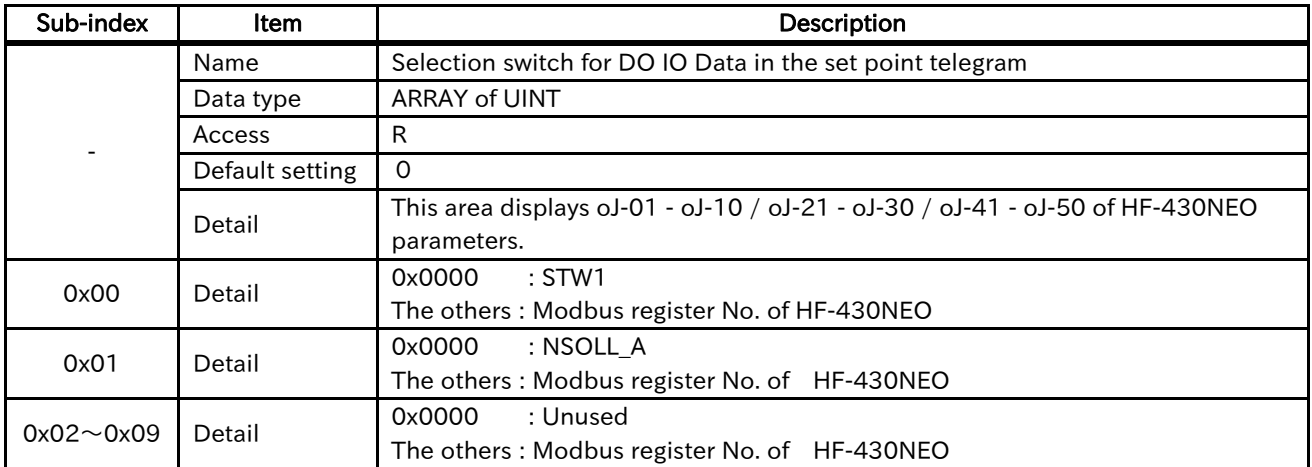

# ■916

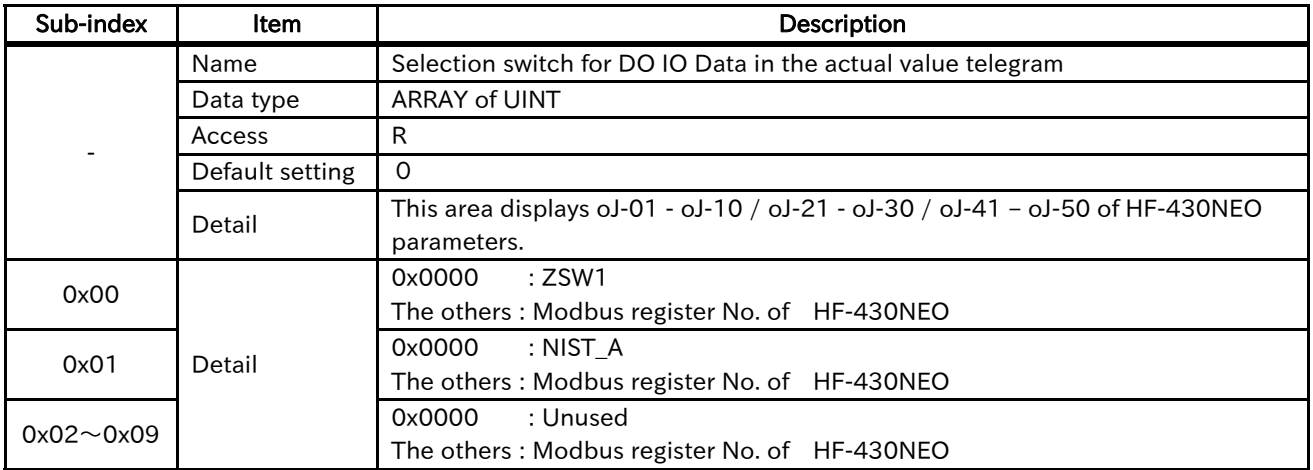

# ■922

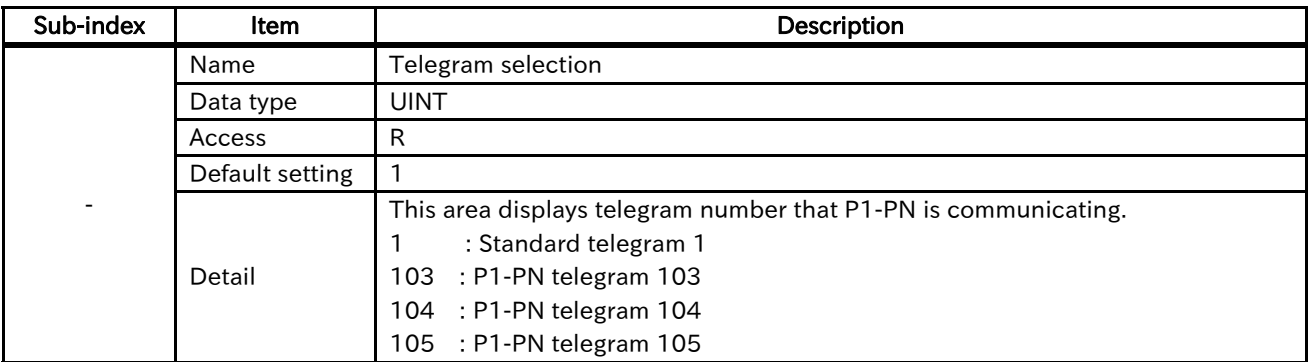

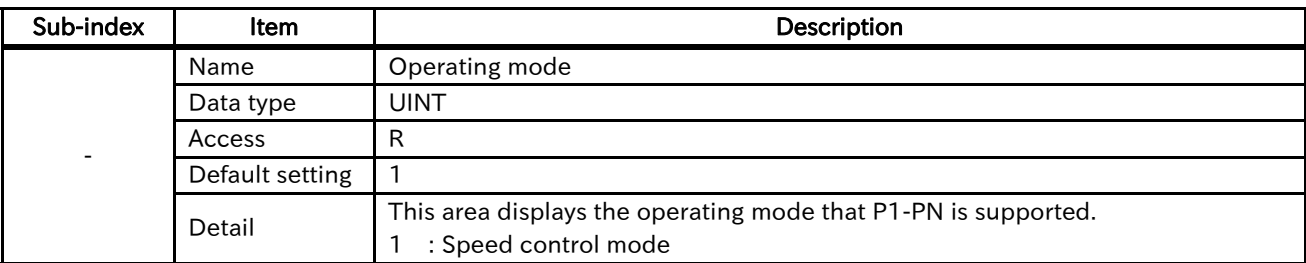

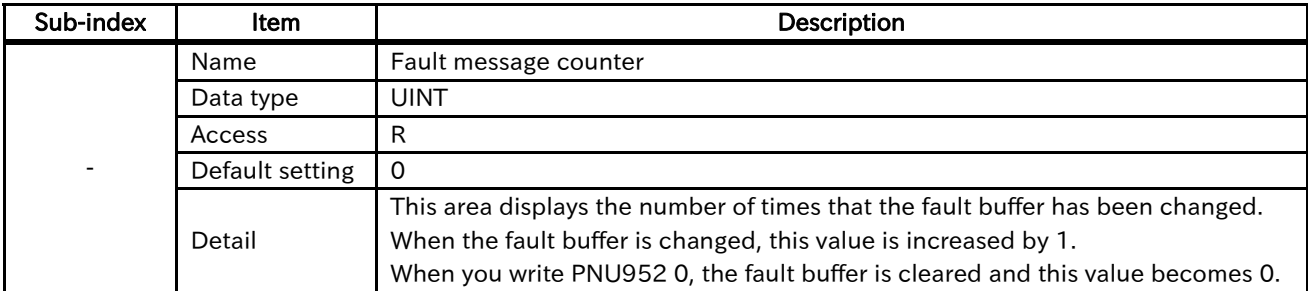

# ■947

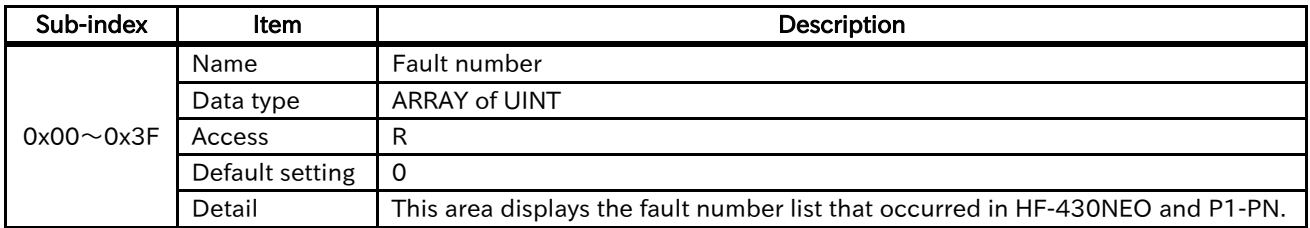

# ■950

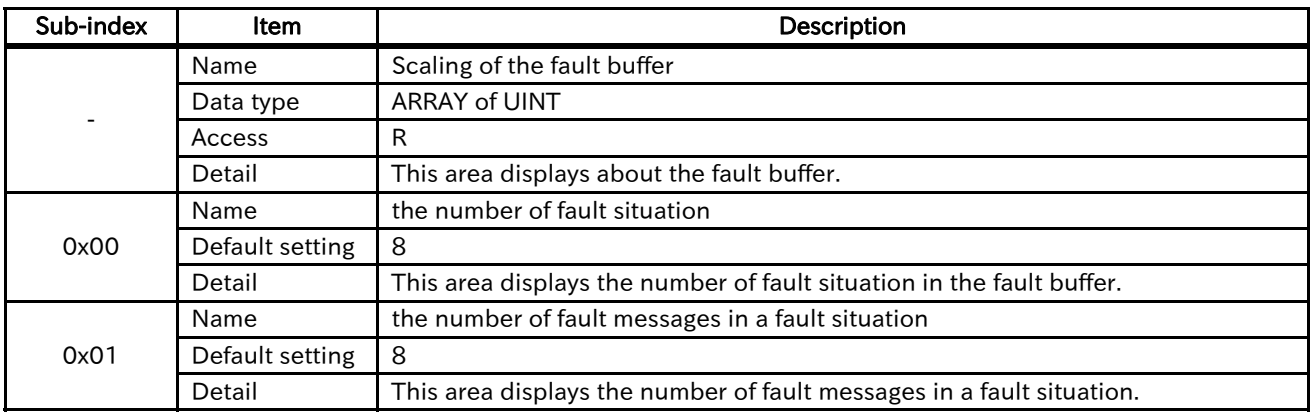

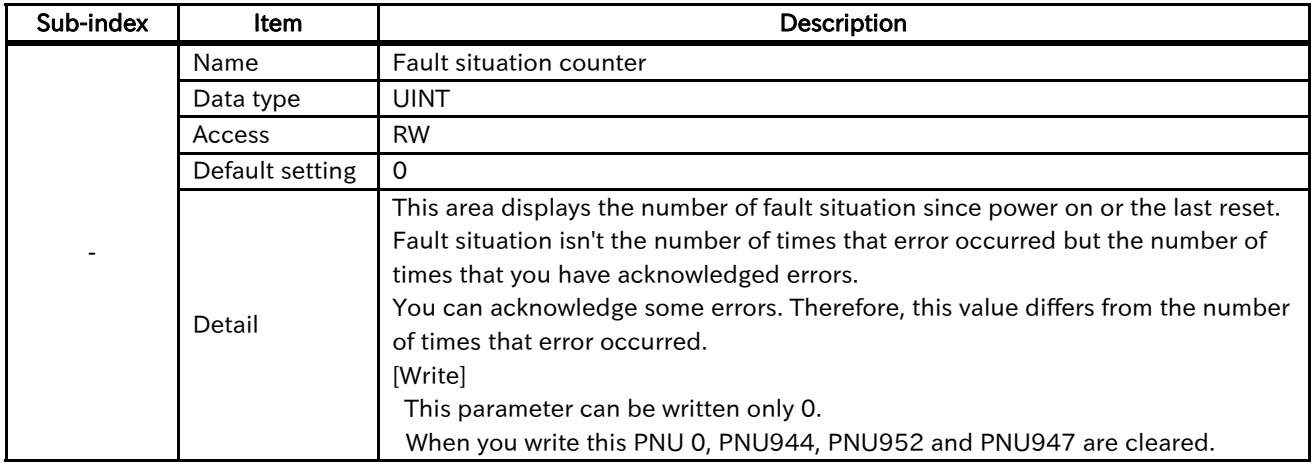

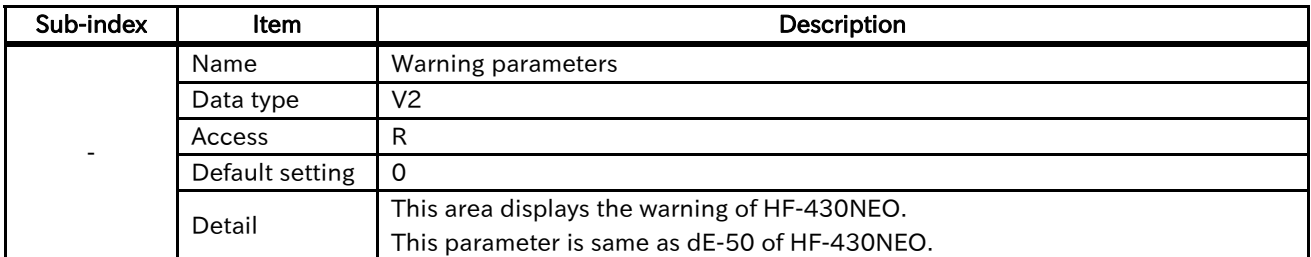

# ■954

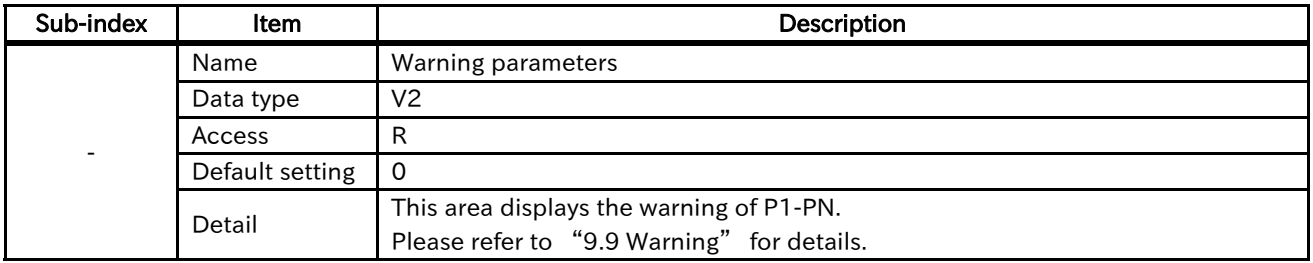

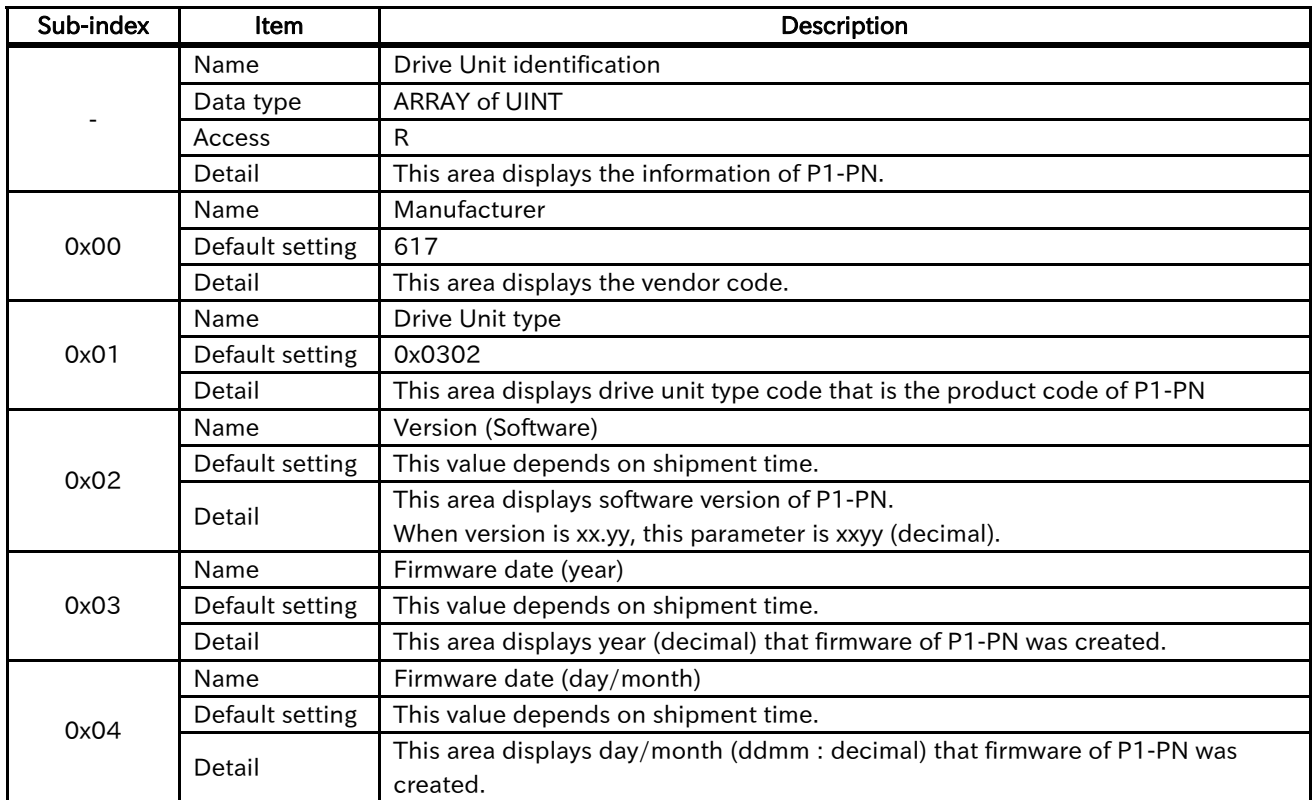

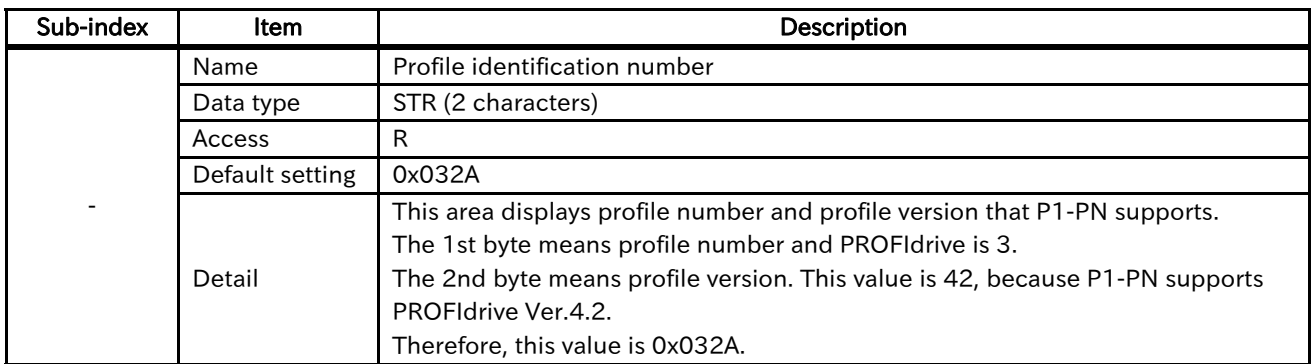

# ■61000

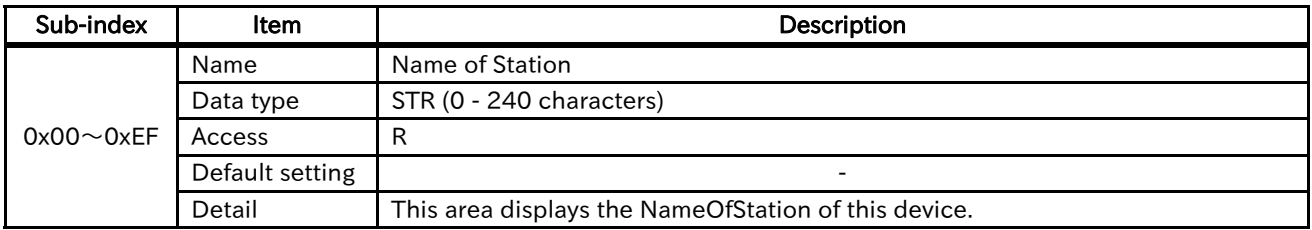

# ■61001

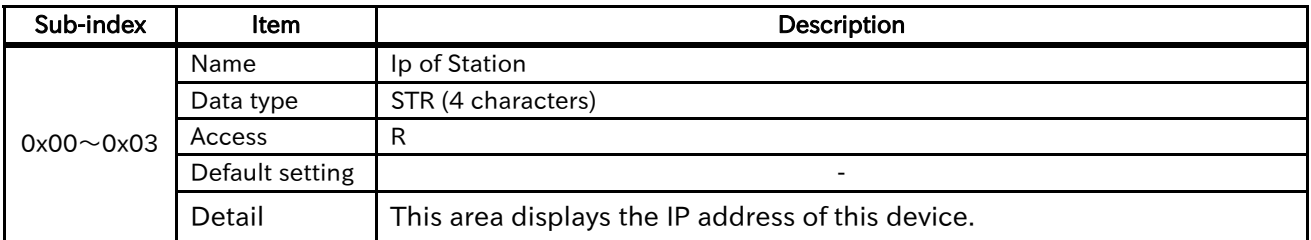

# ■61002

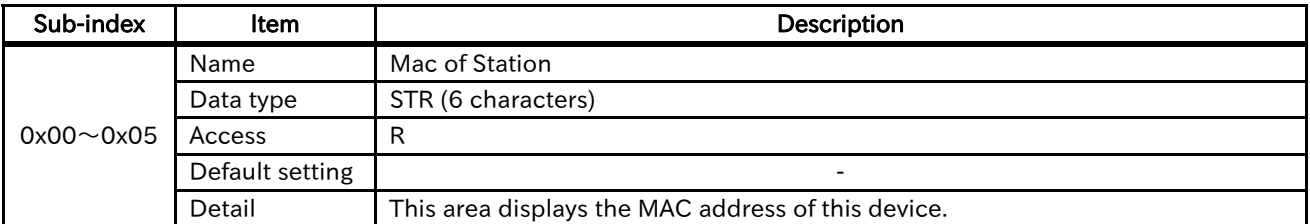

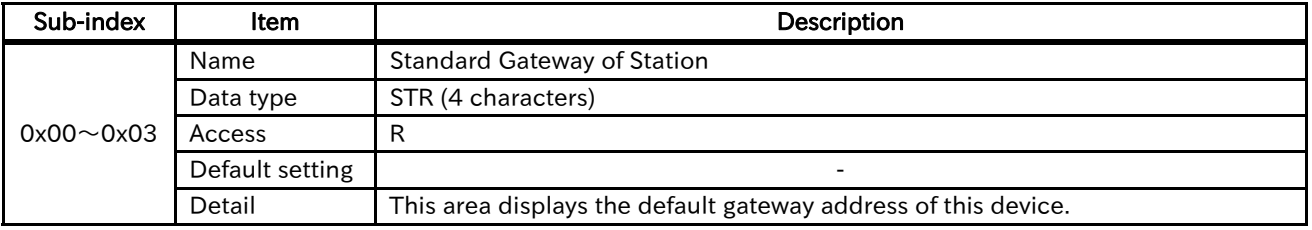

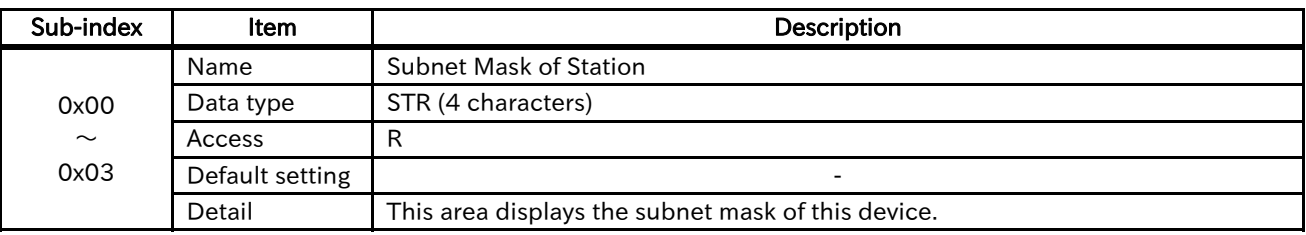

# 10.6 Device specific area (Inverter parameter area)

Inverter parameters are allocated to objects 1003 to 1099 and 2003 to 2099. 1003 to 1099 are 2-byte parameters and 2003 to 2099 are 4-byte parameters.

PNU and Sub-index can be calculated from the Modbus register number.

(Modbus register number / 254) is the Integer part after the inverter register number is divided by 254. (Modbus register number % 254) is the remainder after the inverter register number is divided by 254.

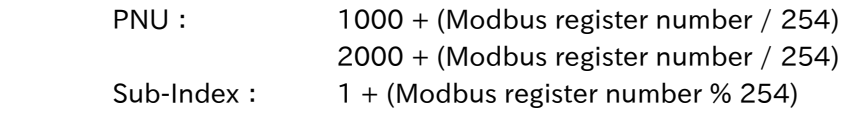

[Example] dA-01

Modbus register number = 10001 PNU = 1000 + (Modbus register number / 254)  $= 1000 + (10001 / 254)$  $= 1000 + 39$  $= 1039$ Sub-index =  $1 + ($ Modbus register number % 254 $)$  $= 1 + (10001 % 254)$  $= 1 + 95$  $= 96$ 

# 11 Chapter 11 Troubleshooting

# 11.1 About this chapter

This chapter contains the troubleshooting of cases such as errors detected by the protection function, warnings given by the warning function, or some cases in which the device is not working properly.

# 11.2 Self-diagnosis

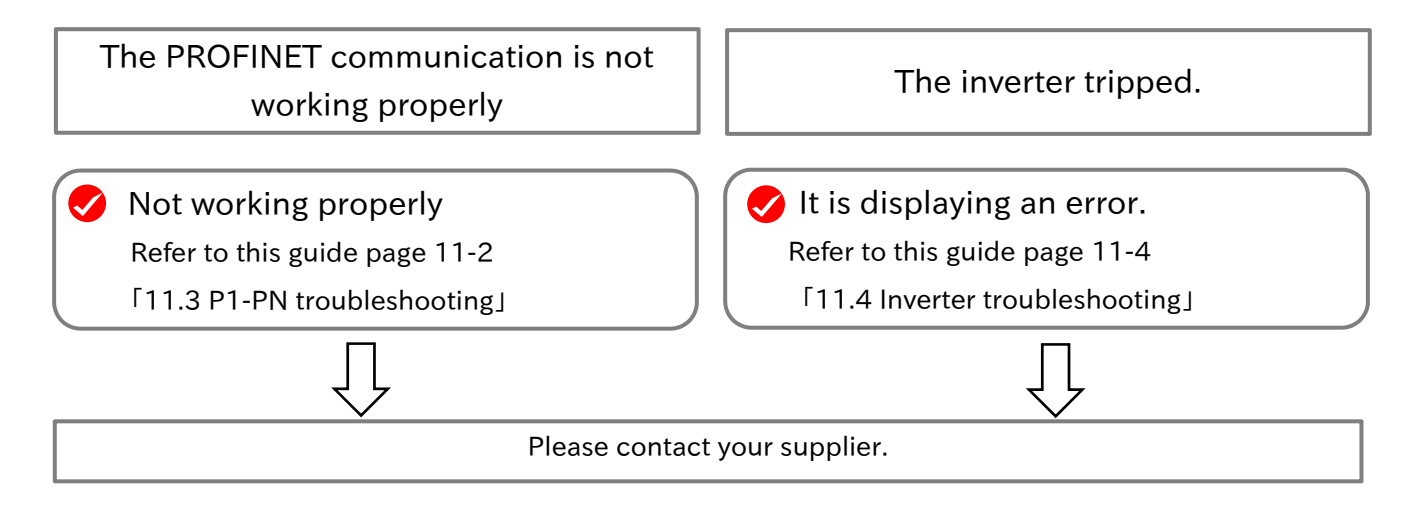

Before contacting the technical service, please confirm the items on the right.

(1)Inverter model

(2)Inverter manufacture number (MFG No.)

(3)Option device model (P1-PN)

(4)P1-PN manufacture number (MFG No.)

(5)Date of purchase

(6)Inquiry contents

For information about how to check the inverter model and the manufacture number (MFG No.) please refer to the inverter user's manual.

For information about how to check the P1-PN model and the manufacture number (MFG No.) please refer to the chapter 4.

Furthermore, if the inquiry is about a P1-PN communication problem please provide us with the following additional information.

(7) Current problem or abnormality

- (8) Frequency of occurrence
- (9) The PROFINET IO controller being used
- (10) The PROFINET network configuration
- (11) Packet data when the problem occurs (if possible)

For further information regarding the communication log please refer to "11.3 P1-PN troubleshooting".

# 11.3 P1-PN troubleshooting

# 11.3.1 Verify the LED

# ■LED status

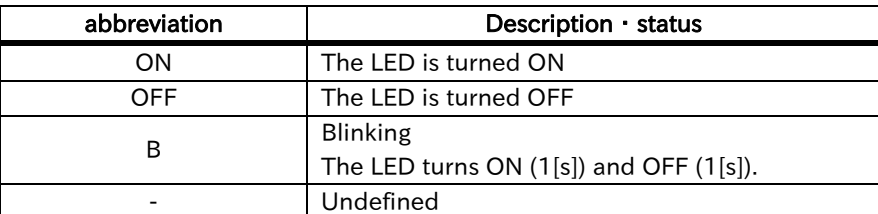

# ■Probable cause and its solution

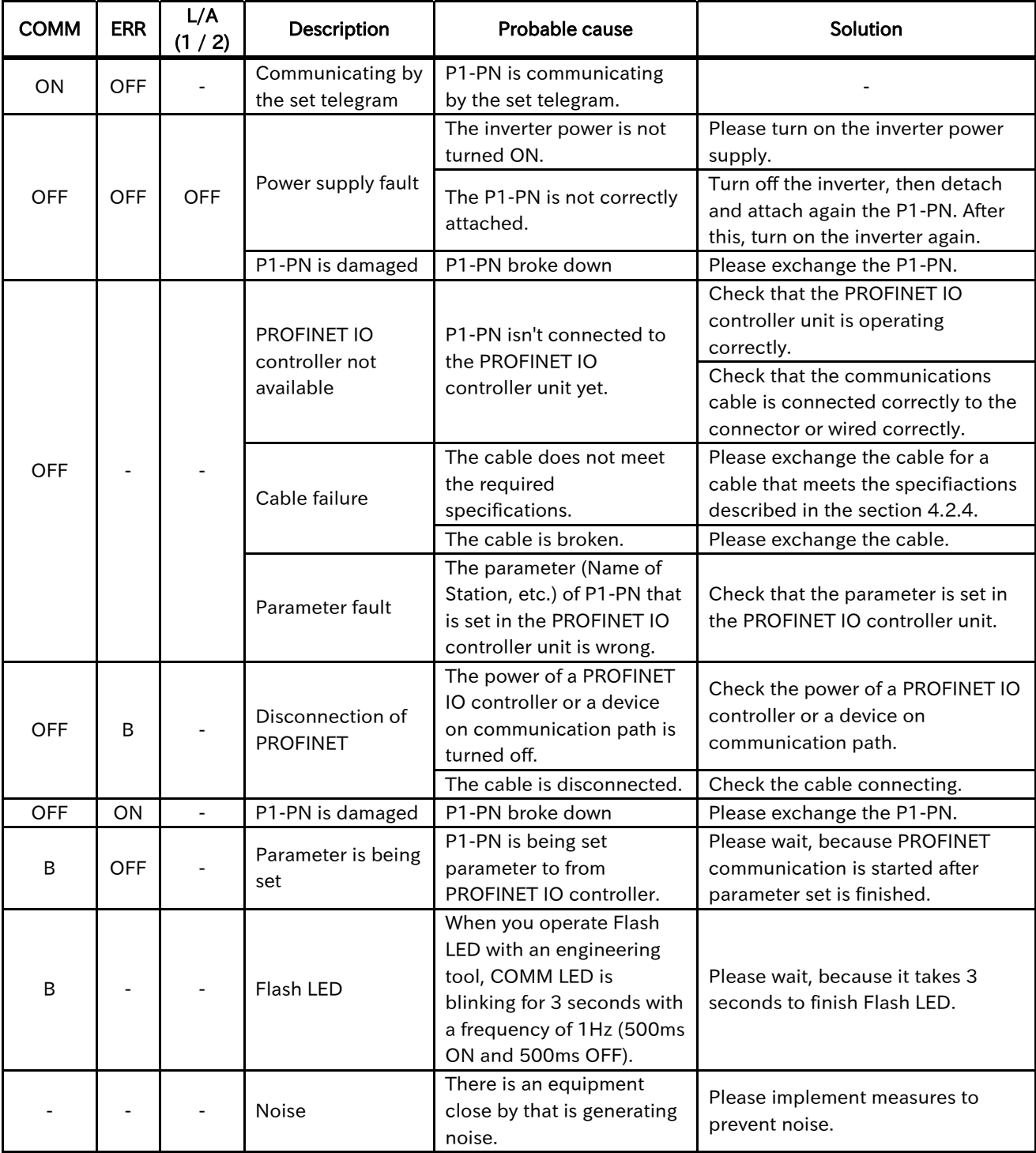

# 11.3.2 Verifying using PROFINET

- ・Inverter trips and warning notifications can be verified using ZSW1.
- ・In the event the inverter trips, the PROFIdrive state will shift to the Fault state. By using ZSW1 it can be checked if the state has shifted to the Fault state or not.
- ・In case there is an inverter warning notification , ZSW1 bit 7 will turn on.
- $\cdot$  In case there is a PROFINET communication abnormality, if oA-12 / 22 / 32 = 0 (Error) or 1 (Trip after Deceleration stop), the status will shift to the Fault state. However, since the problem is the PROFINET communication, ZSW1 cannot be read until the communication gets restored.
- ・In case there are abnormalities between the inverter and the P1-PN communication, warning notifications cannot be verified.
- ・In case there are abnormalities between the inverter and the P1-PN communication, one of the trips between the E060,E069,E070,E079,E080 or E089 will occur.
- ・After the state have changed to the Fault state, it will remain in the Fault state even if the trip is restored by the trip reset. In order to change this status, perform the fault reset by turning on the bit 7 of STW1.
- ・PNU 944, 947, and 952 can be read by using the parameter access. In case the PROFINET IO controller can read this parameter, please refer to "9.8 parameter access" and the PROFINET IO controller manual.
- ・Any failure can be verified with PNU944, 947, and 952. Please refer to "9.9 Fault" for details.

# 11.3.3 Capturing packet data

・You can capture and analyze PROFINET communication packet data using a network protocol analyzer. It is useful to investigate the unexpected phenomenon.

Recommended network protocol analyzers are the following. Please refer to each product manual about how to use them.

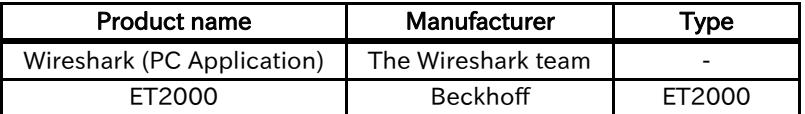

# 11.4 Inverter troubleshooting

11.4.1 Inverter error information E060 / E069 Option 1 Error 0 / 9 E070 / E079 Option 2 Error 0 / 9 E080 / E089 Option 3 Error 0 / 9

When there is a communication error between the P1-PN and the inverter, an inverter error will occur. In case the communication error was detected by the P1-PN, the error number will be E060, E070 or E080. In case the communication error was detected by the inverter, the error number will be E069, E079 or E089.The error code will depend on the slot in which the P1-PN is attached.

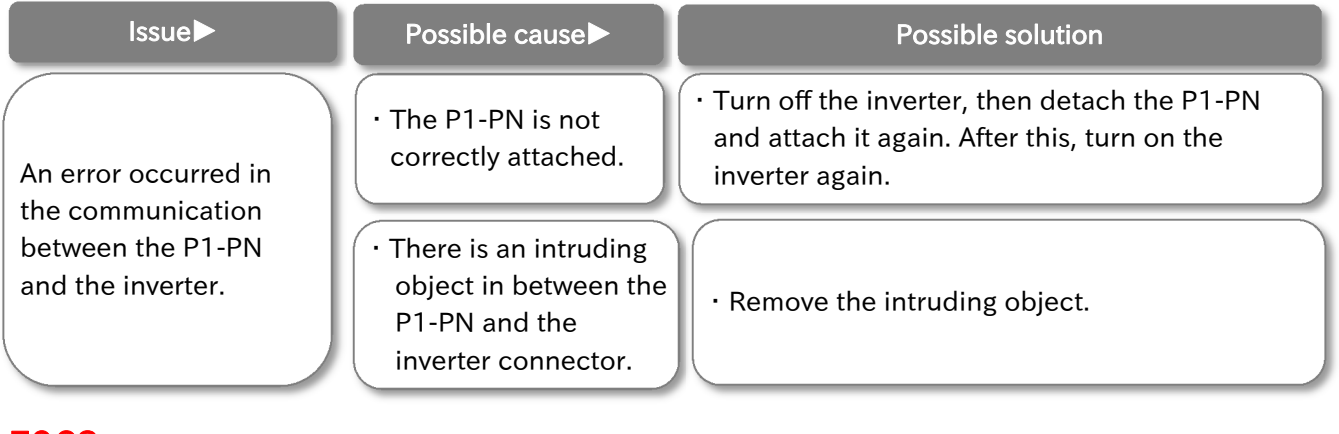

E063 Option 1 Error 3 E073 Option 2 Error 3 E083 Option 3 Error 3

The P1-PN detected a PROFINET communication failure. The error code will depend on the slot in which the P1-PN is attached.

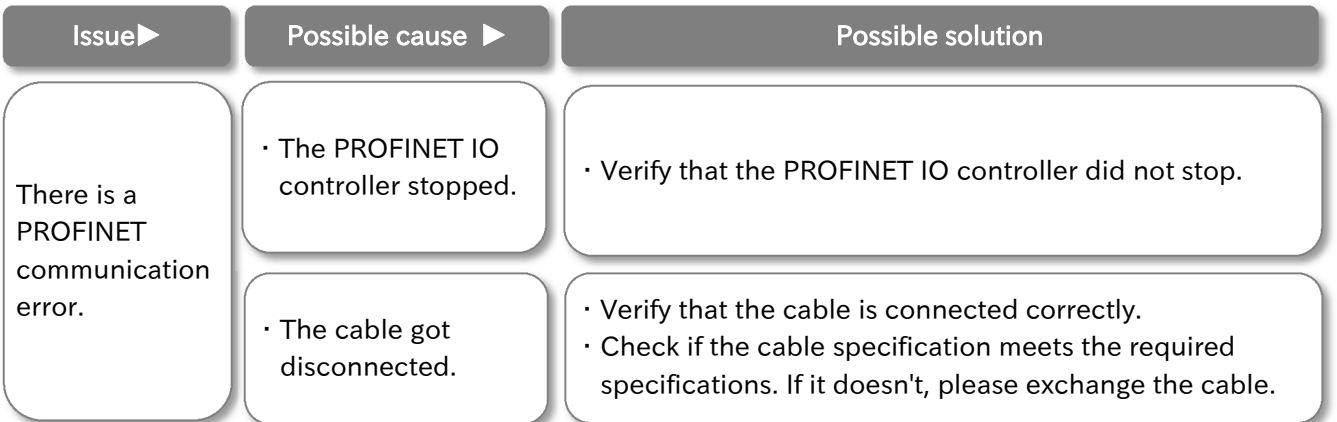

# 12 Chapter 12 Specifications

# 12.1 About this chapter

This chapter contains information about the P1-PN specifications.

# 12.2 Device specifications

# ■Specifications

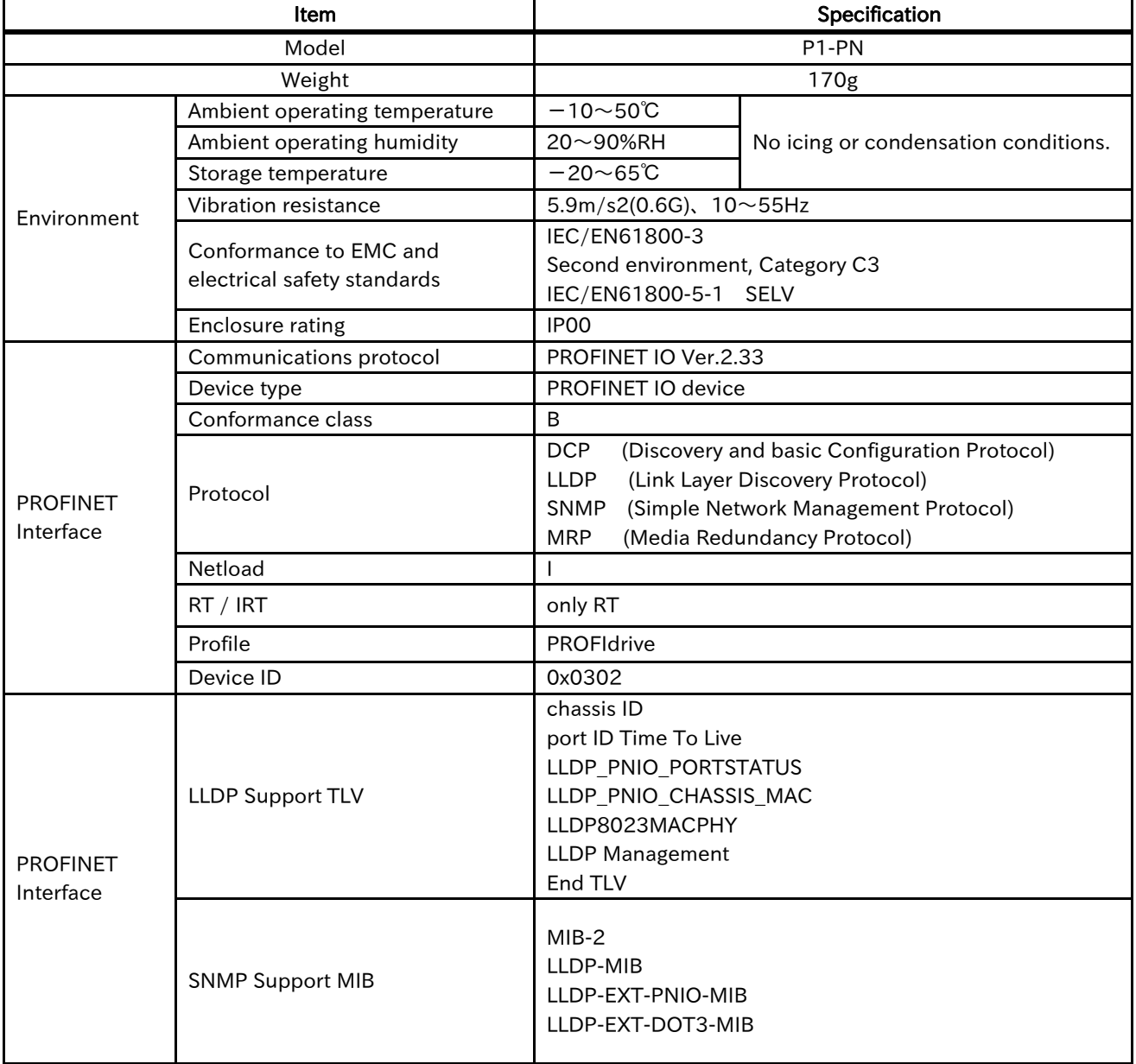

# Chapter 12 Specifications

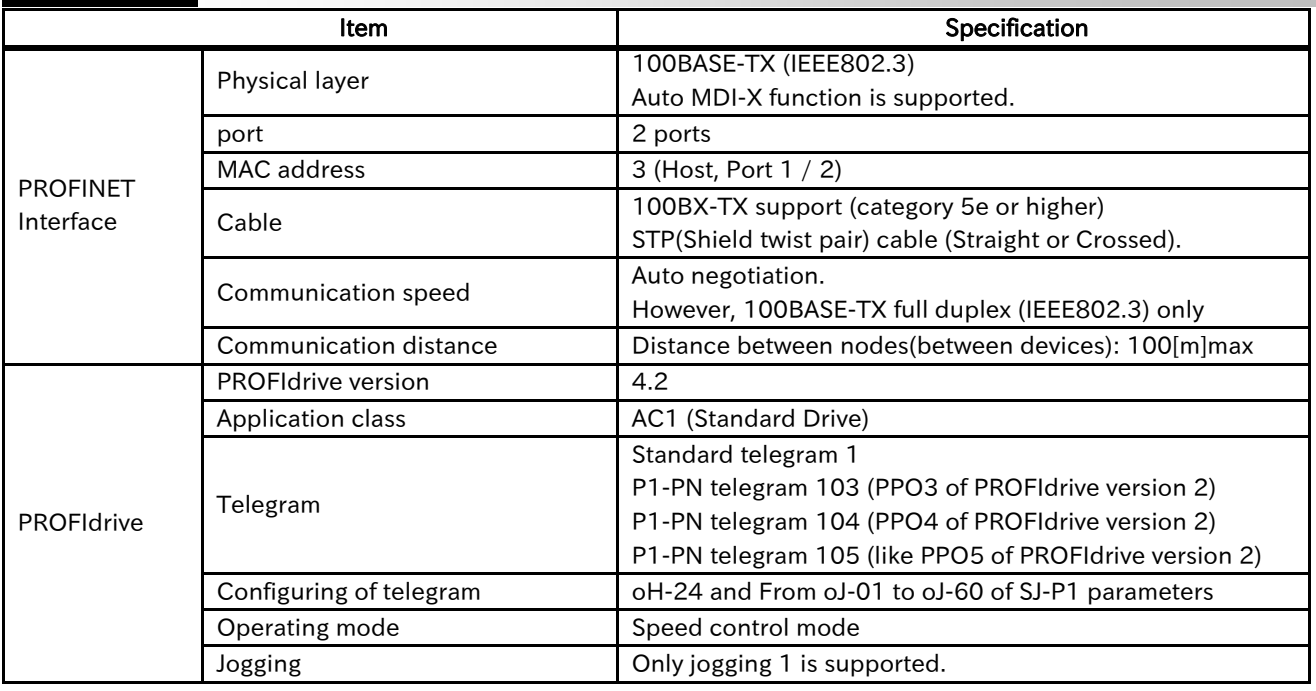

# 13.1 About this chapter

This chapter contains the list of PNU and Sub-index of inverter parameter.

# 13.2 Parameter list

This is the list of parameters of HF-430NEO.

Please check the instruction manual of HF-430NEO about the parameters.

# ■Items on the List

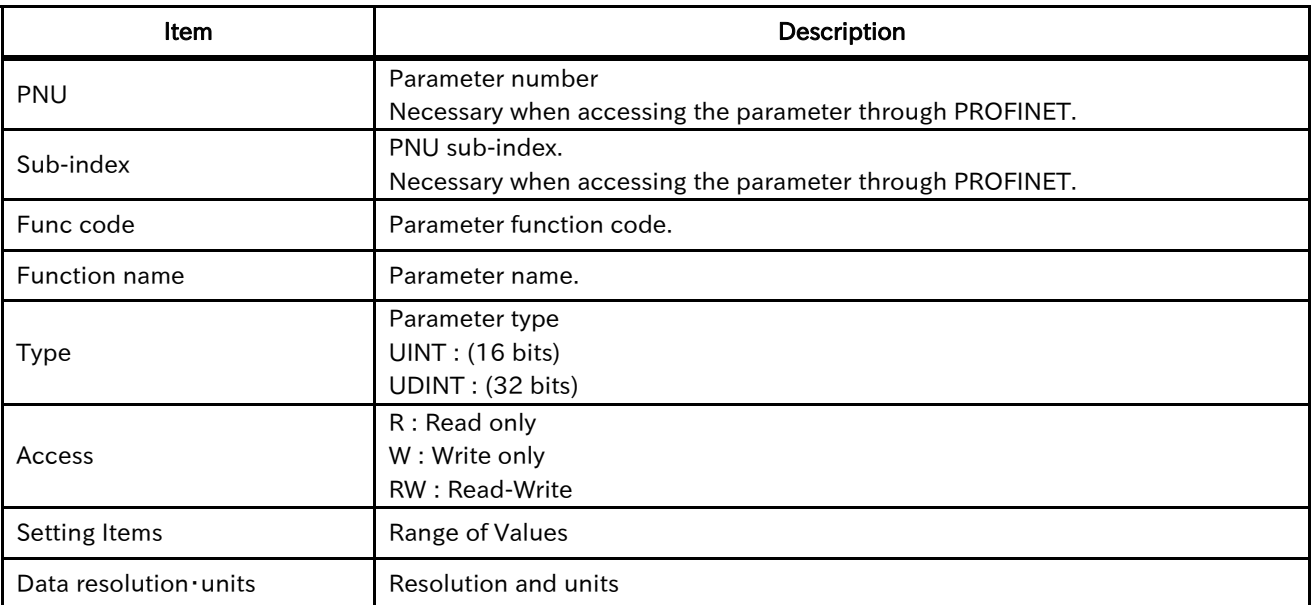

# 13.2.1 Code-d

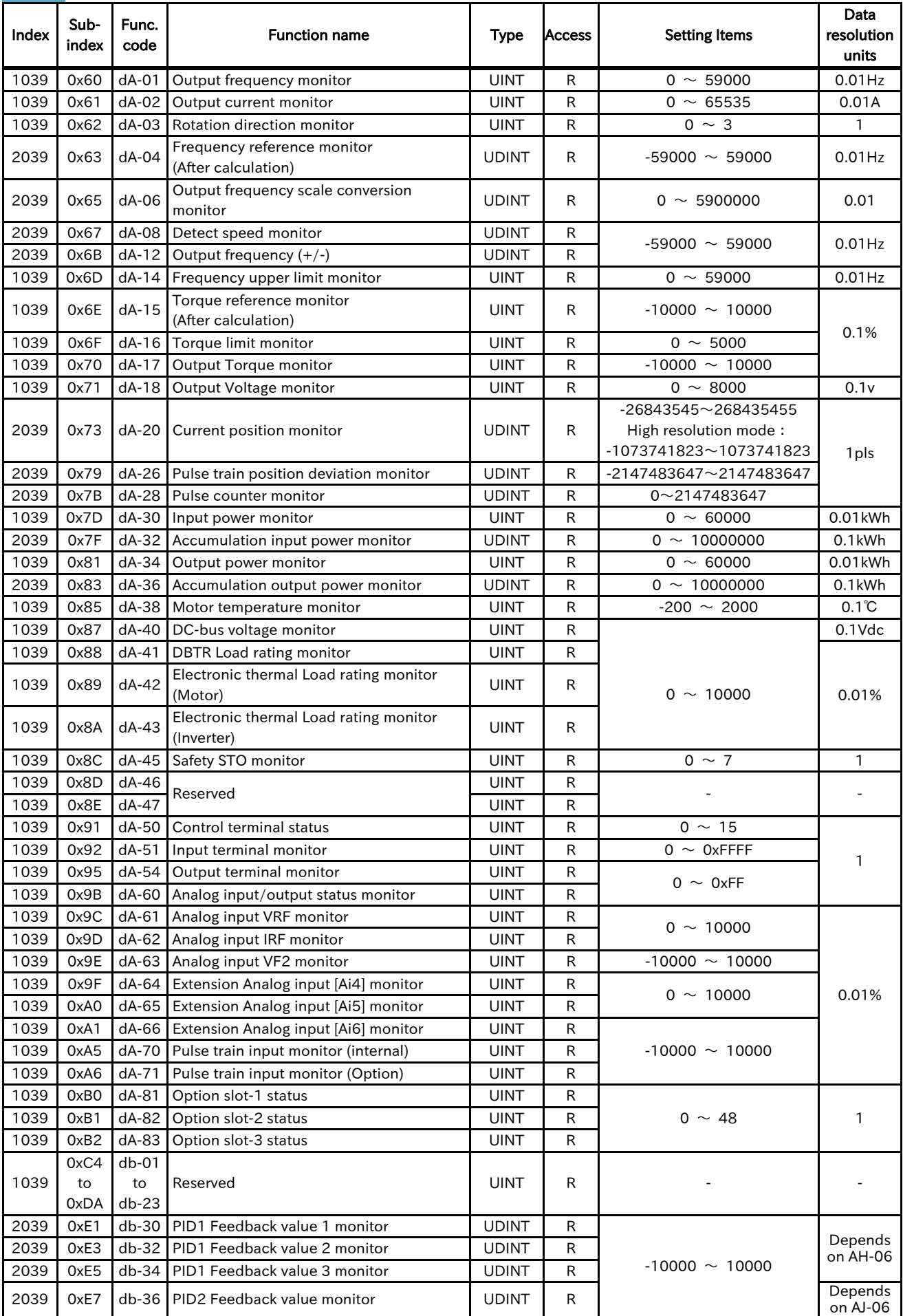

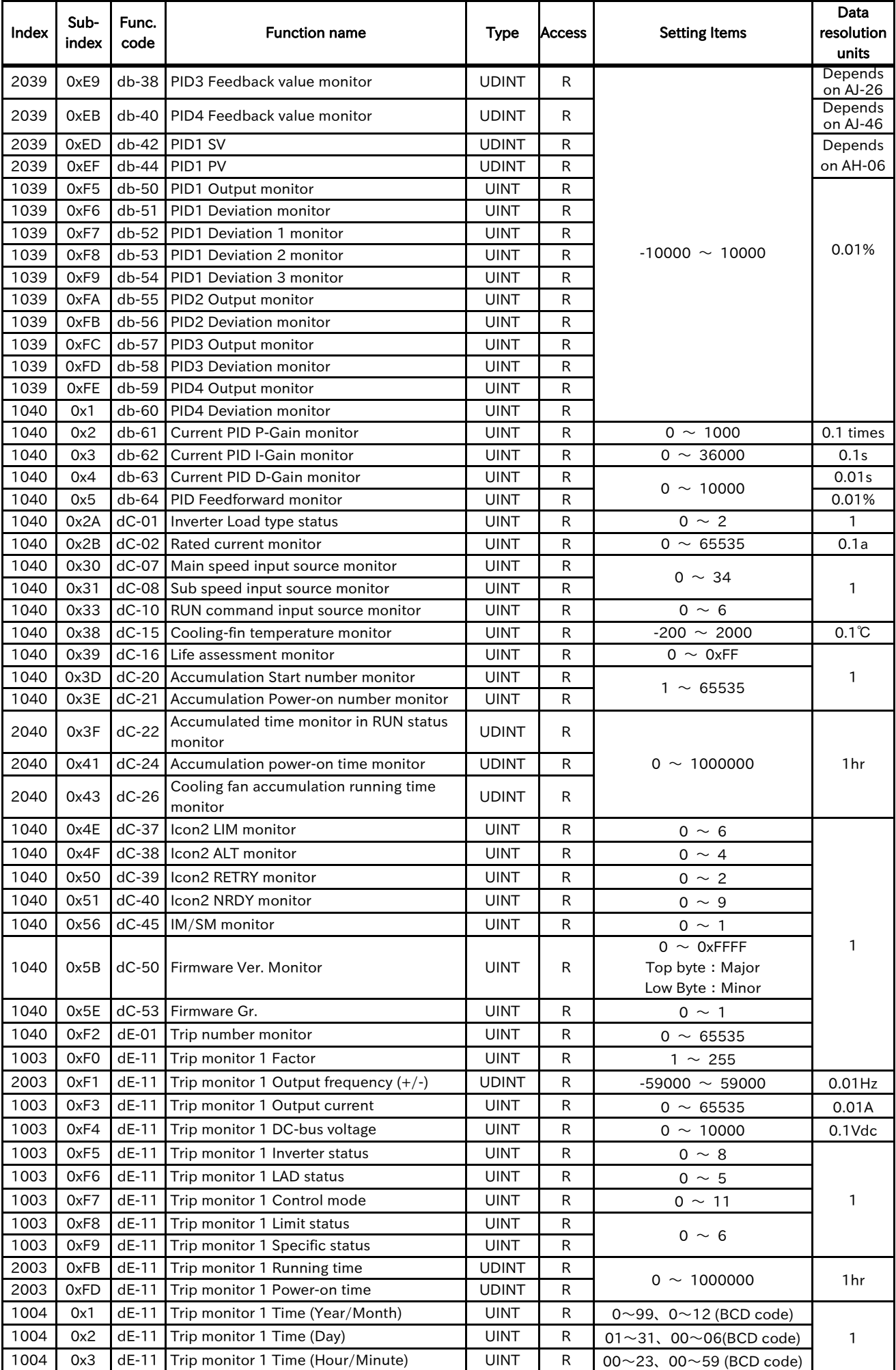

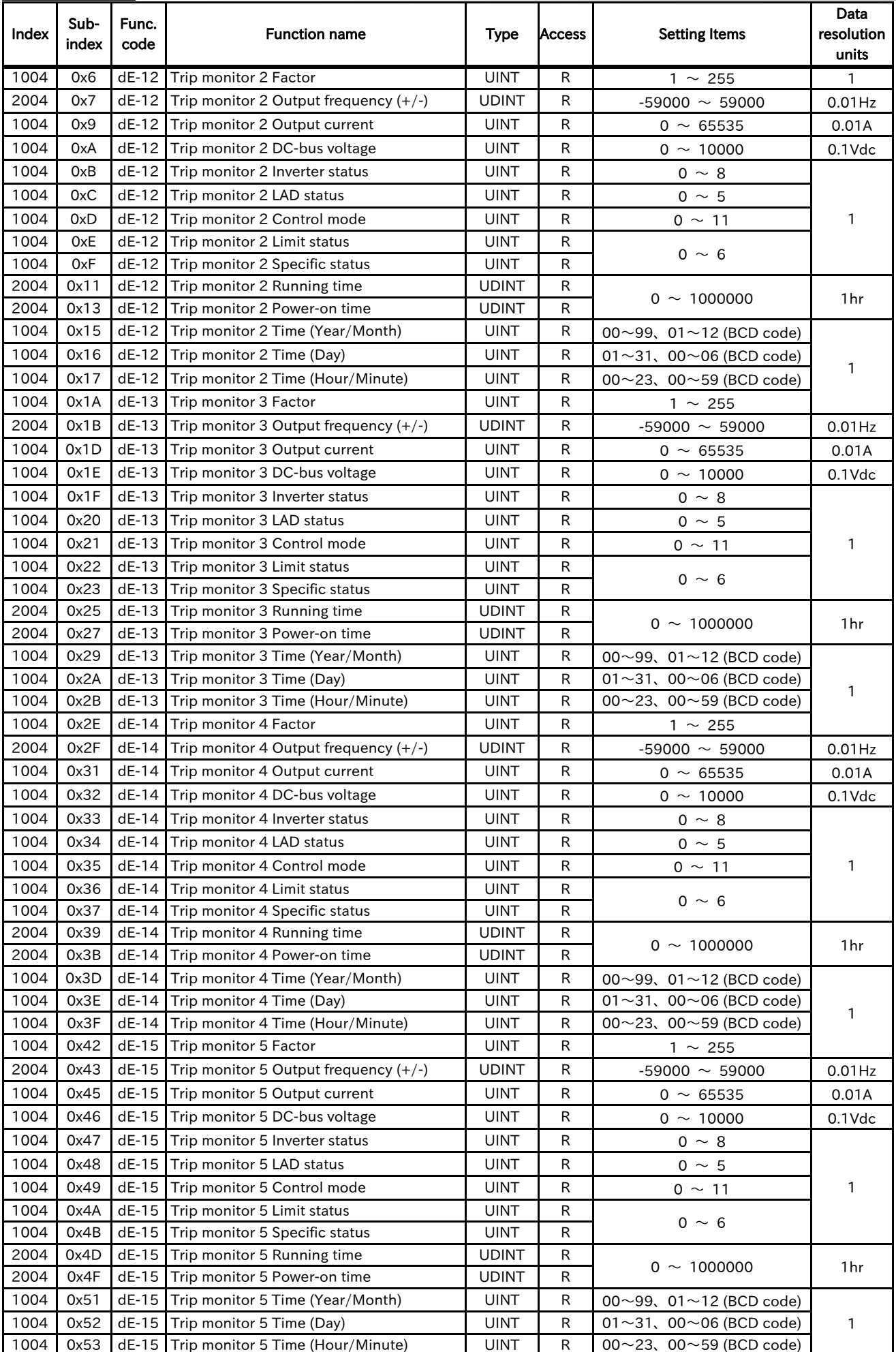

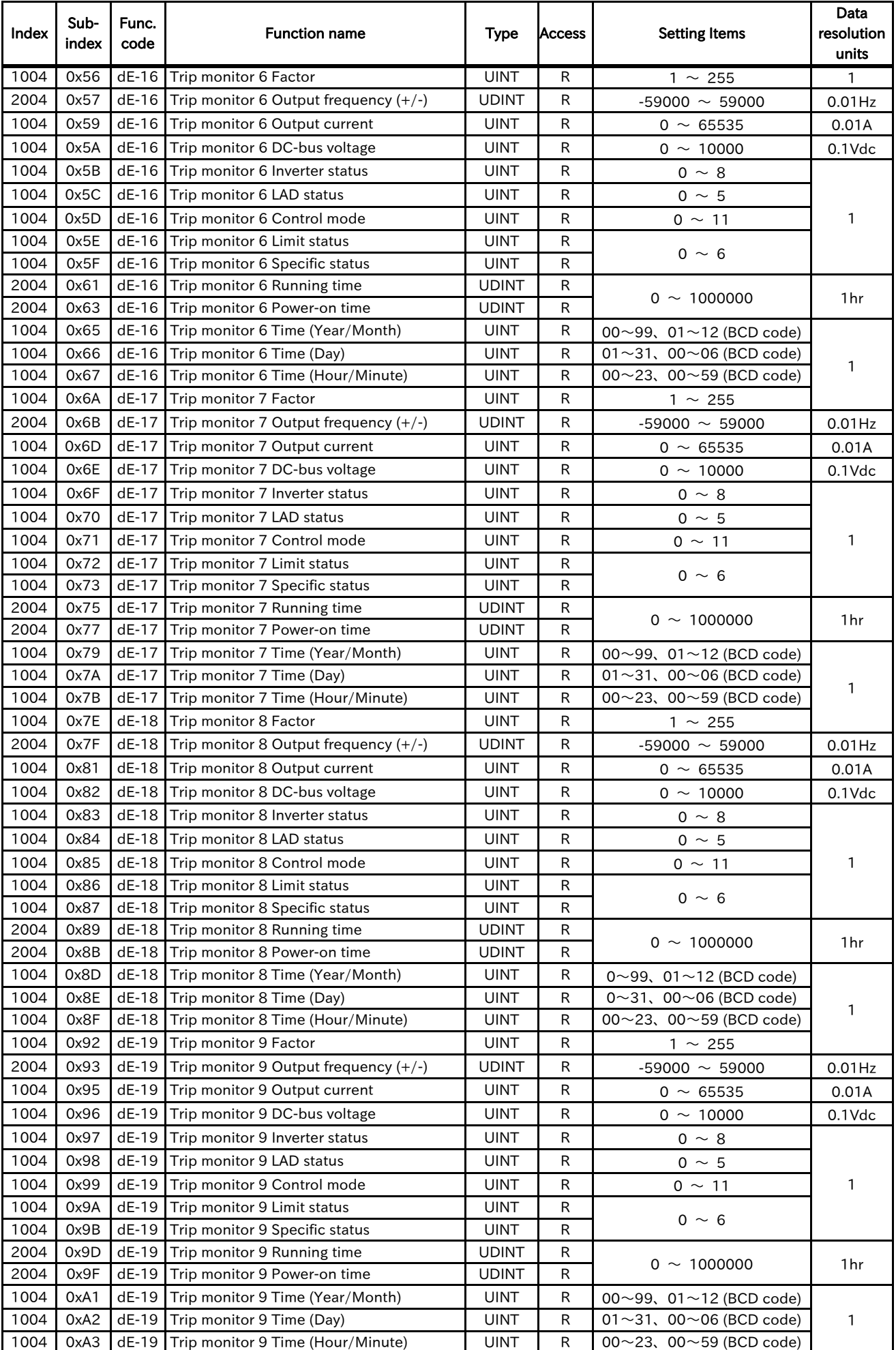

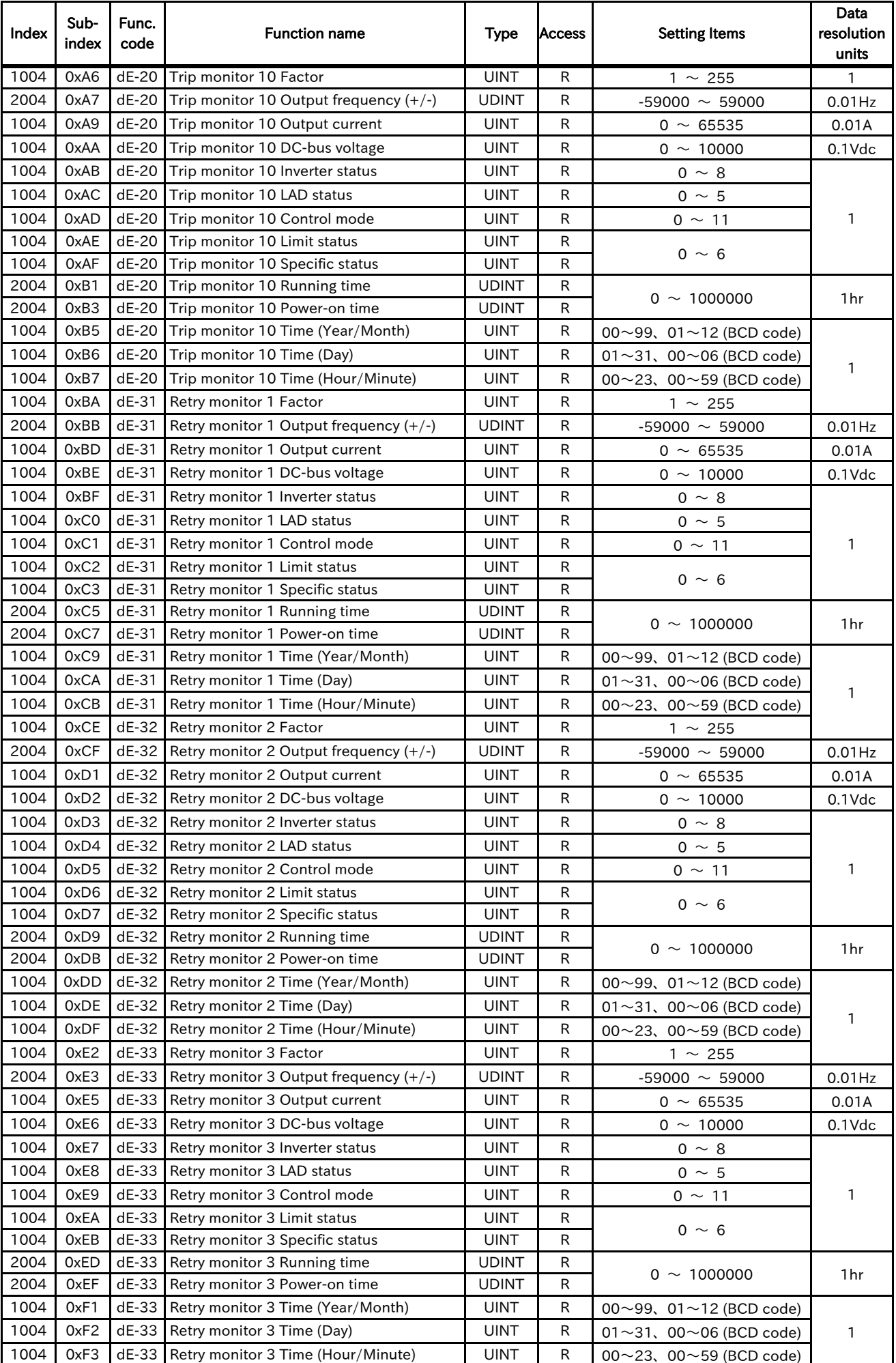

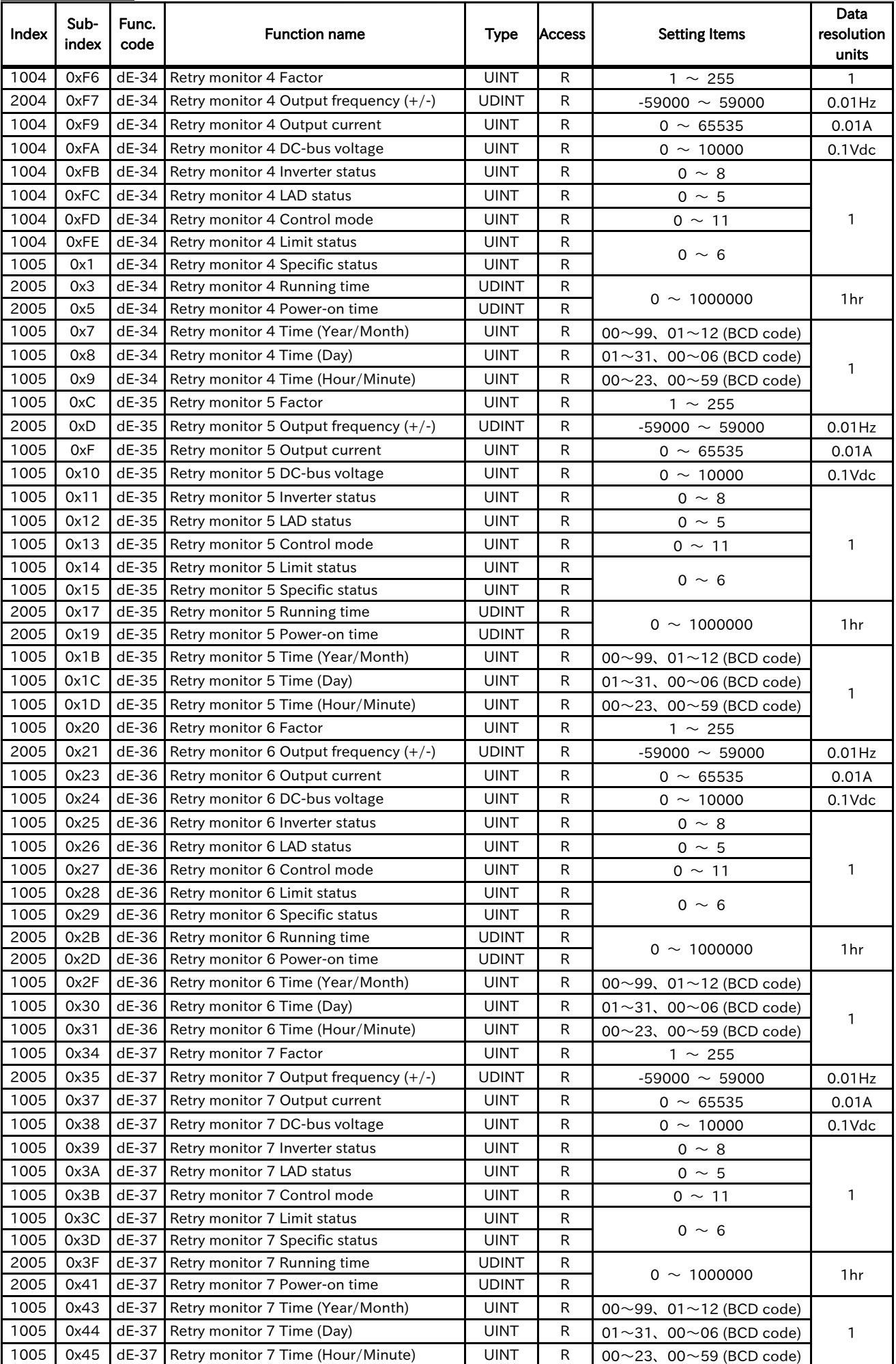

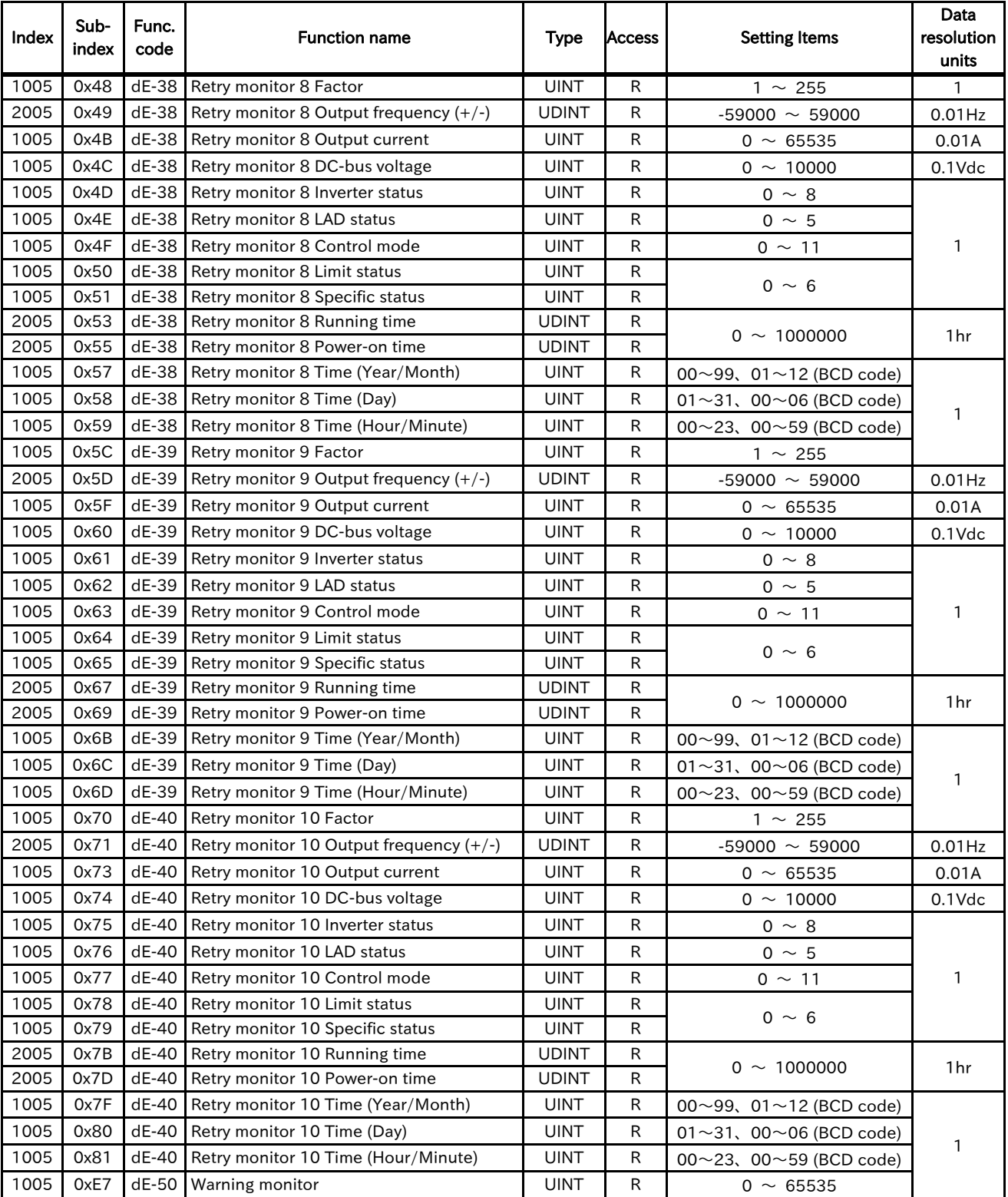

# 13.2.2 Code-F

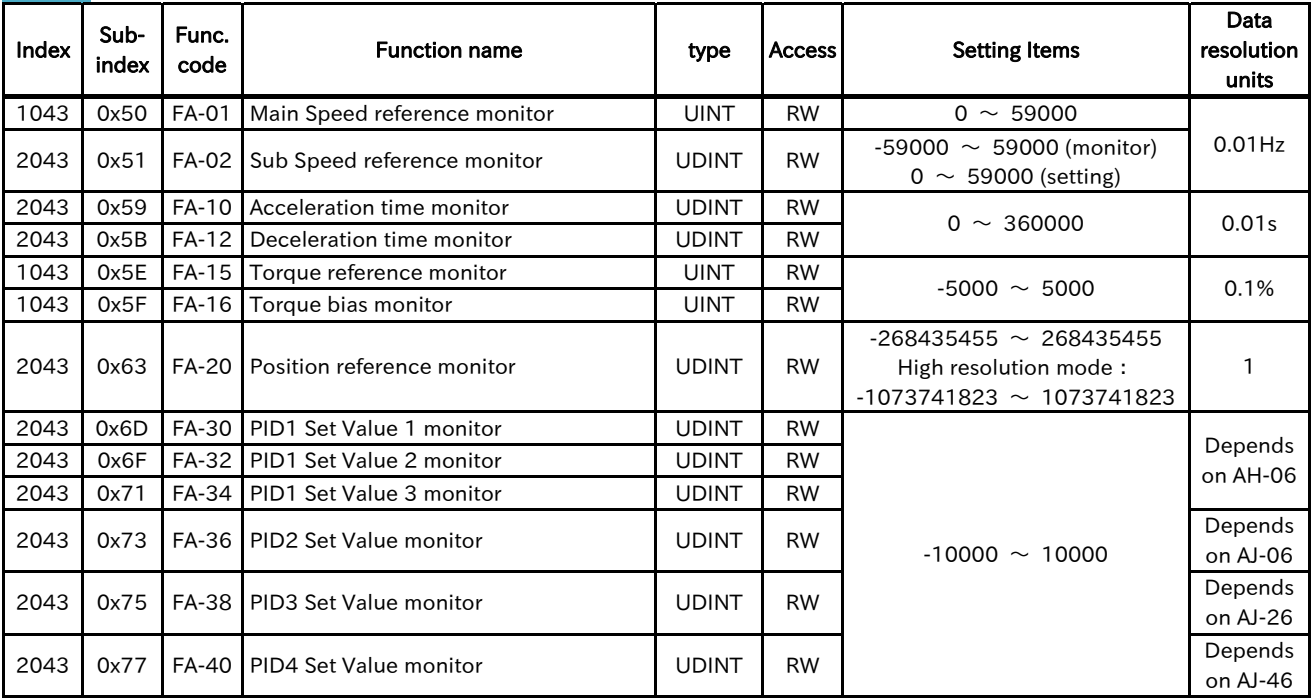

# 13.2.3 Code-A

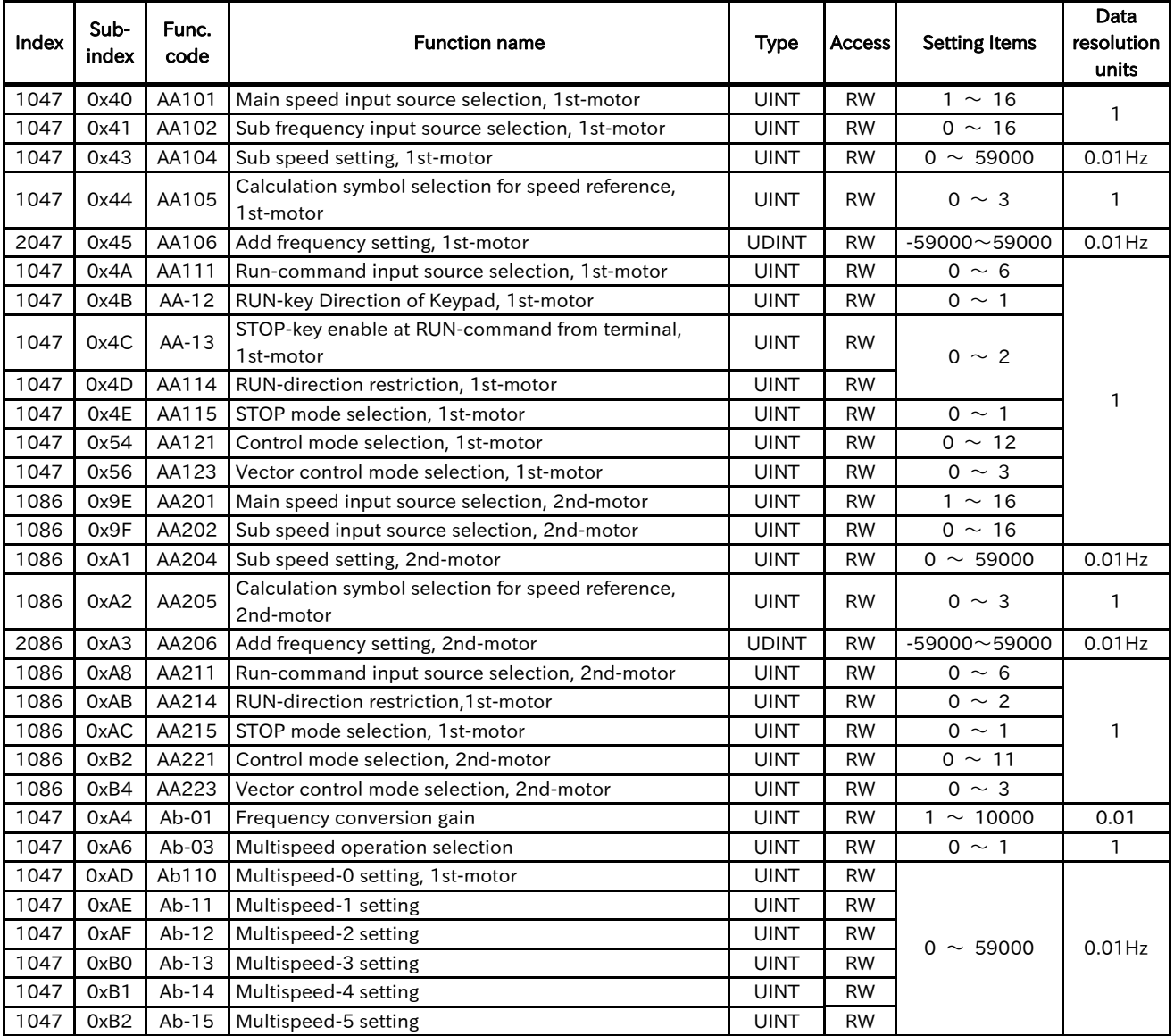
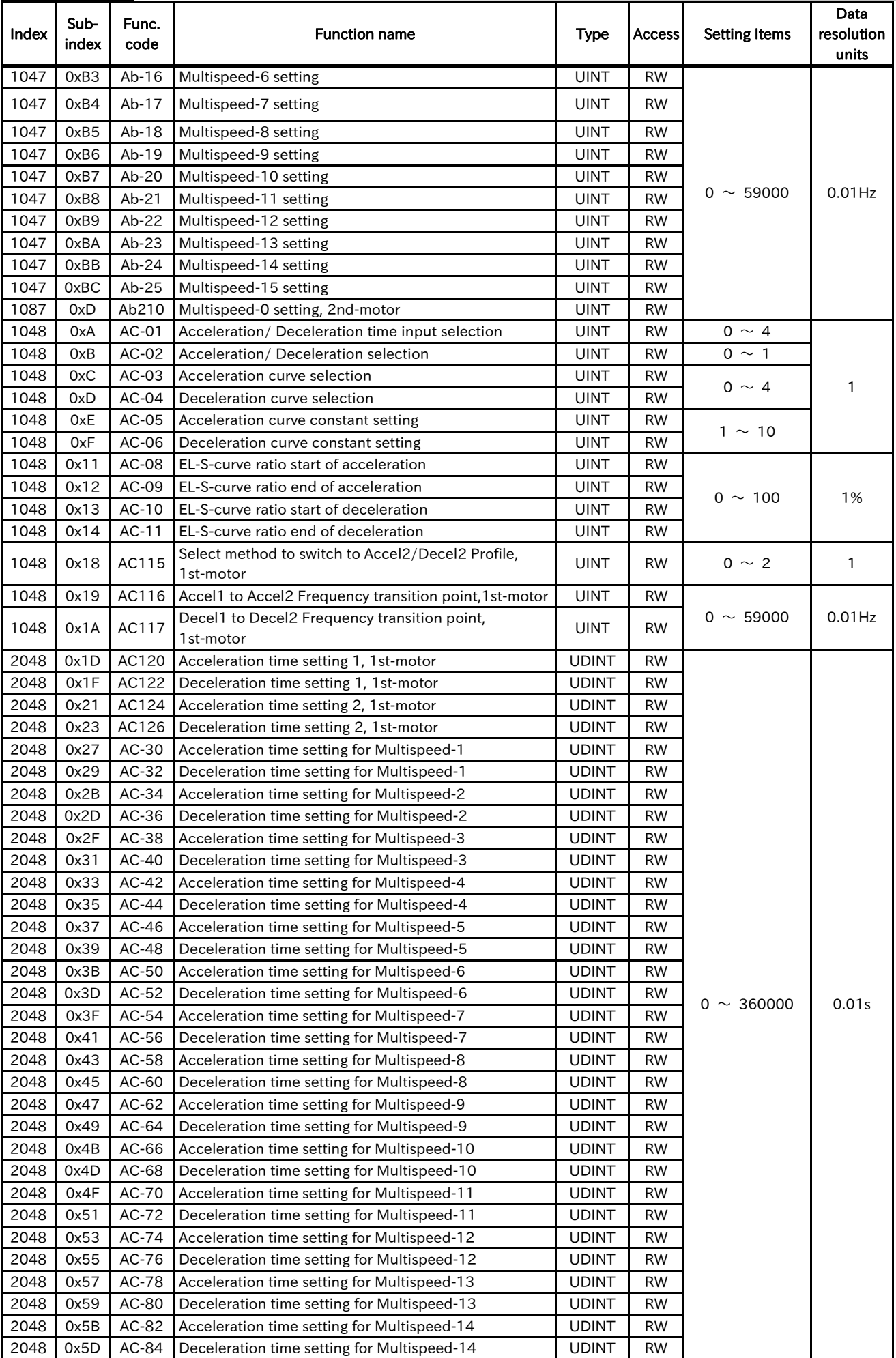

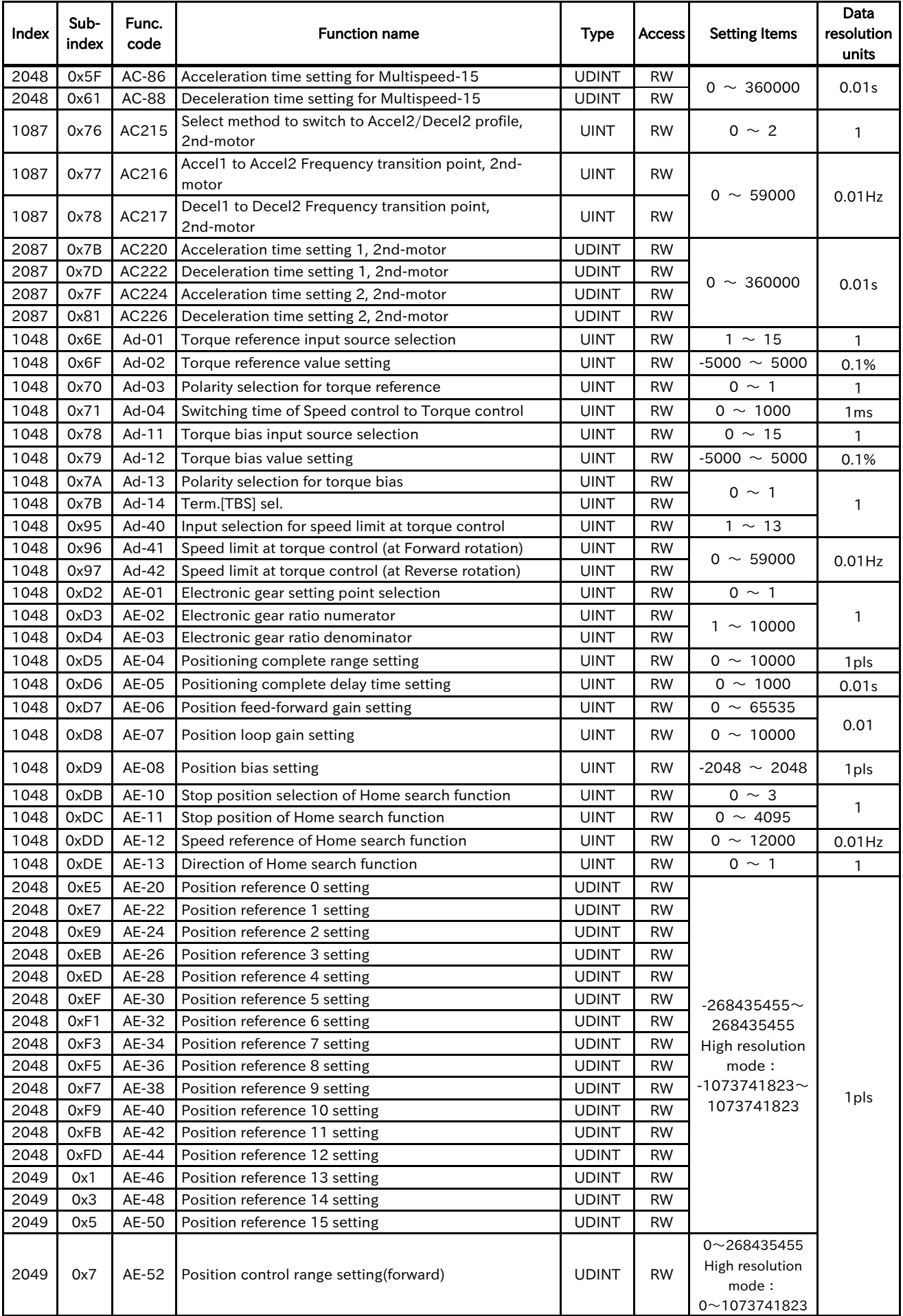

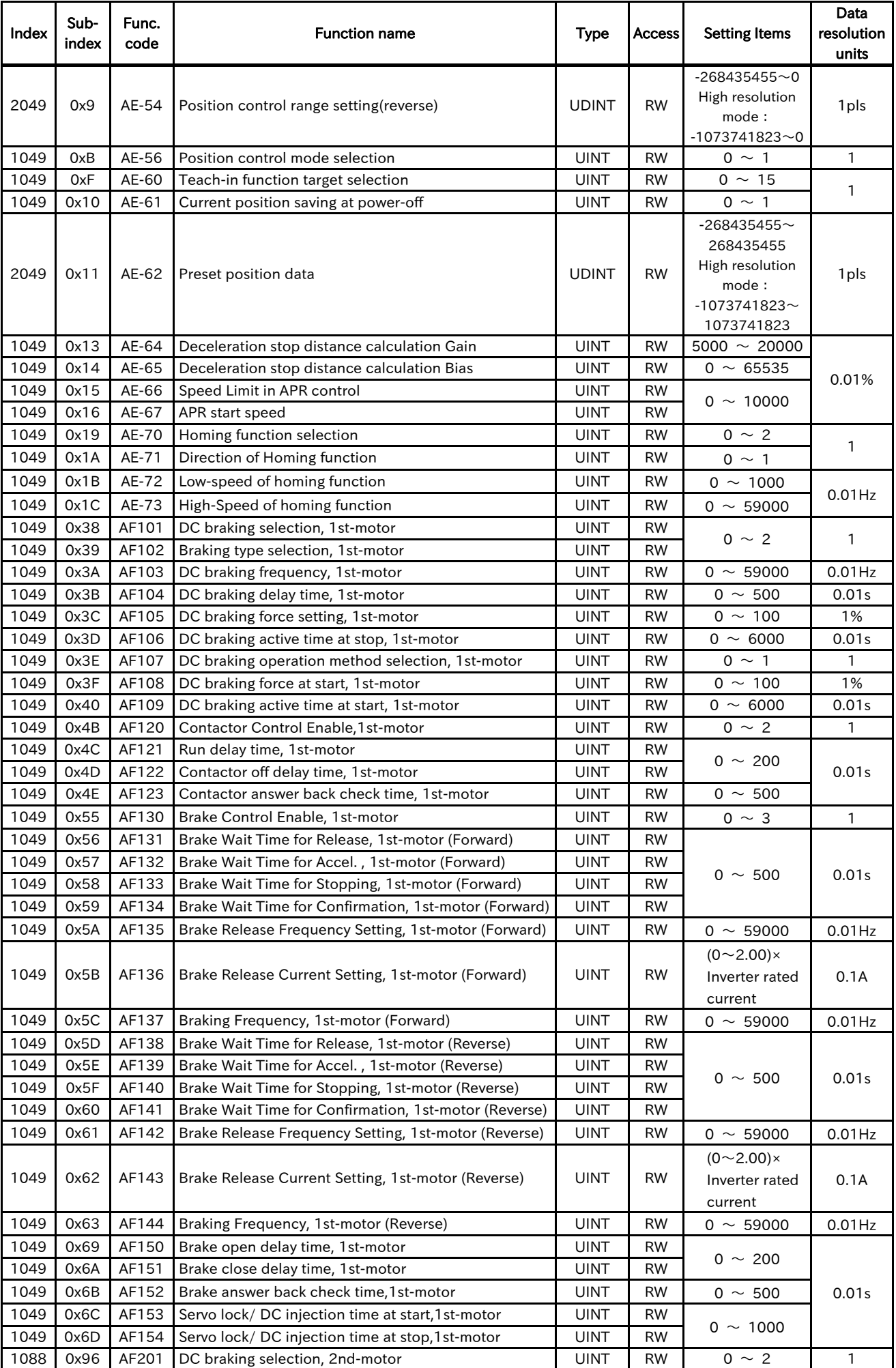

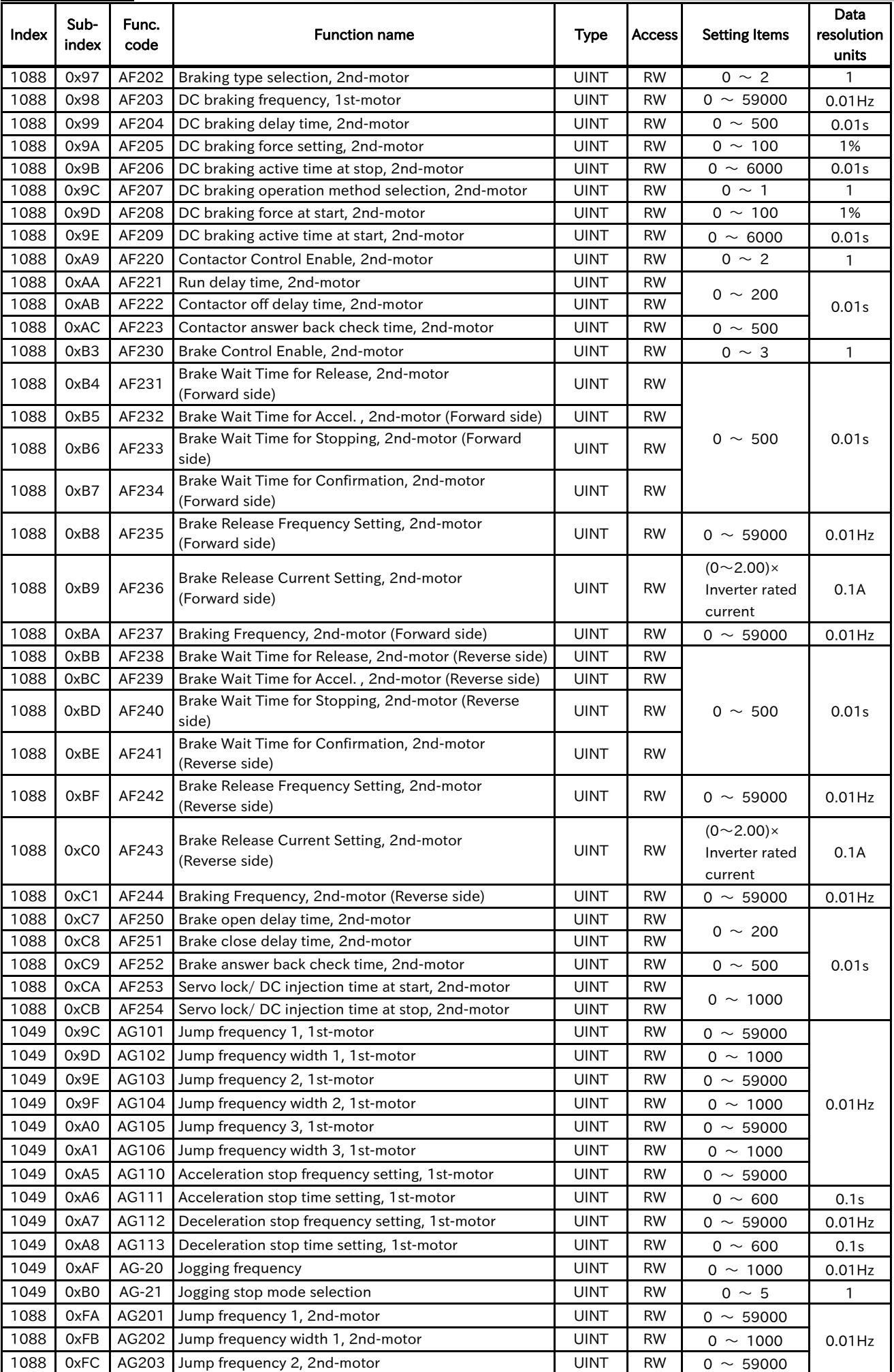

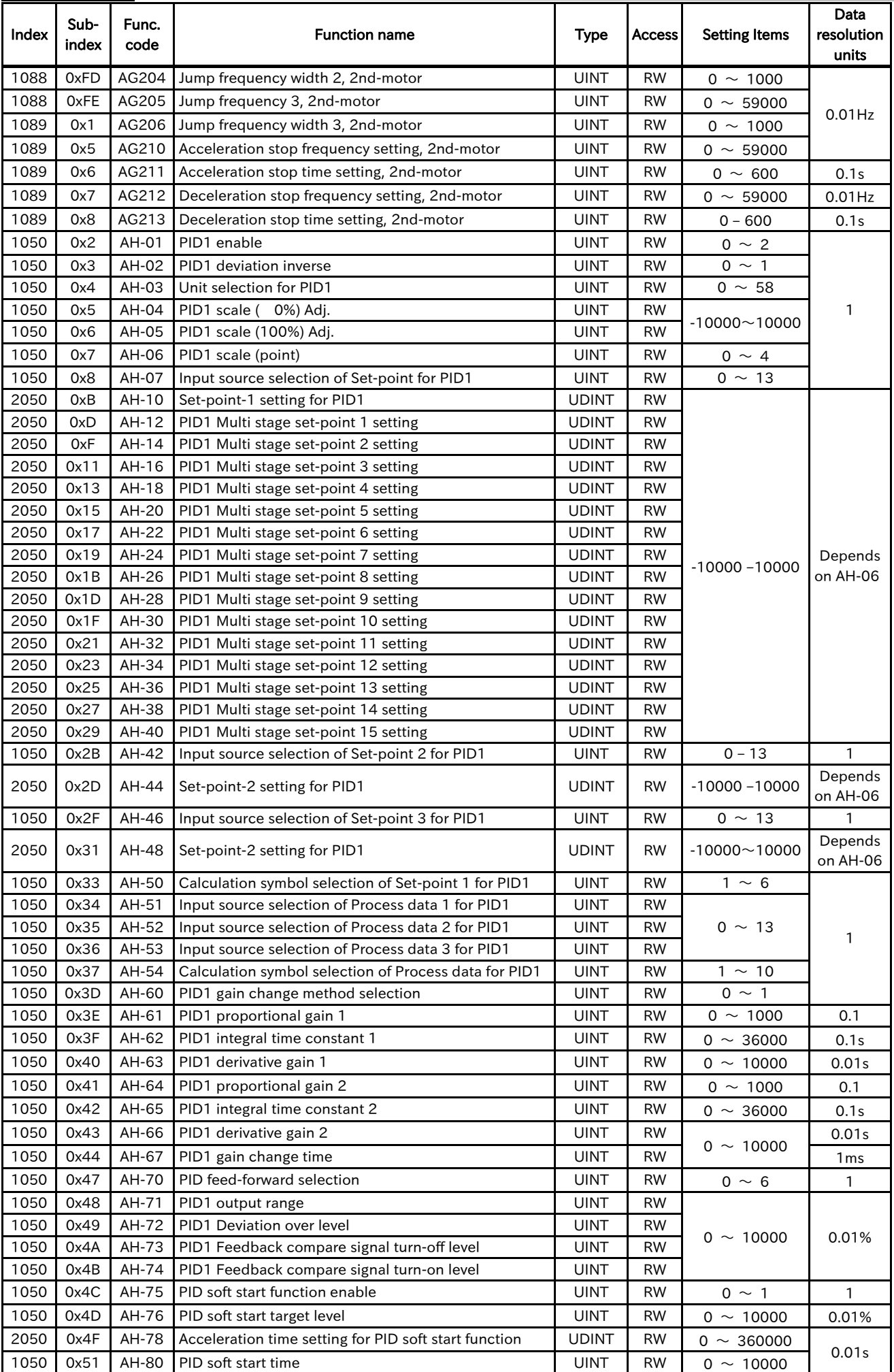

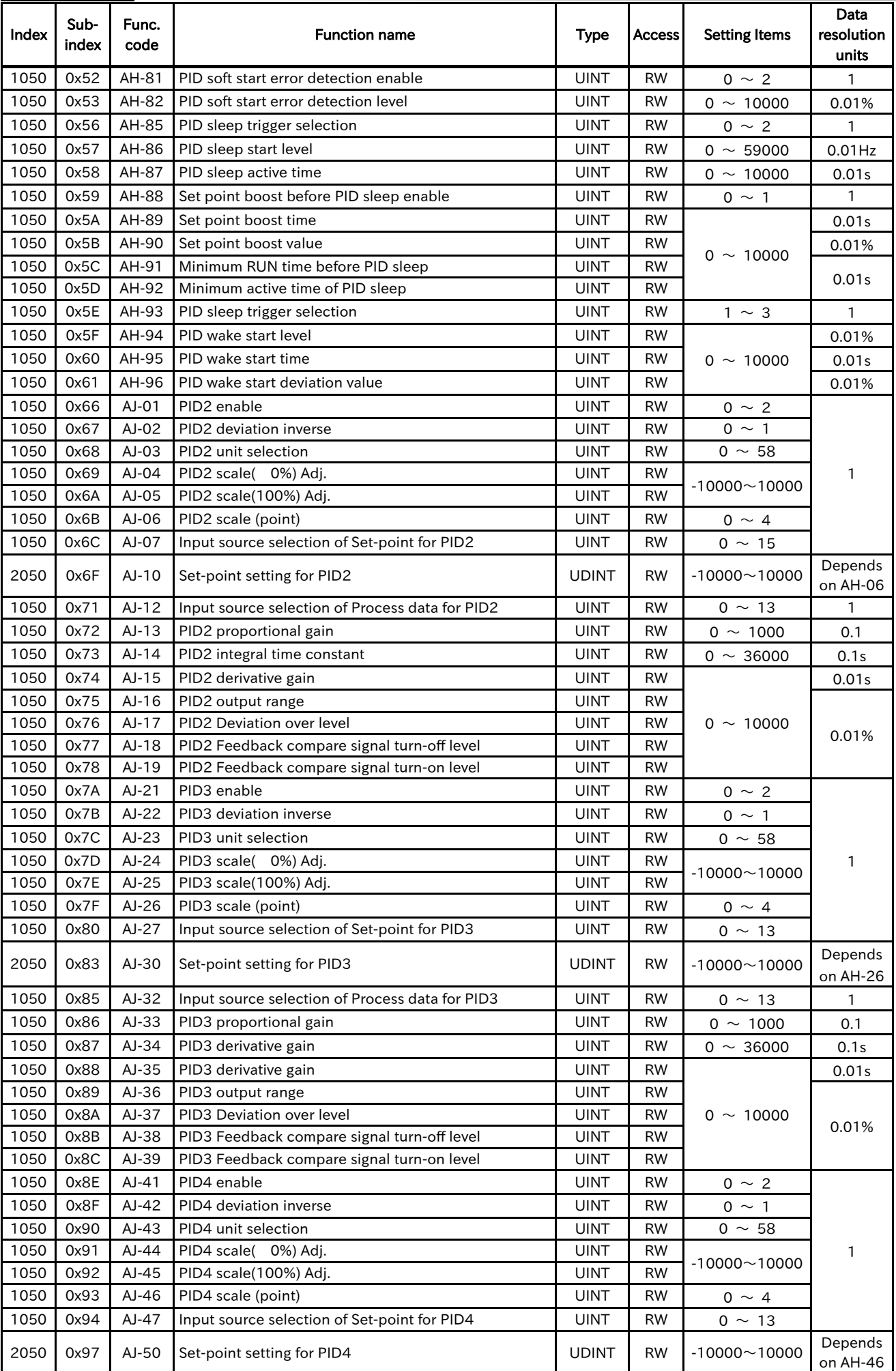

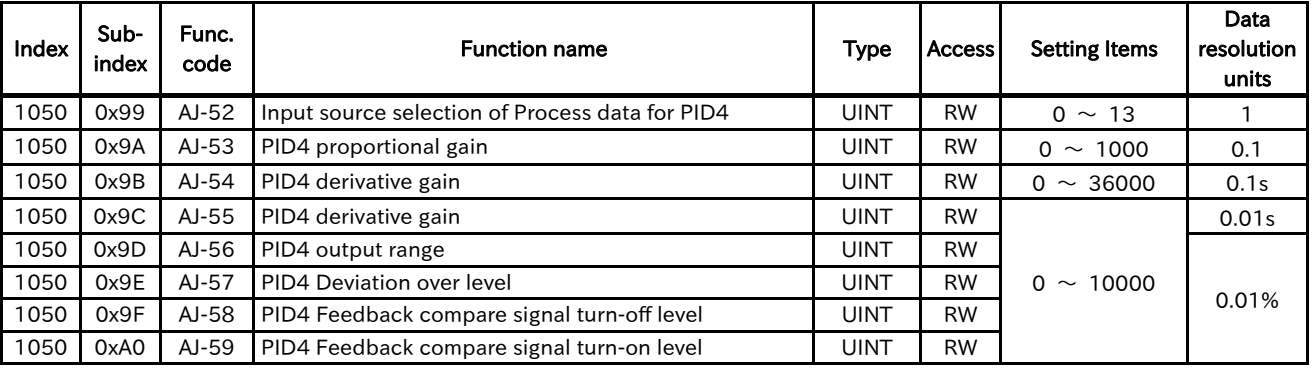

## 13.2.4 Code-b

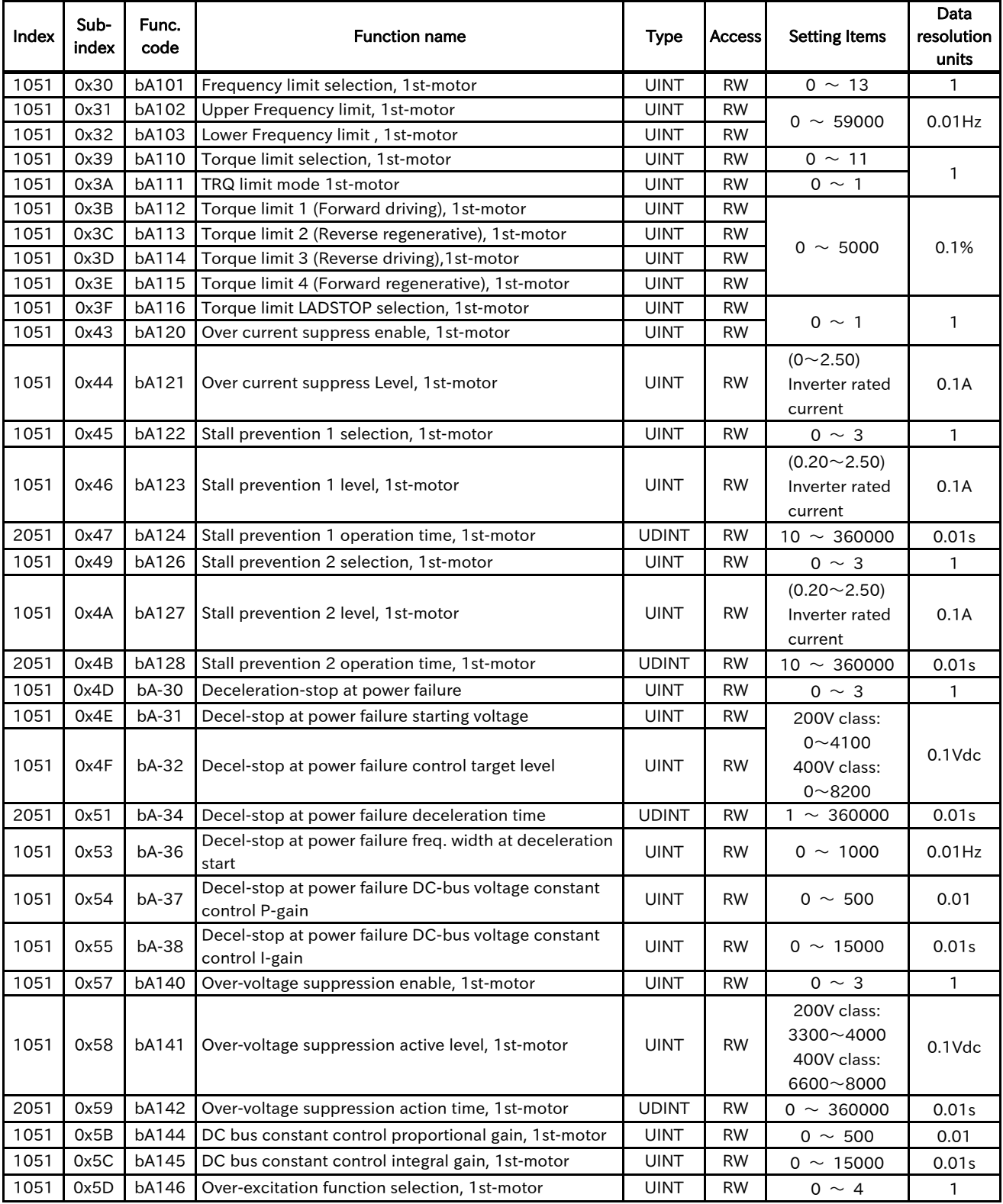

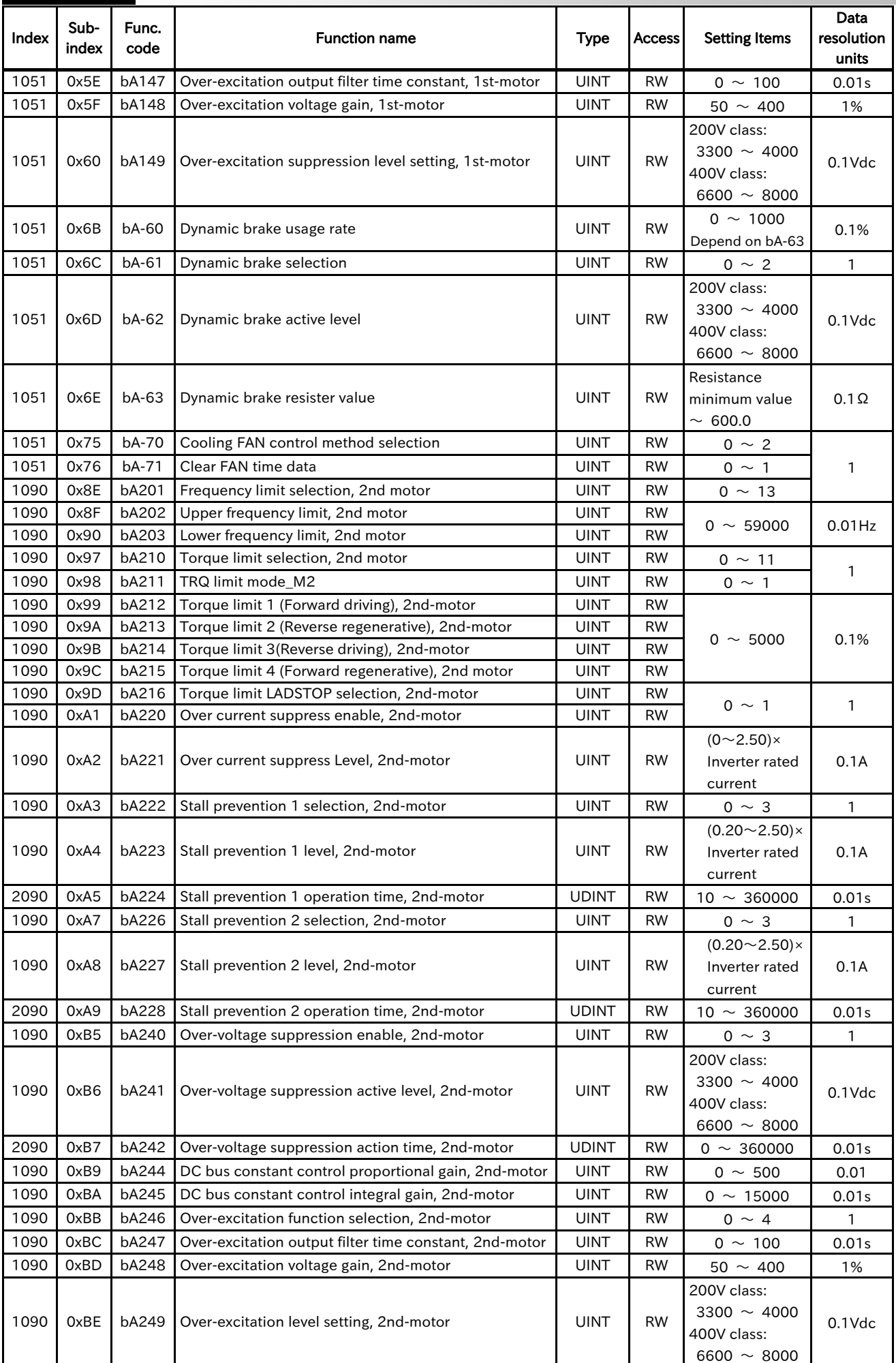

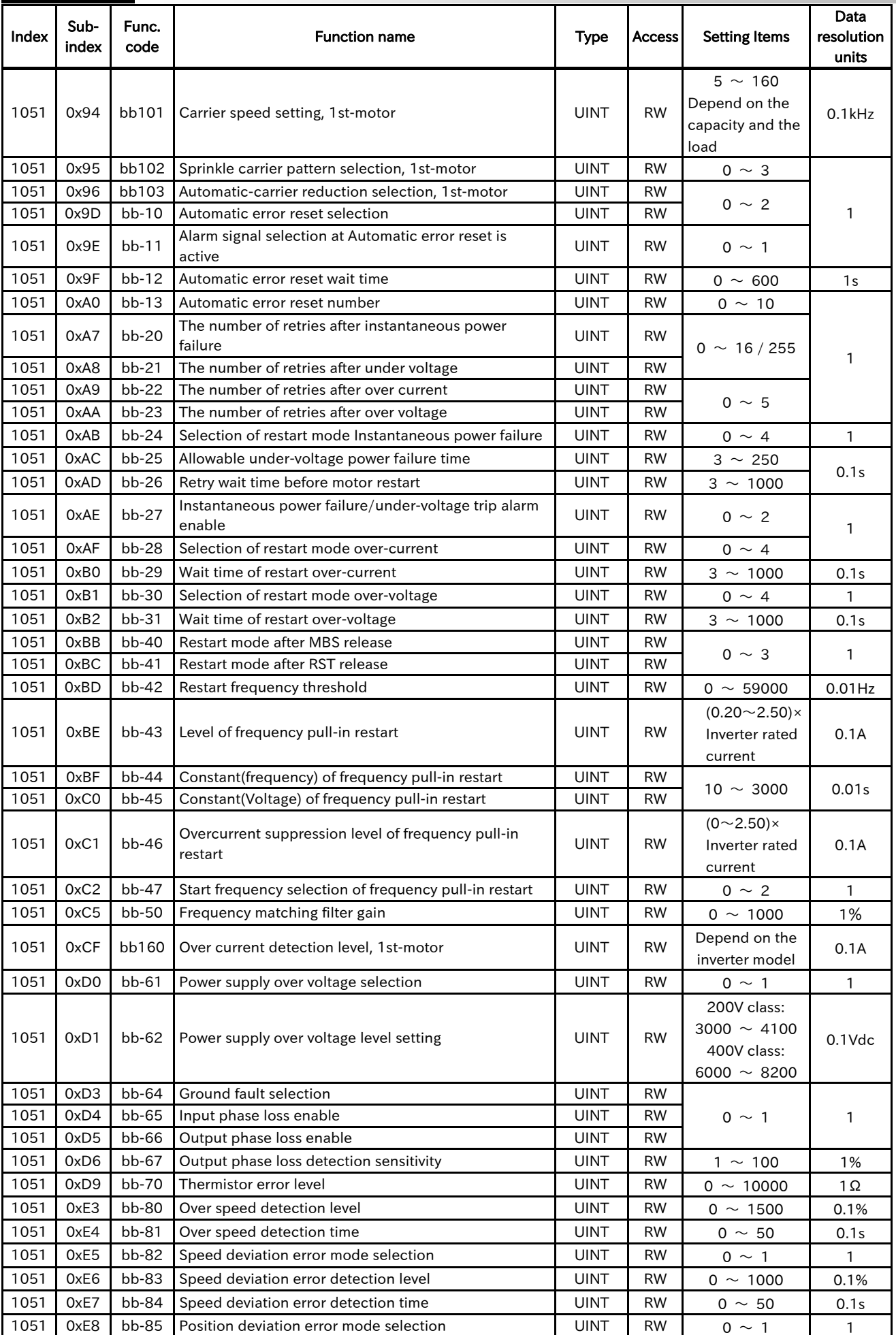

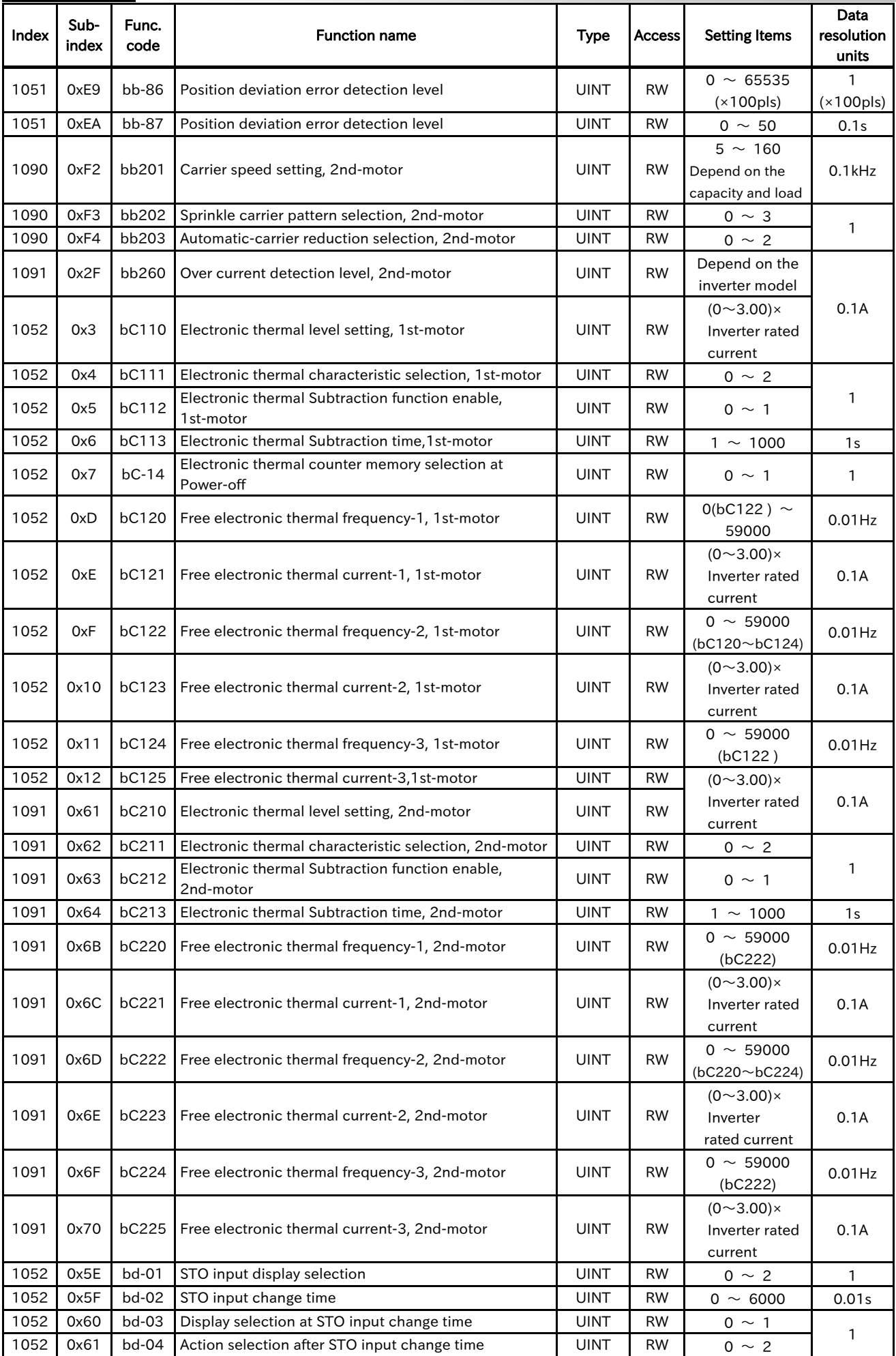

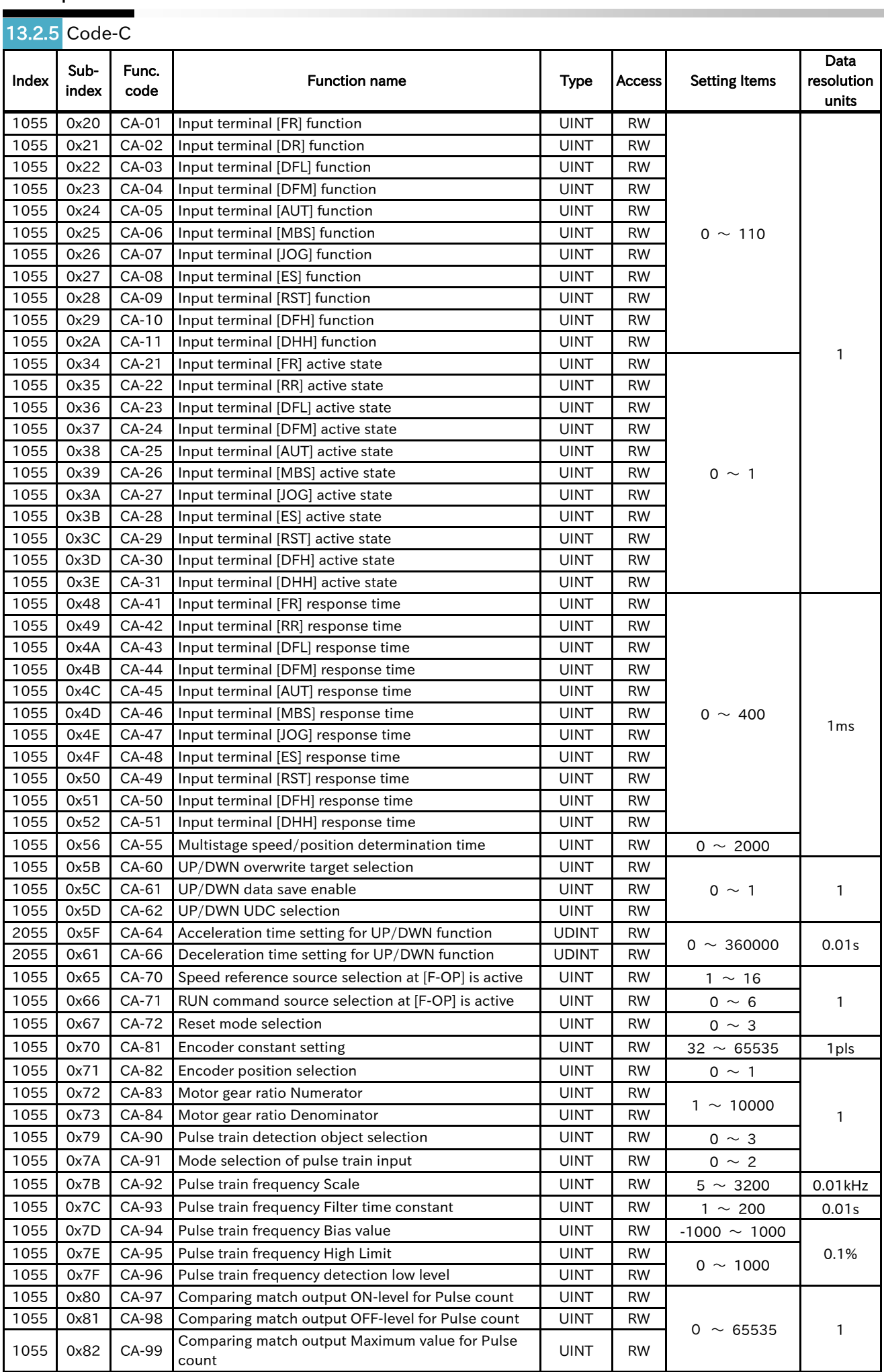

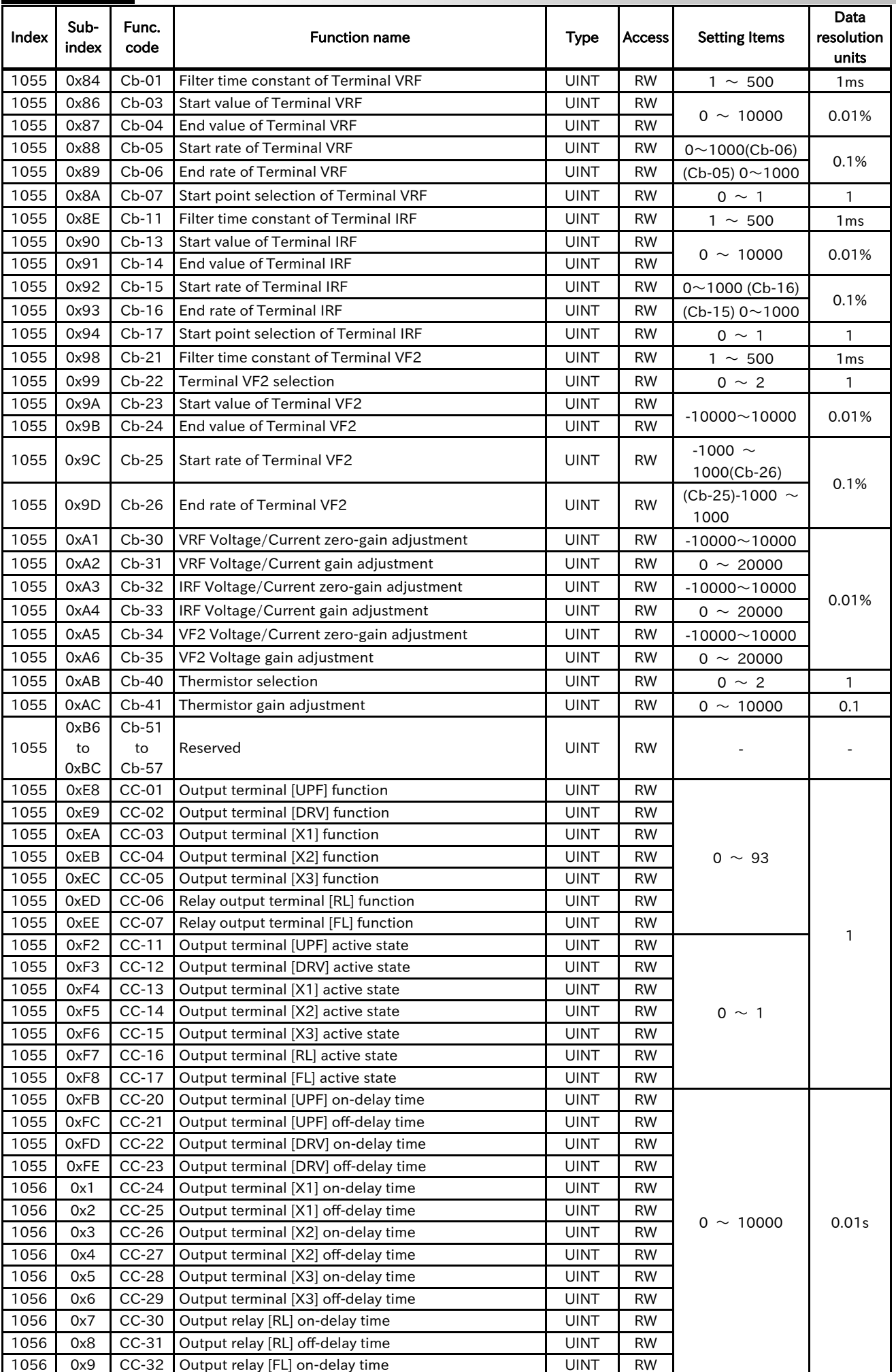

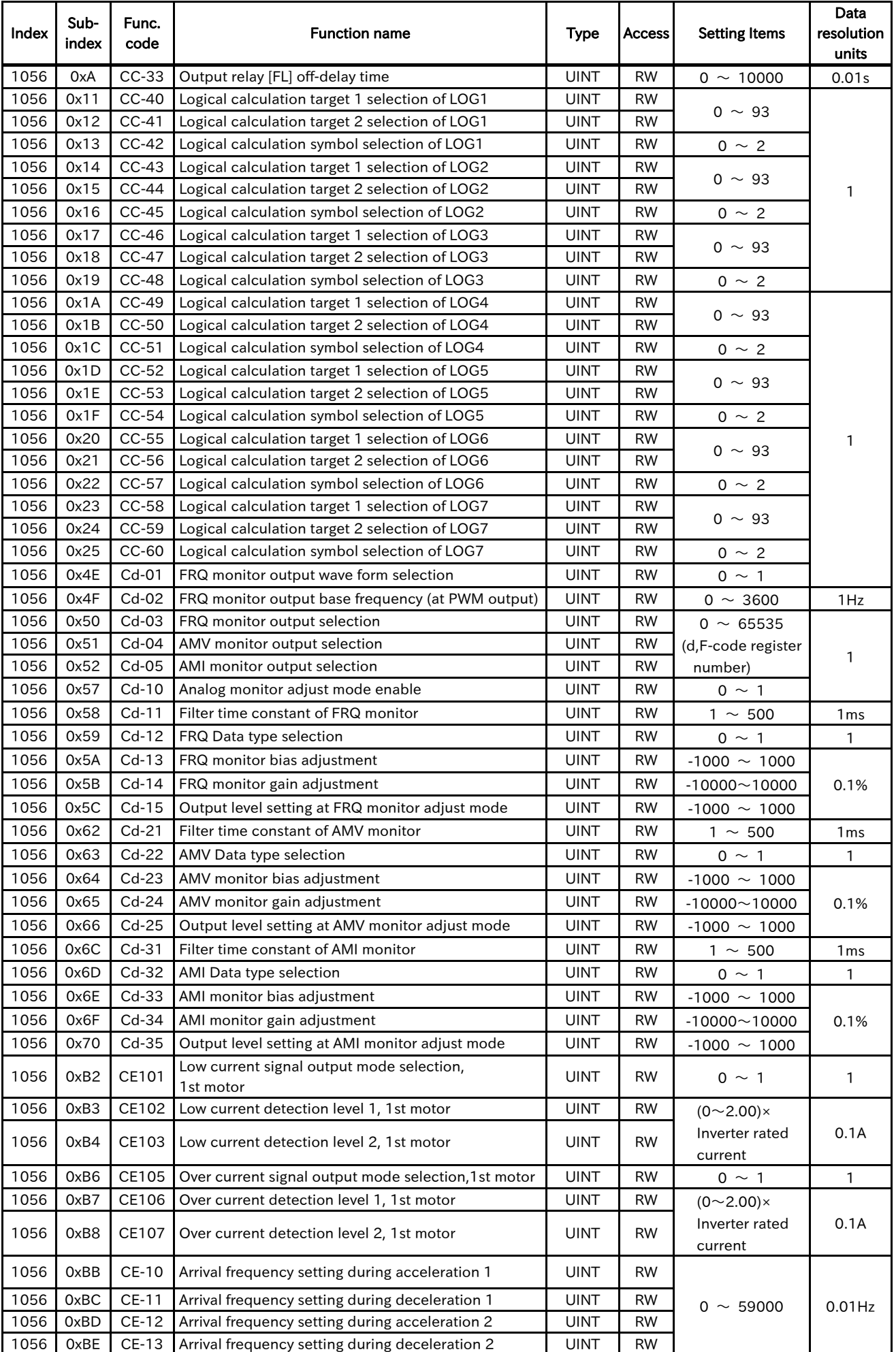

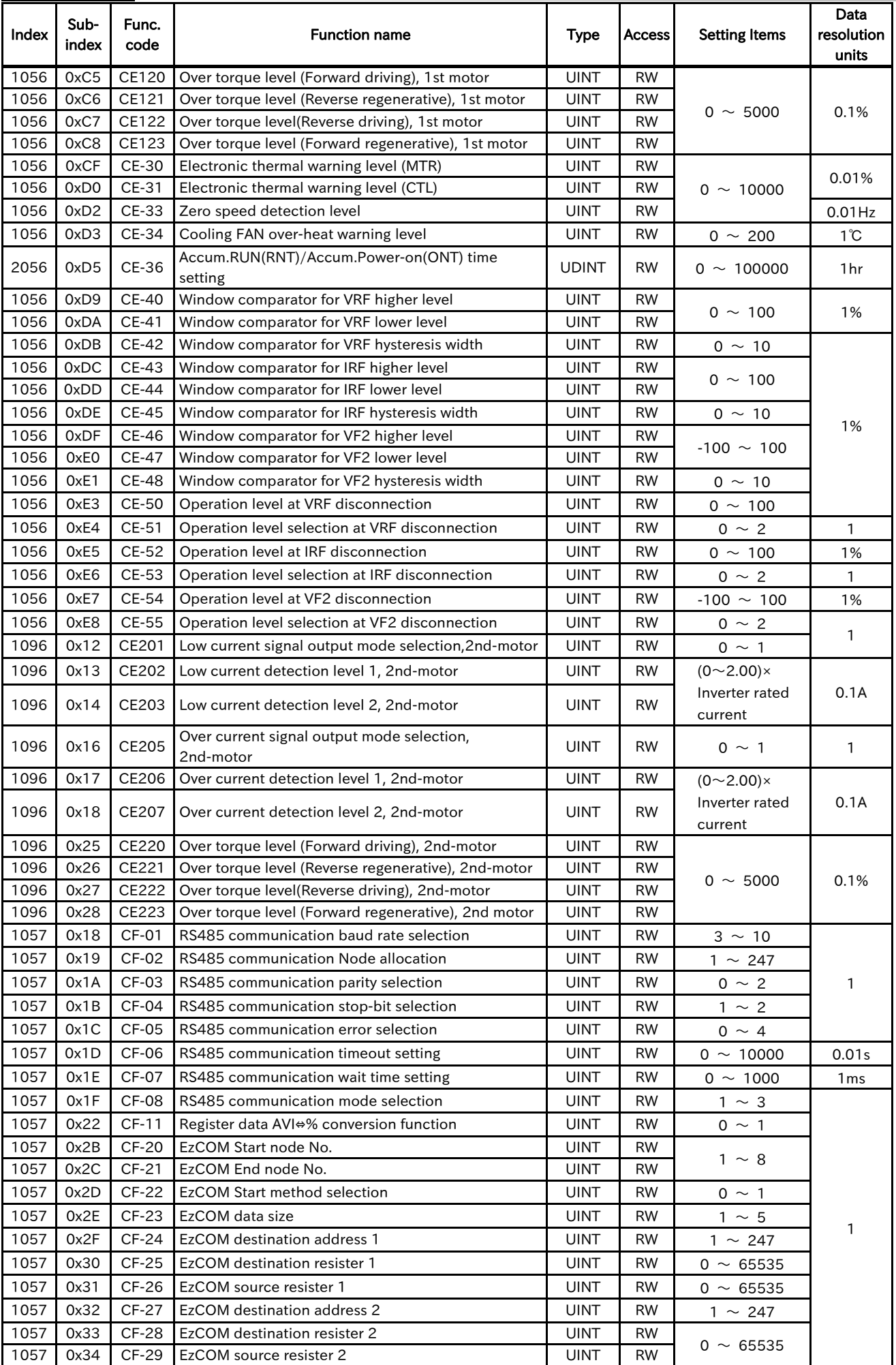

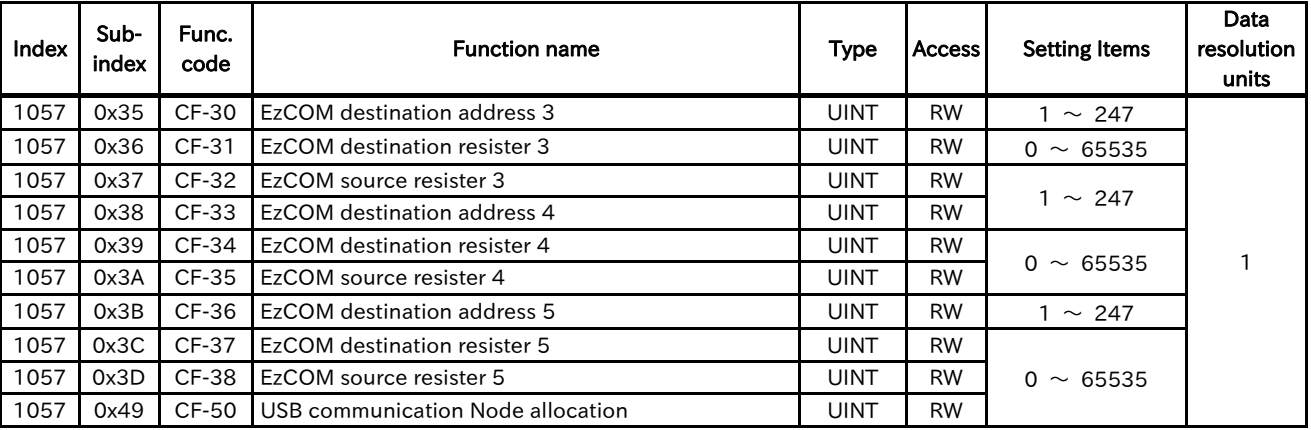

## 13.2.6 Code-H

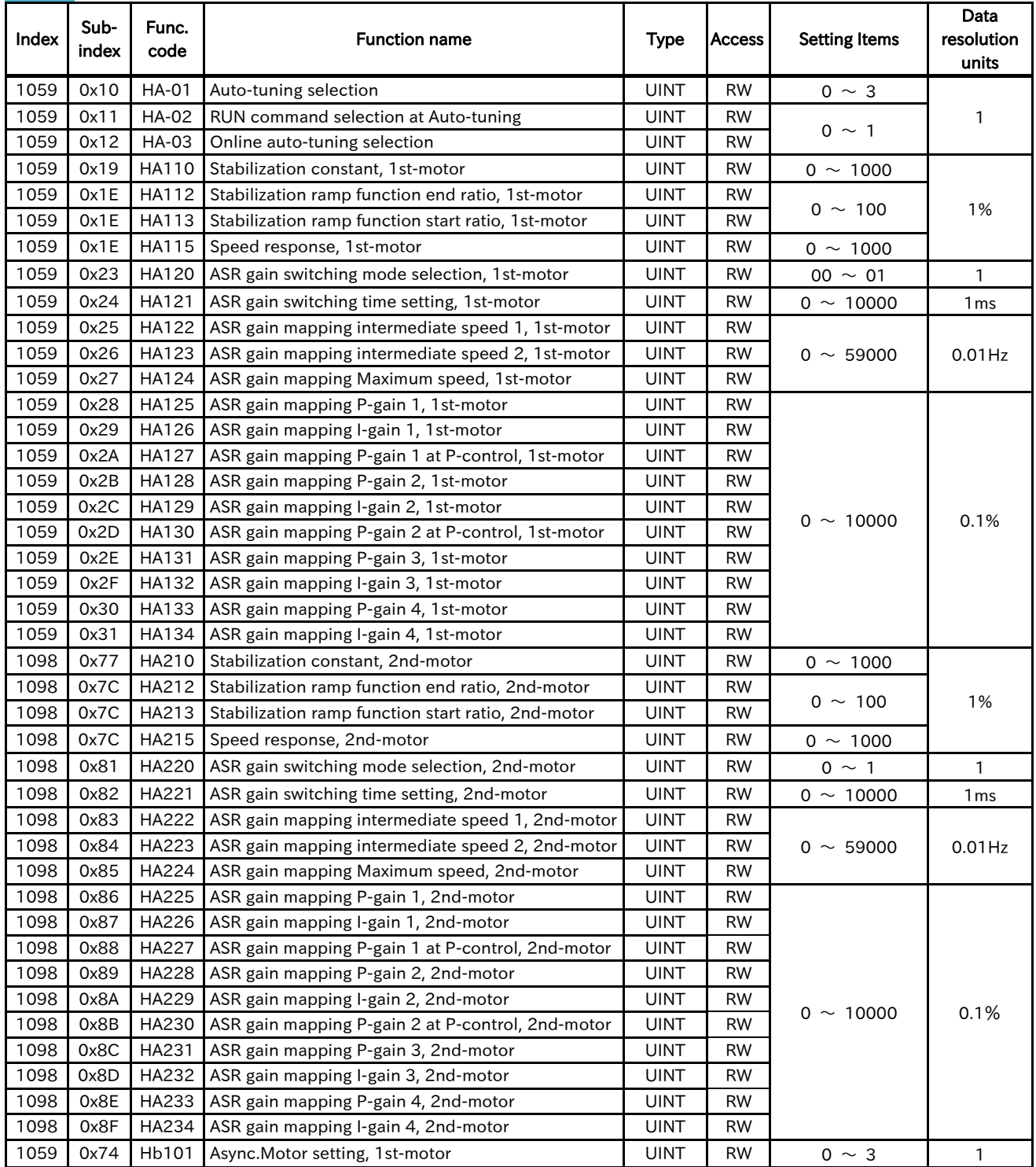

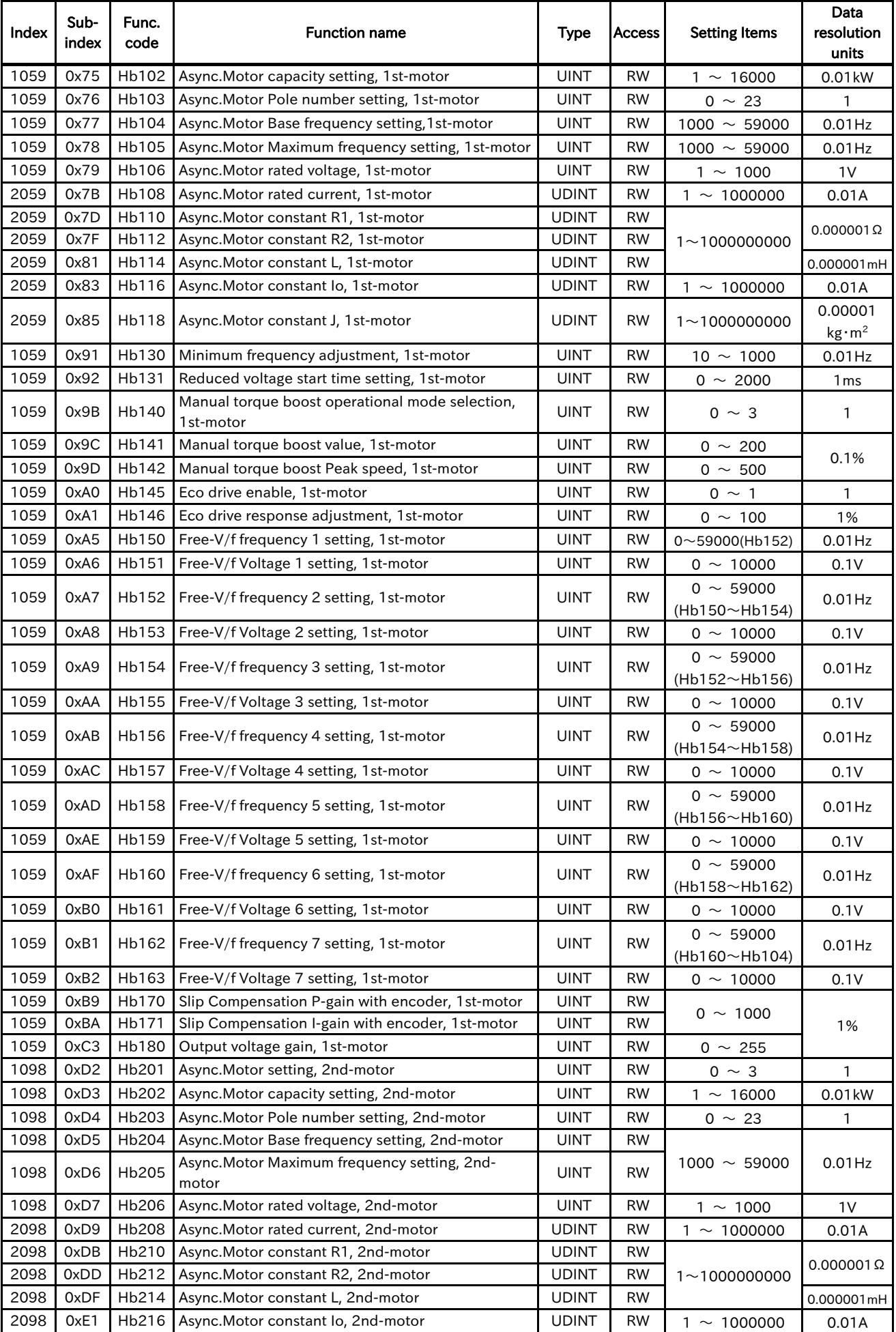

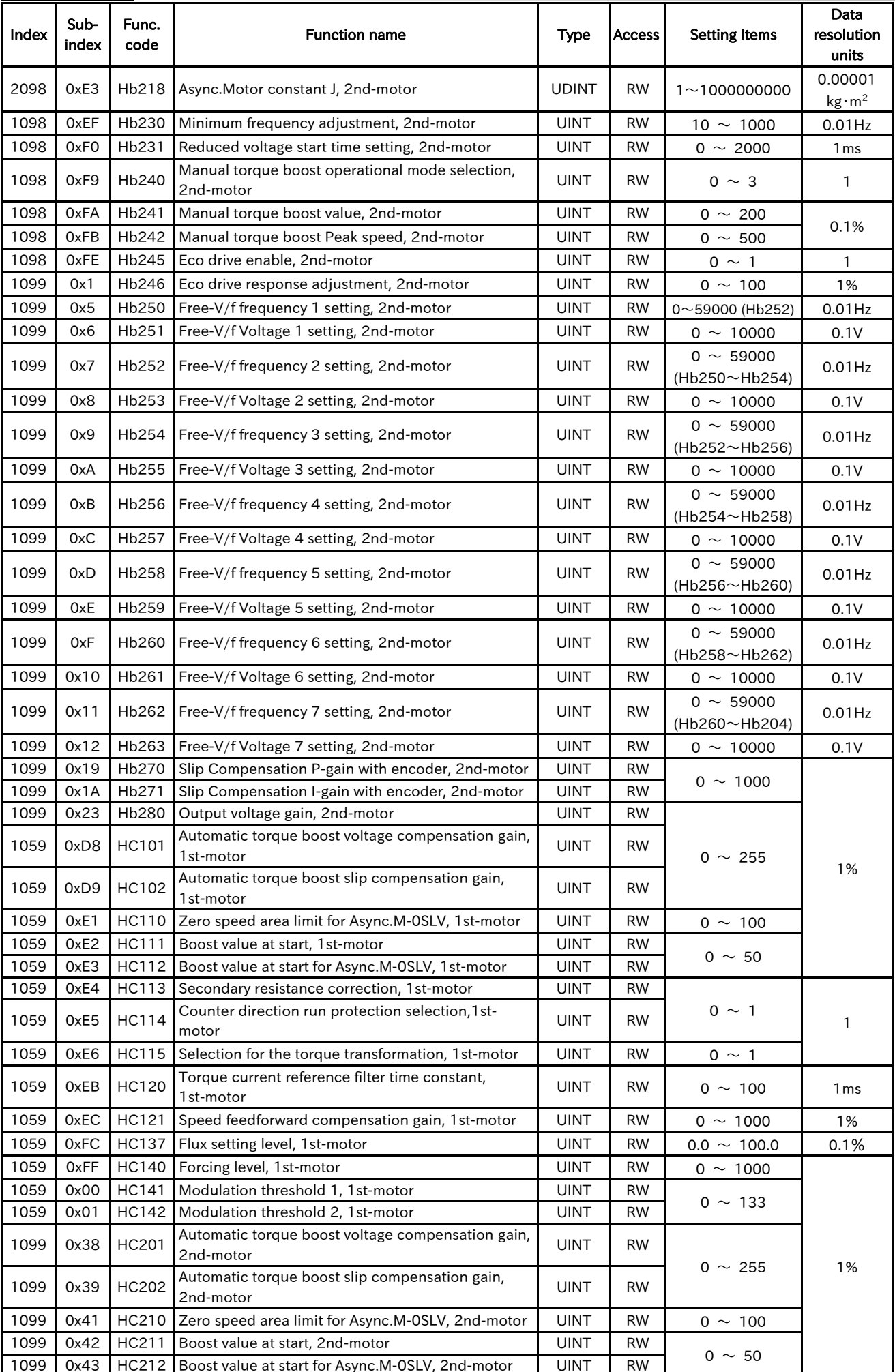

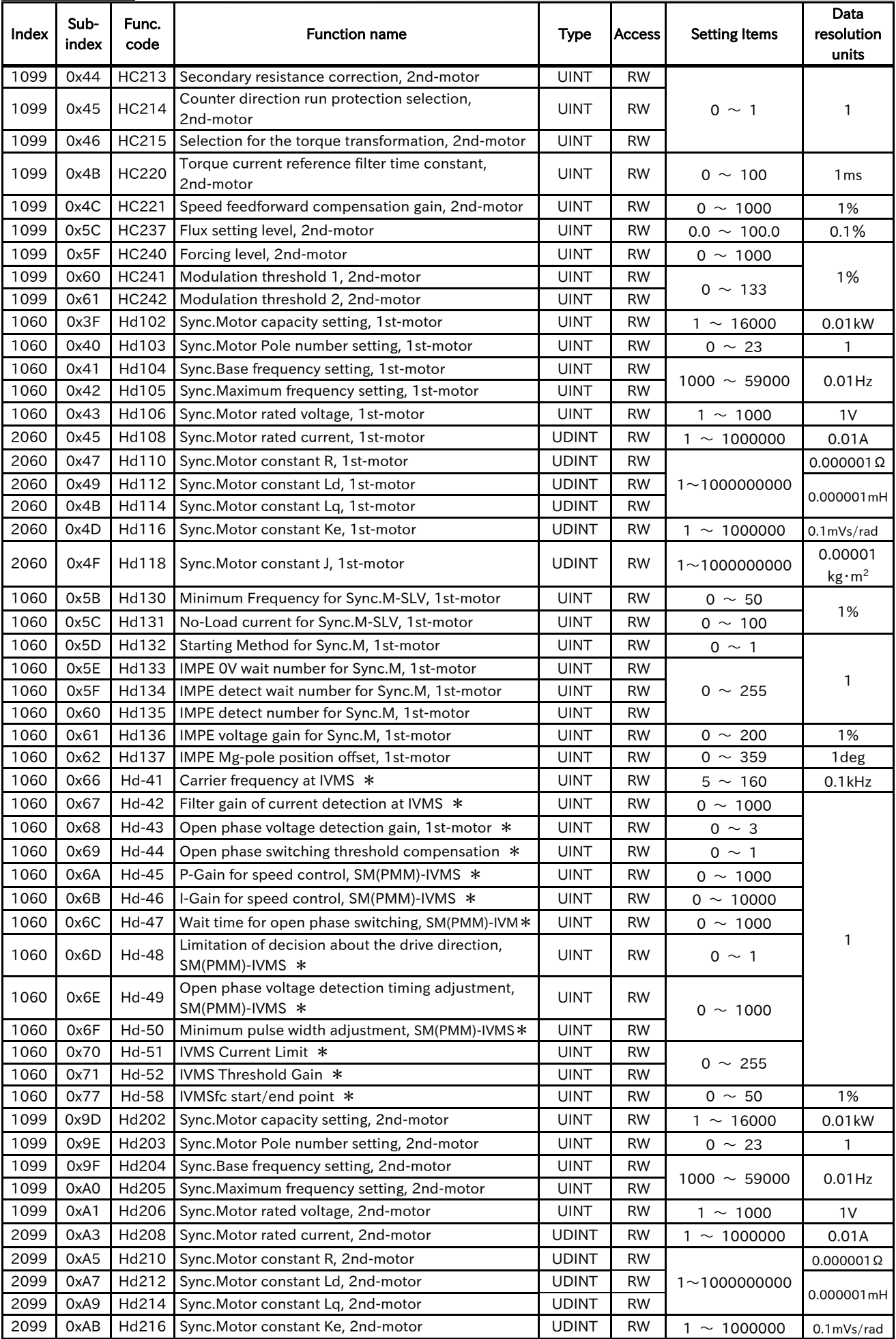

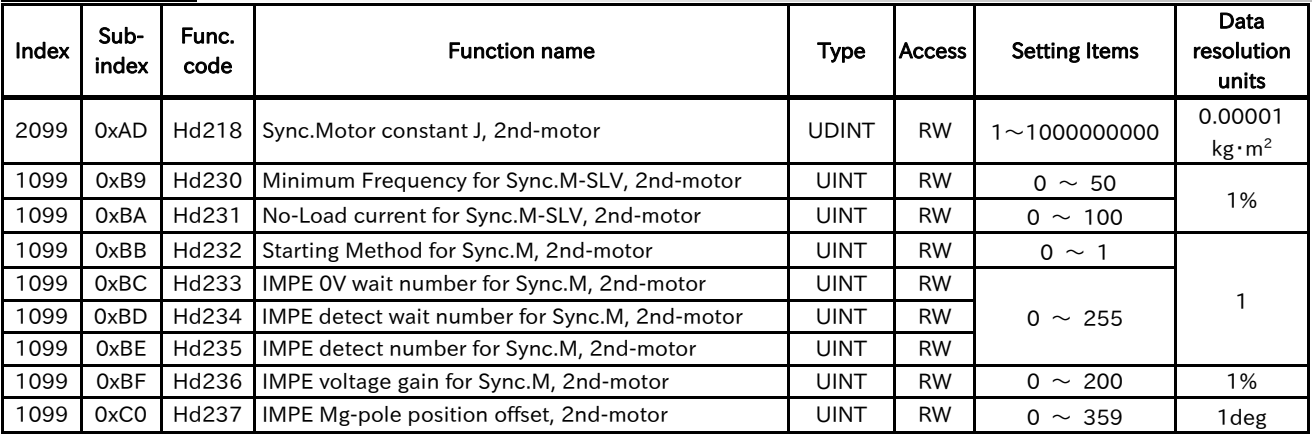

\*Hd-41 to Hd-58 are reserved parameters.

### 13.2.7 Code-o

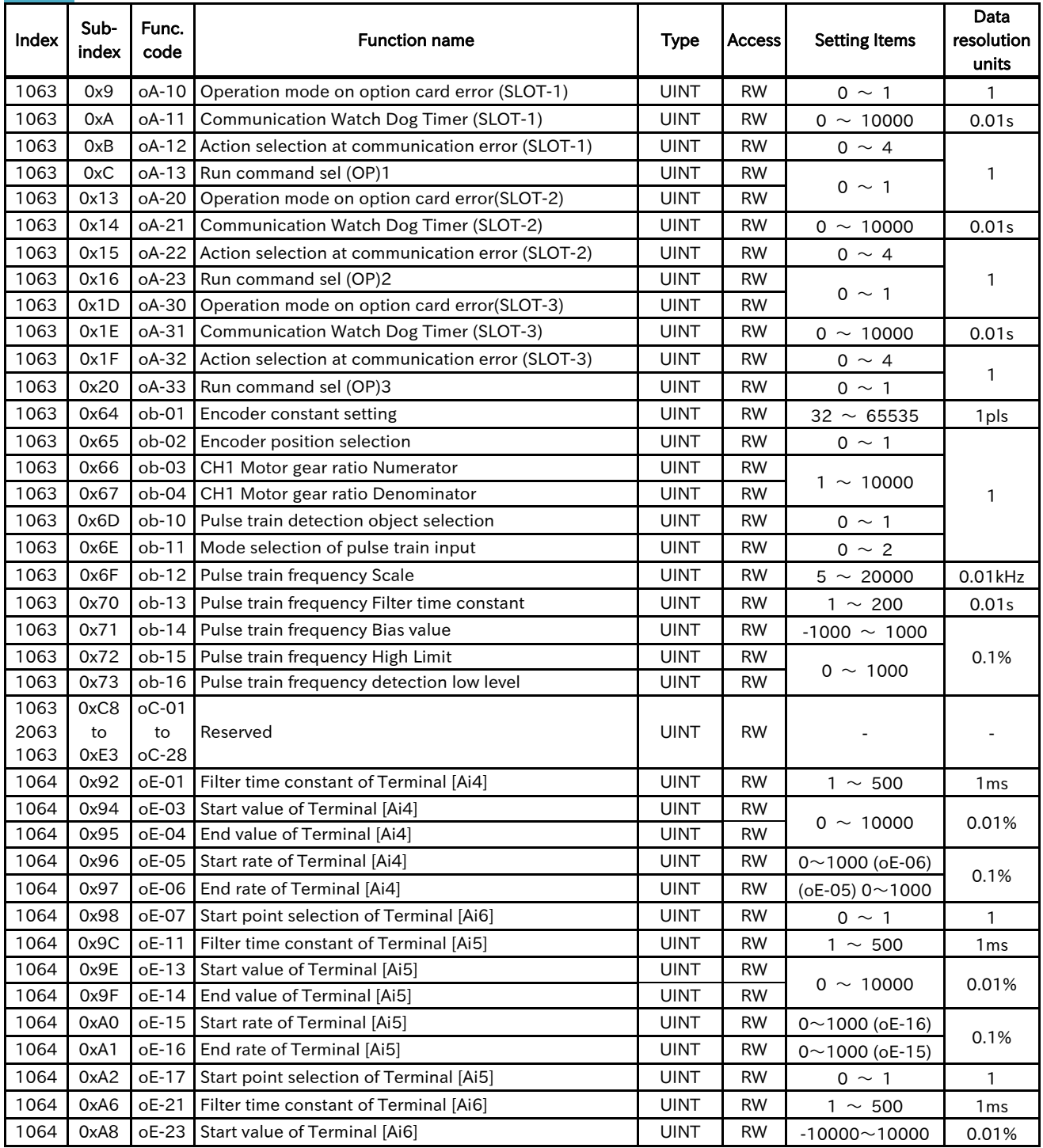

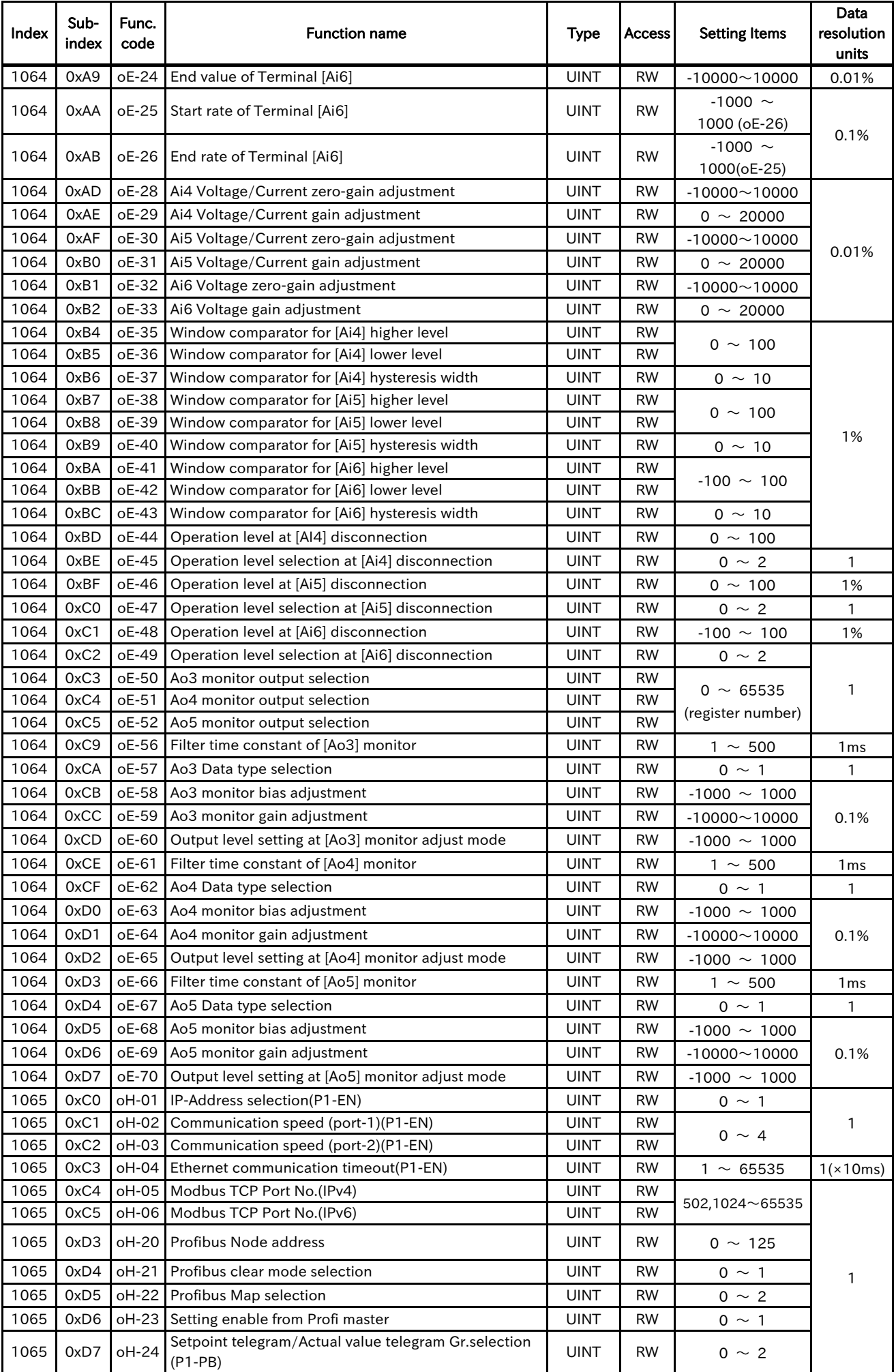

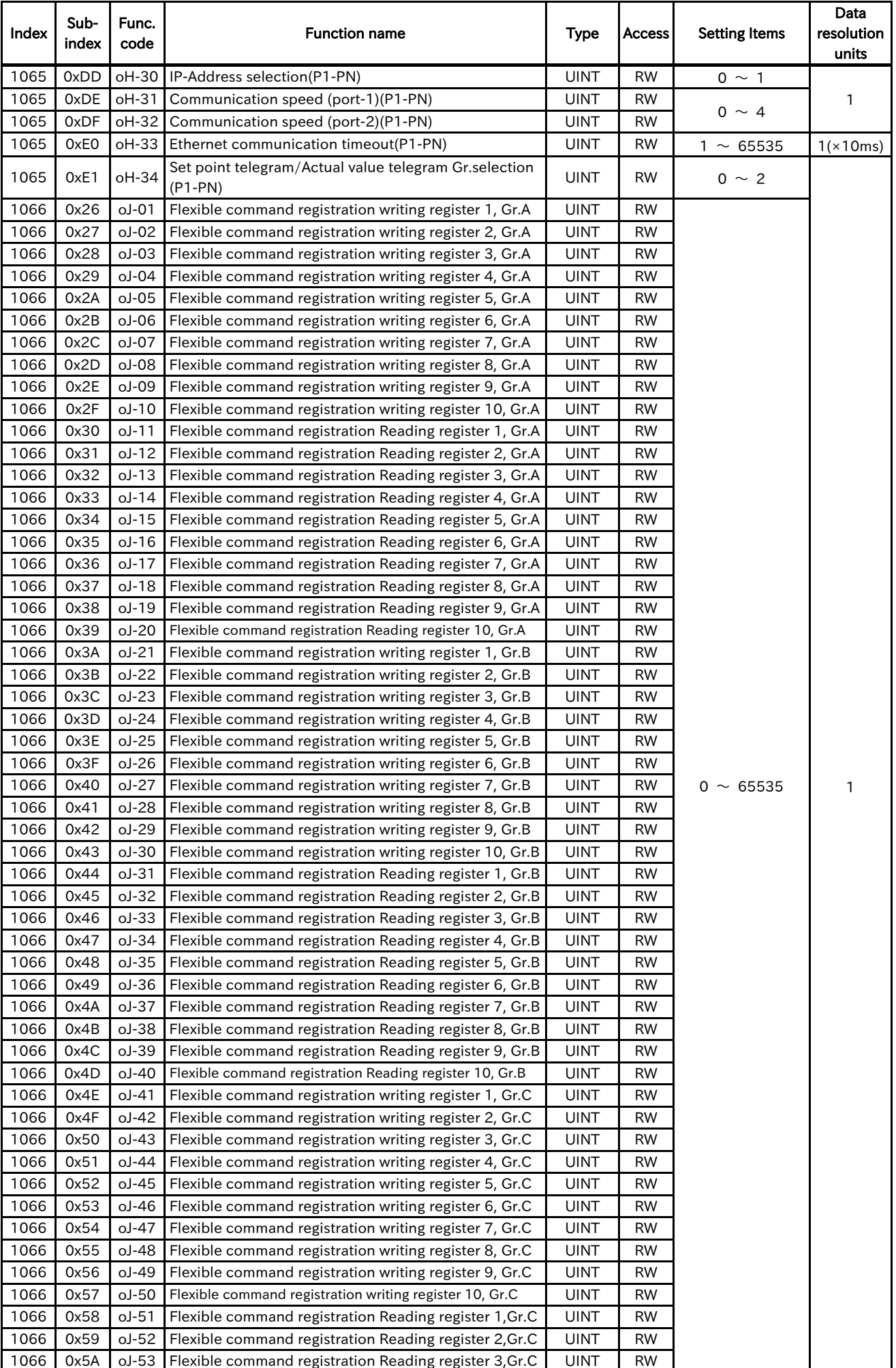

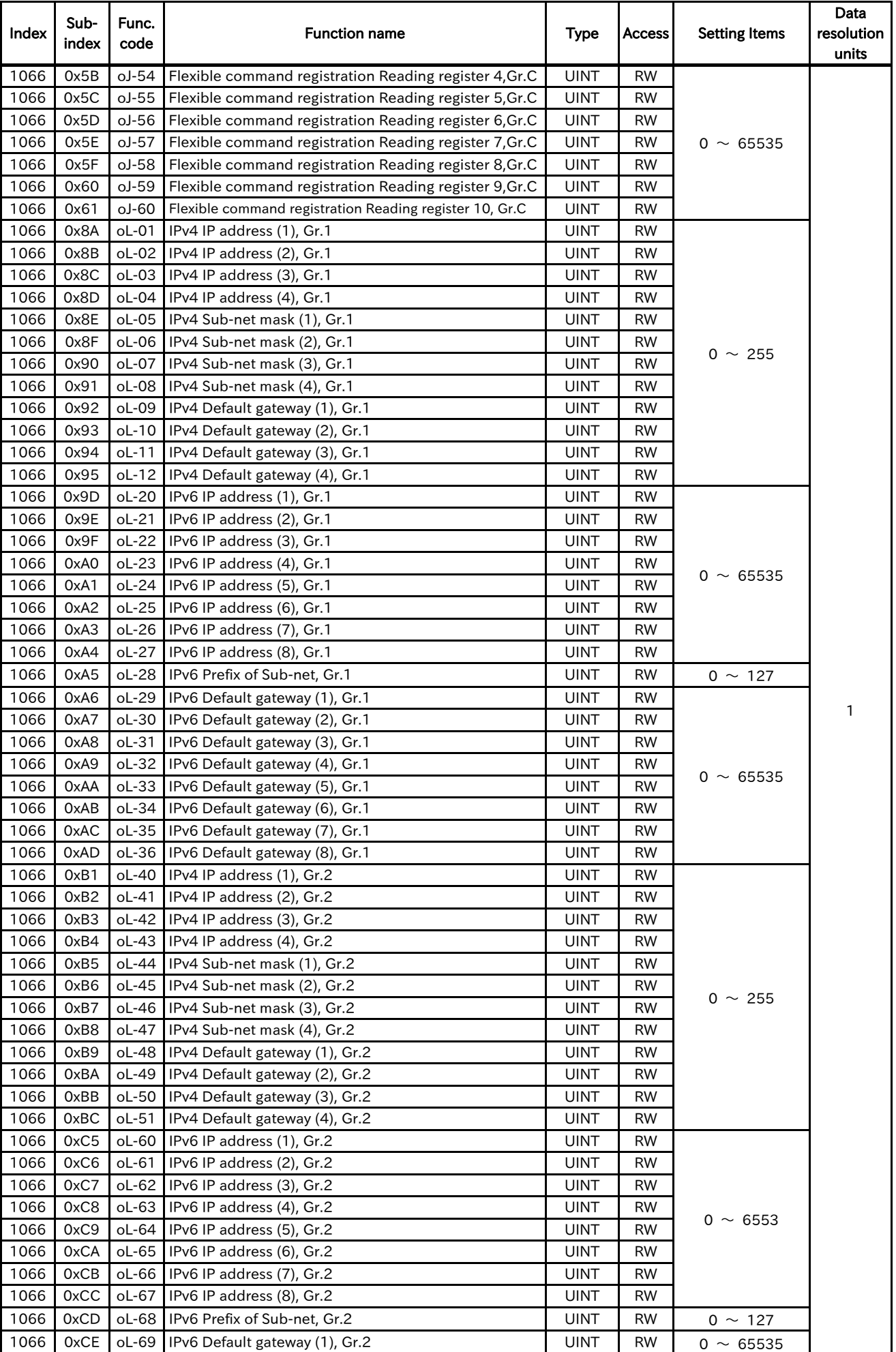

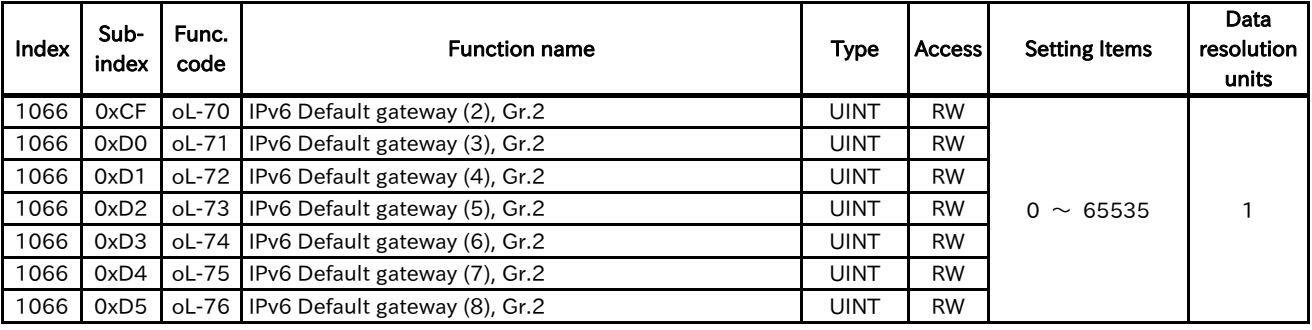

# 13.2.8 Code-P

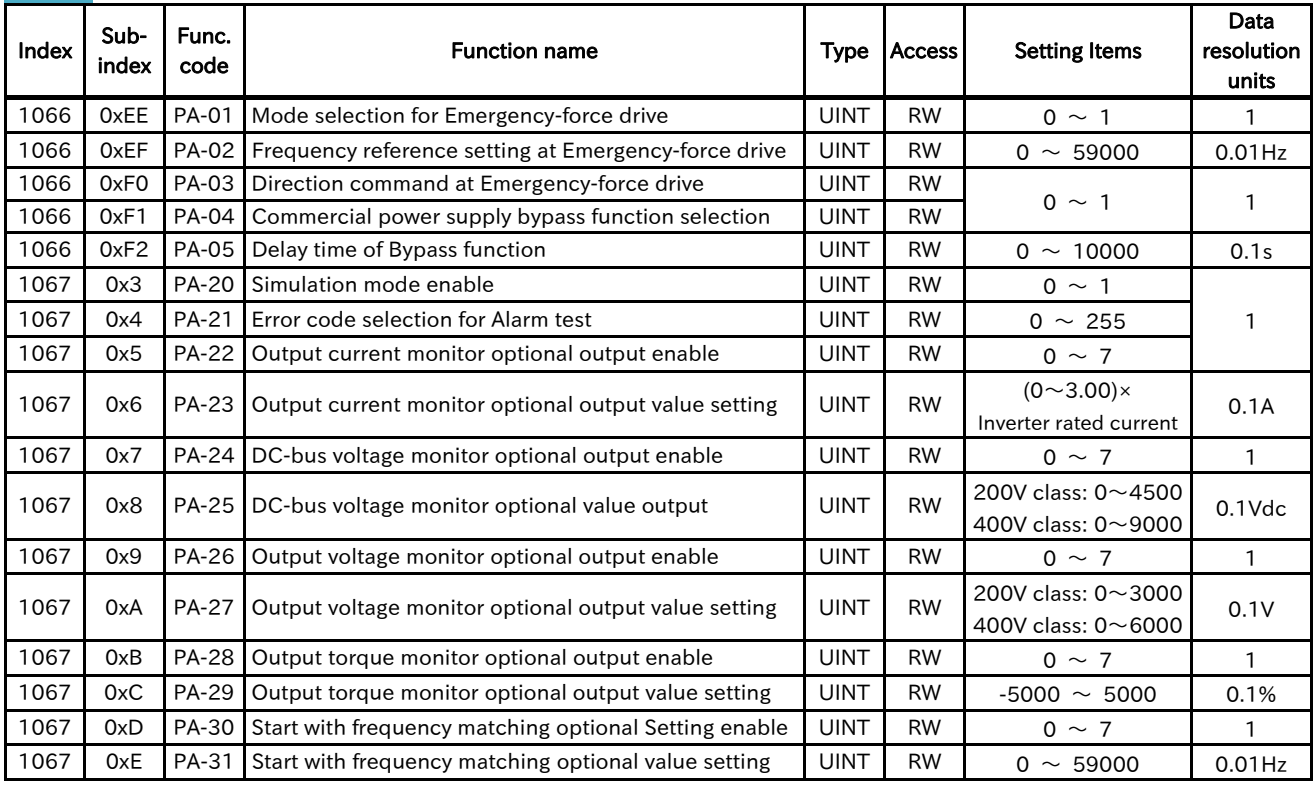

### 13.2.9 Code-U

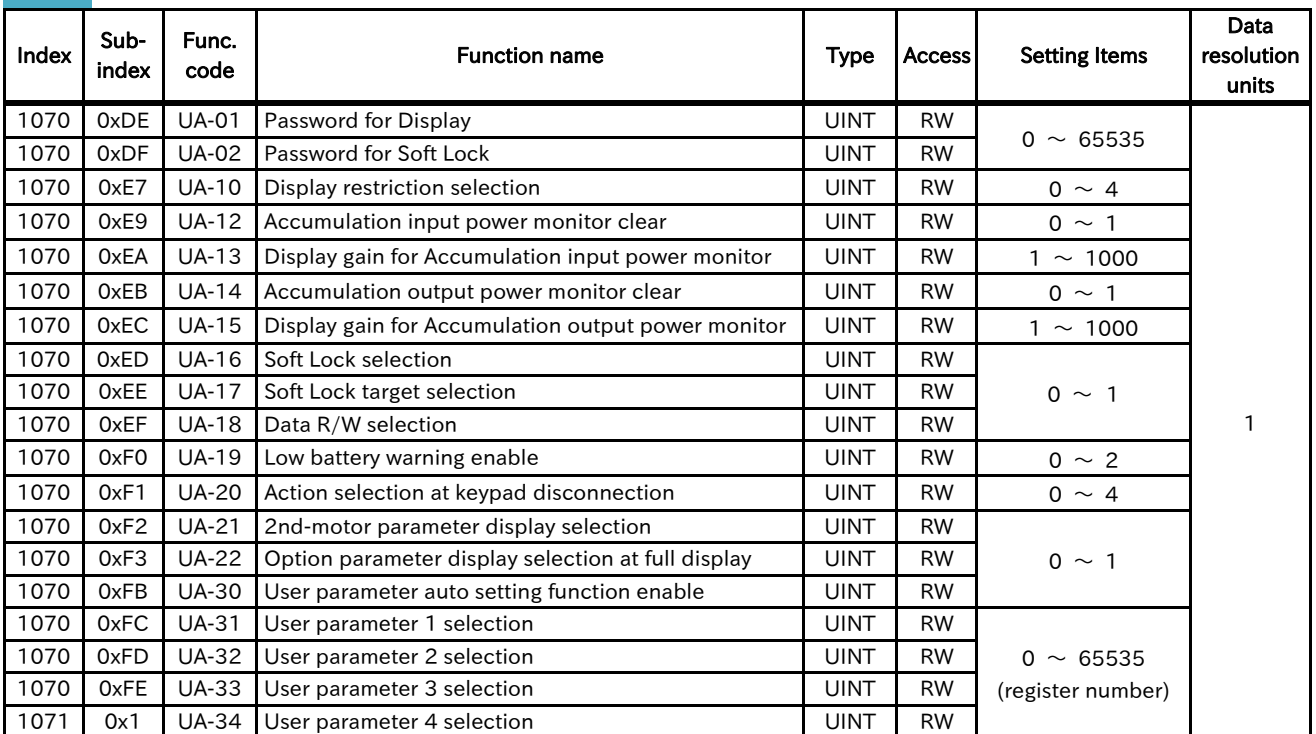

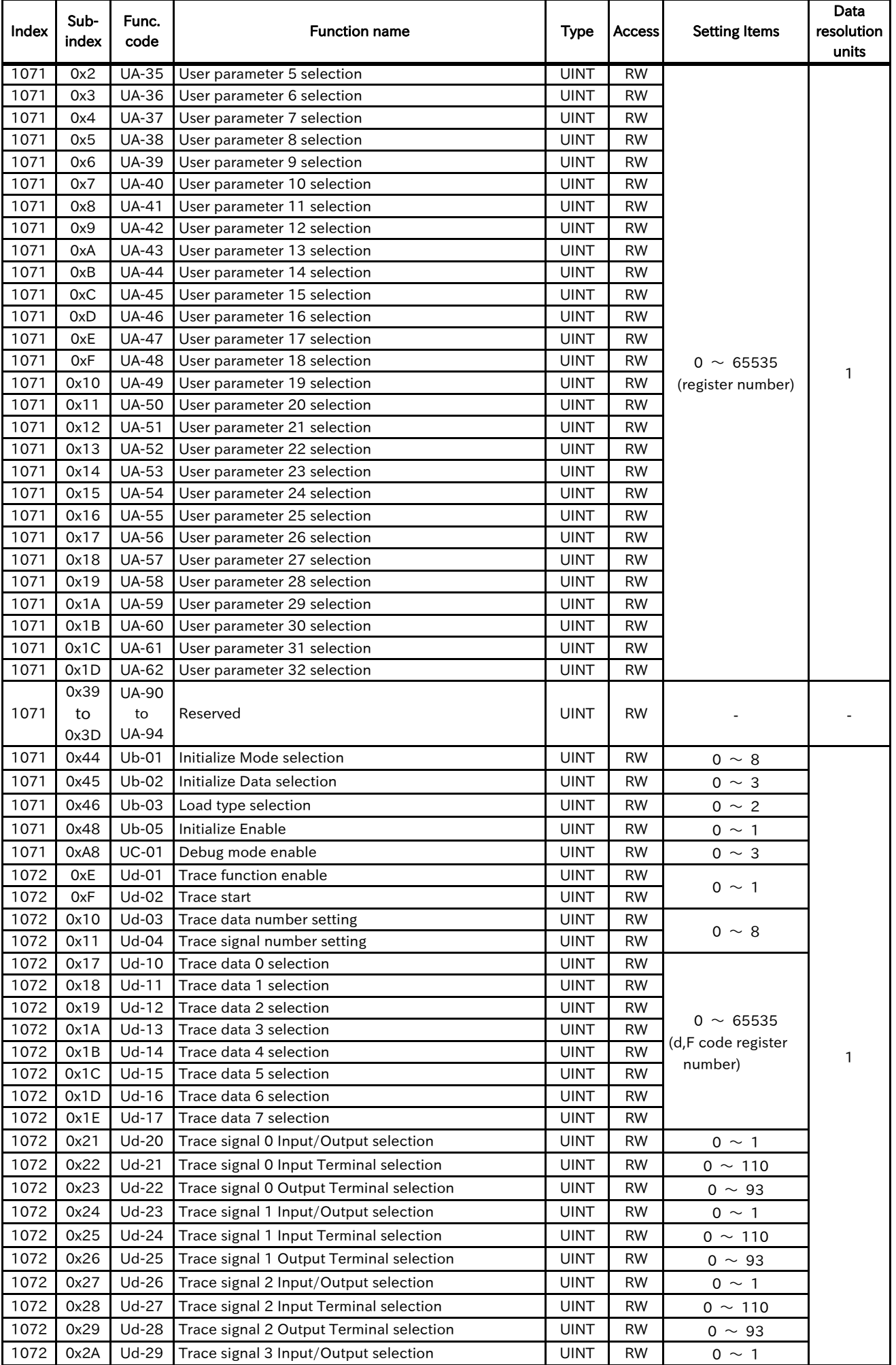

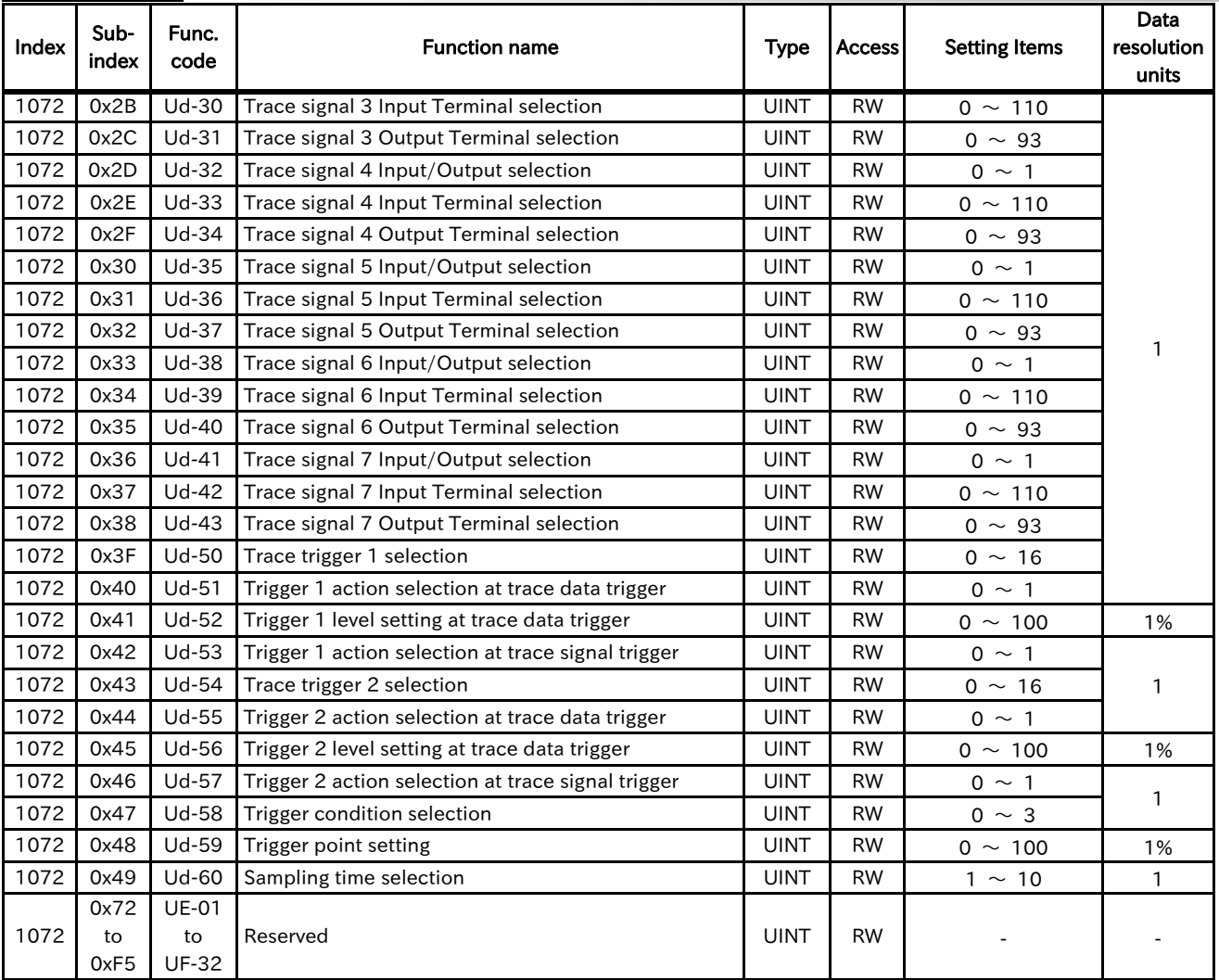

## 13.2.10 Others

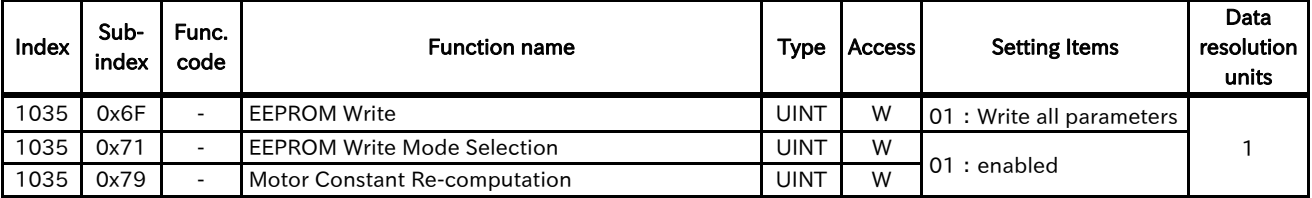

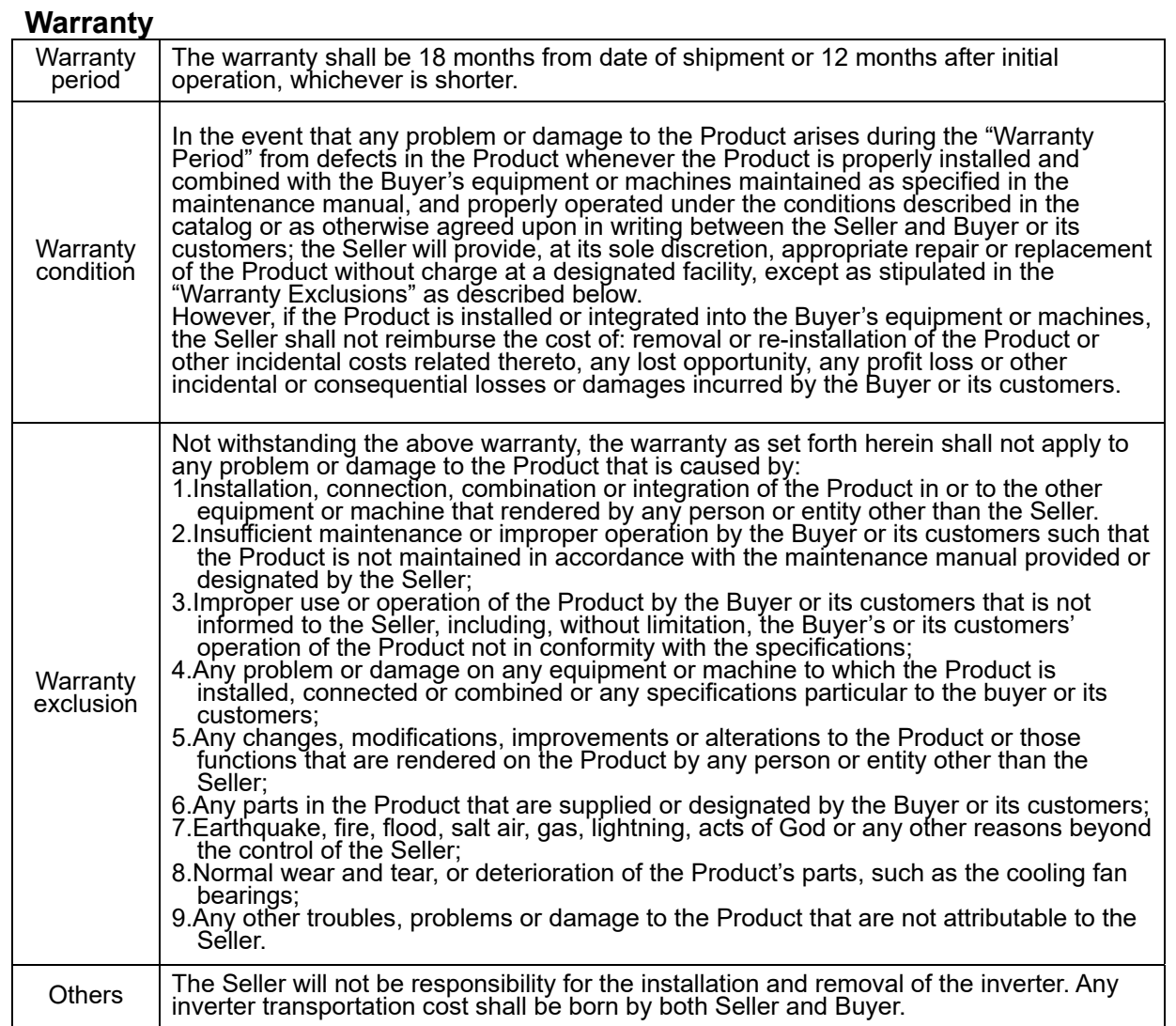

# **Worldwide Locations**

### **U.S.A**

### **Sumitomo Machinery Corporation of America (SMA)**

4200 Holland Blvd. Chesapeake, VA 23323, U.S.A. TEL (1)757-485-3355 FAX (1)757-485-7490

### **Canada**

**SM Cyclo of Canada, Ltd. (SMC)** 1453 Cornwall Road, Oakville, Canada ON L6J 7T5 TEL (1)905-469-1050 FAX (1)905-469-1055

### **Mexico**

**SM Cyclo de Mexico, S.A. de C.V. (SMME)** Av. Desarrollo 541, Col. Finsa, Guadalupe, Nuevo León, México, CP67132 TEL (52)81-8144-5130 FAX (52)81-8144-5130

### **Brazil**

### **Sumitomo Industrias Pesadas do Brasil Ltda. (SHIB)**

Rodovia do Acucar (SP-075) Km 26 Itu, Sao Paulo, Brasil TEL (55)11-4886-1000 FAX (55)11-4886-1000

### **Chile**

**SM-Cyclo de Chile Ltda. (SMCH)** Camino Lo Echevers 550, Bodegas 5 y 6, Quilicura, Región Metropolitana, Chile FAX (56)2-892-7001

### **Argentina**

**SM-Cyclo de Argentina S.A. (SMAR)**

Ing Delpini 2230, B1615KGB Grand Bourg, Malvinas Argentinas, Buenos Aires, Argentina TEL (54)3327-45-4095 FAX (54)3327-45-4099

### **Guatemala**

### **SM Cyclo de Guatemala Ensambladora, Ltda. (SMGT)**

Parque Industrial Unisur, 0 Calle B 19-50 Zona 3, Bodega D-1 Delta Bárcenas en Villa Nueva, Guatemala TEL (502)6648-0500 FAX (502)6631-9171

### **Colombia**

### **SM Cyclo Colombia, S.A.S. (SMCO)**

Parque Industrial Celta, Km 7.0 Autopista Medellín, Costado Occidental, Funza, Cundinamarca, Colombia TEL (57)1-826-9766

### **Peru**

### **SM Cyclo de Perú, S.A.C (SMPE)**

Jr. Monte Rosa 255, Oficina 702, Lima, Santiago de Surco, Perú TEL (51)1-713-0342 FAX (51)1-715-0223

### **Germany**

**Sumitomo (SHI) Cyclo Drive Germany GmbH (SCG)**

Cyclostraße 92, 85229 Markt Indersdorf, Germany FAX (49)8136-5771

### **Austria**

**Sumitomo (SHI) Cyclo Drive Germany GmbH (SCG)**

**SCG Branch Austria Office** Gruentalerstraße 30A, 4020 Linz, Austria TEL (43)732-330958 FAX (43)732-331978

### **Belgium**

**Hansen Industrial Transmissions NV (HIT)**  Leonardo da Vincilaan 1, Edegem, Belgium TEL (32)34-50-12-11 FAX (32)34-50-12-20

### **France**

**SM-Cyclo France SAS (SMFR)** 8 Avenue Christian Doppler, 77700 Serris, France . .<br>FAX (33)164171718

### **Italy**

**SM-Cyclo Italy Srl (SMIT)** Via dell' Artigianato 23, 20010 Cornaredo (MI), Italy TEL (39)293-481101 FAX (39)293-481103

### **Spain**

**SM-Cyclo Iberia, S.L.U. (SMIB)** C/Gran Vía Nº 63 Bis, Planta 1, Departamento 1B 48011 Bilbao–Vizcaya, Spain FAX (34)9448-01550

### **United Kingdom**

**SM-Cyclo UK Ltd. (SMUK)** Unit 29, Bergen Way, Sutton Fields Industrial Estate, Kingston upon Hull, HU7 0YQ, East Yorkshire, United Kingdom TEL (44)1482-790340 FAX (44)1482-790321

### **Turkey**

### **SM Cyclo Turkey Güç Aktarım Sis. Tic. Ltd. Sti. (SMTR)**

Barbaros Mh. Çiğdem Sk. Ağaoğlu, Office Mrk. No:1 Kat:4 D.18 Ataşehir, İstanbul, Turkey TEL (90)216-250-6069 FAX (90)216-250-5556

### **India**

**Sumi-Cyclo Drive India Private Limited (SDI)** Gat No. 186, Raisoni Industrial Park, Alandi Markal Road, Fulgaon-Pune, Maharashtra, India TEL (91)96-0774-5353

### **China**

### **Sumitomo (SHI) Cyclo Drive China, Ltd. (SCT)**

11F, SMEG Plaza, No. 1386 Hongqiao Road, Changning District, Shanghai, China (P.C. 200336) TEL (86)21-3462-7877 FAX (86)21-3462-7922

### **Hong Kong**

**SM-Cyclo of Hong Kong Co., Ltd. (SMHK)** Rm 1301, CEO Tower, 77 Wing Hong Street, Cheung Sha Wan, Kowloon, Hong Kong<br>TEL (852)2460-1881 FAX (852)2460-TEL (852)2460-1881 FAX (852)2460-1882

### **Korea**

**Sumitomo (SHI) Cyclo Drive Korea, Ltd. (SCK)** Royal Bldg. 19 Rm. 913, 5 Saemunan-ro 5-Gil Jongro-Gu Seoul, Korea 03173<br>TEL (82)2-730-0151 FAX (82)2-730-0156

### **Taiwan**

**Tatung SM-Cyclo Co., Ltd. (TSC)** 22 Chungshan N. Road 3rd., Sec. Taipei, Taiwan 104, R.O.C.

TEL (886)2-2595-7275 FAX (886)2-2595-5594

### **Singapore**

**Sumitomo (SHI) Cyclo Drive Asia Pacific Pte. Ltd. (SCA)**

15 Kwong Min Road, Singapore 628718<br>TEL (65)6591-7800 FAX (65)6863-4238 TEL (65)6591-7800

### **Philippines**

### Sumitomo (SHI) Cyclo Drive Asia Pacific Pte. Ltd. **Philippines Branch Office (SMPH)**

C4 & C5 Buildings Granville Industrial Complex, Carmona, Cavite 4116, Philippines TEL (63)2-584-4921 FAX (63)2-584-4922

### **Vietnam**

**SM-Cyclo (Vietnam) Co., Ltd. (SMVN)** Factory 2B, Lot K1-2-5, Road No. 2-3-5A, Le Minh Xuan Industrial Park, Binh Chanh Dist., HCMC, Vietnam TEL (84)8-3766-3709 FAX (84)8-3766-3710

### **Malaysia**

### **SM-Cyclo (Malaysia) Sdn. Bhd. (SMMA)**

No.7C, Jalan Anggerik Mokara 31/56, Kota Kemuning, Seksyen 31, 40460 Shah Alam, Selangor Darul Ehsan, Malaysia

TEL (60)3-5121-0455 FAX (60)3-5121-0578

### **Indonesia**

### **PT. SM-Cyclo Indonesia (SMID)**

Jalan Sungkai Blok F 25 No. 09 K, Delta Silicon III, Lippo Cikarang, Bekasi 17530, Indonesia TEL (62)21-2961-2100 FAX (62)21-2961-2211

### **Thailand**

### **SM-Cyclo (Thailand) Co., Ltd. (SMTH)**

195 Empire Tower, Unit 2103-4, 21st Floor, South Sathorn Road, Yannawa, Sathorn, Bangkok 10120, Thailand

TEL (66)2670-0998 FAX (66)2670-0999

### **Australia**

**Sumitomo (SHI) Hansen Australia Pty. Ltd. (SHAU)**

181 Power St, Glendenning, NSW 2761, Australia TEL (61)2-9208-3000 FAX (61)2-9208-3050

### **Japan**

**Sumitomo Heavy Industries, Ltd. (SHI)** ThinkPark Tower, 1-1 Osaki 2-chome, Shinagawa-ku, Tokyo 141-6025, Japan TEL (81)3-6737-2511 FAX (81)3-6866-5160

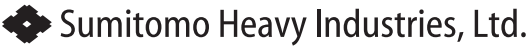

Specifications, dimensions, and other items are subject to change without prior notice.

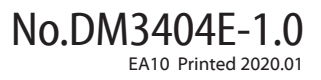

Headquarter ThinkPark Tower, 1-1 Osaki 2-chome, Shinagawa-ku, Tokyo 141-6025, Japan

### **Power Transmission & Controls Group**